Peregrine

## AssetCenter

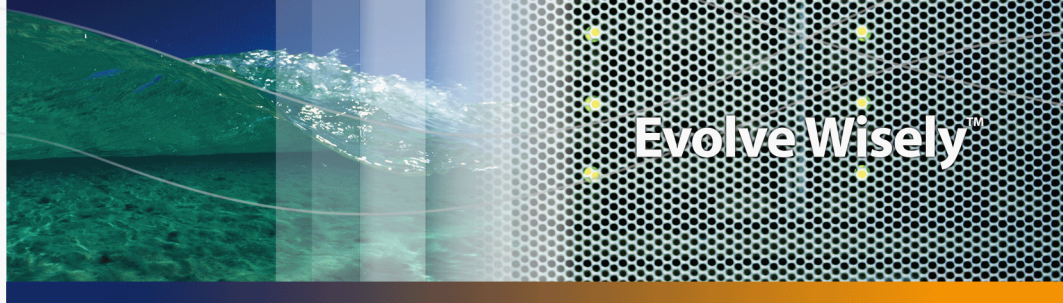

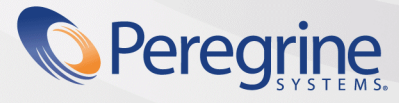

Part No. DAC-441-JA01

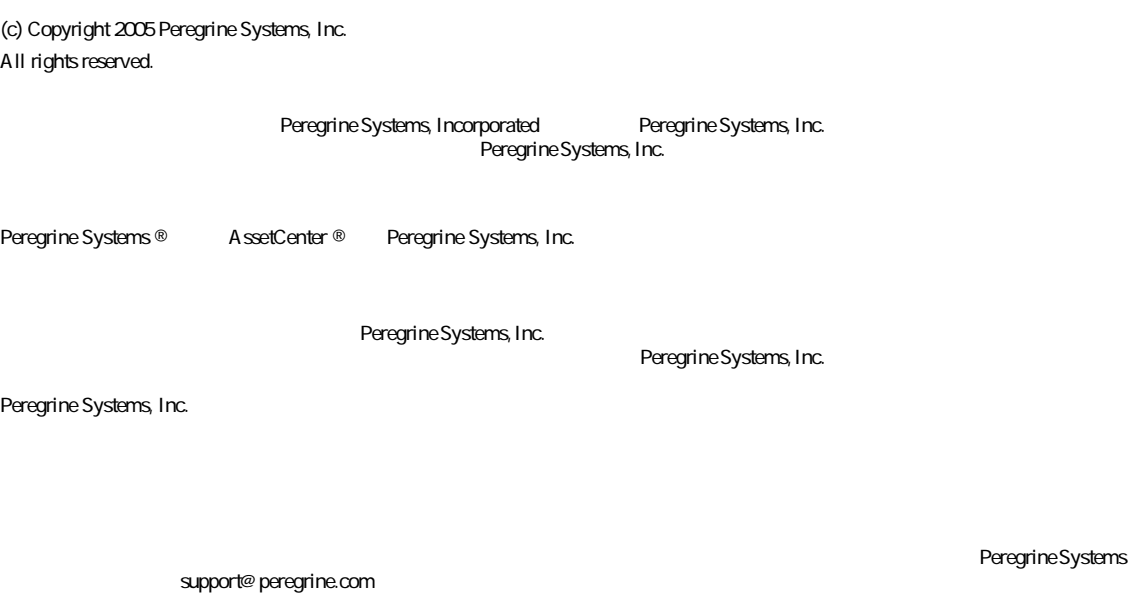

Peregrine Systems, Inc. doc\_comments@peregrine.com

 $4.4$ 

AssetCenter

Peregrine Systems, Inc. 3611 Valley Centre Drive San Diego, CA 92130 858.481.5000 Fax 858.481.1751 www.peregrine.com

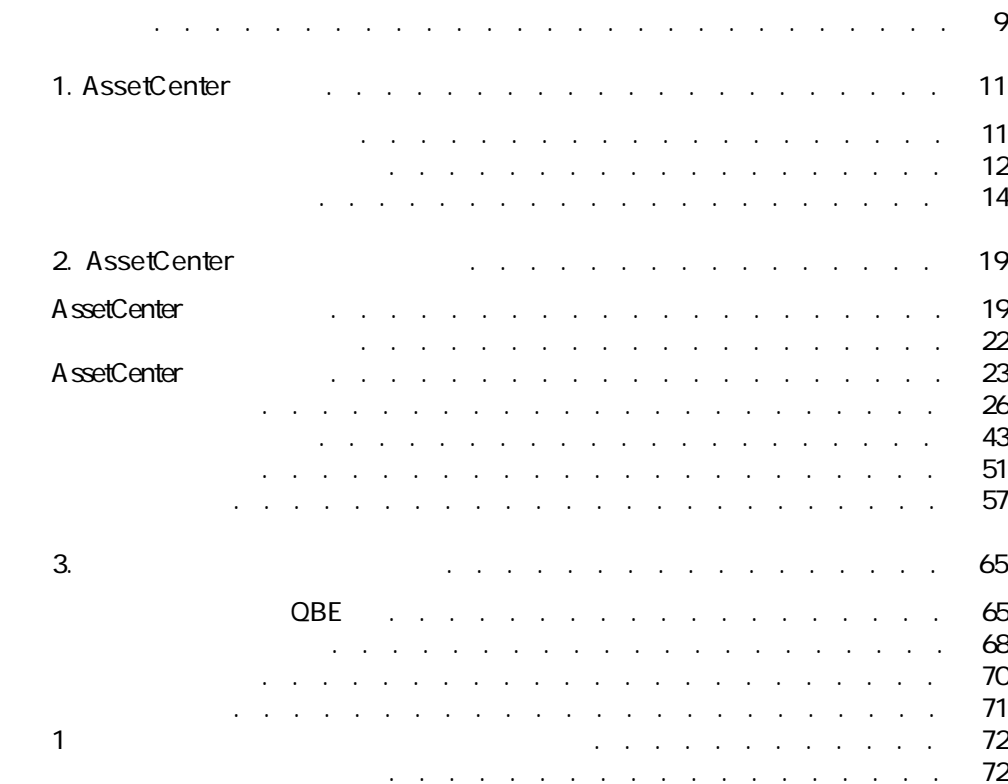

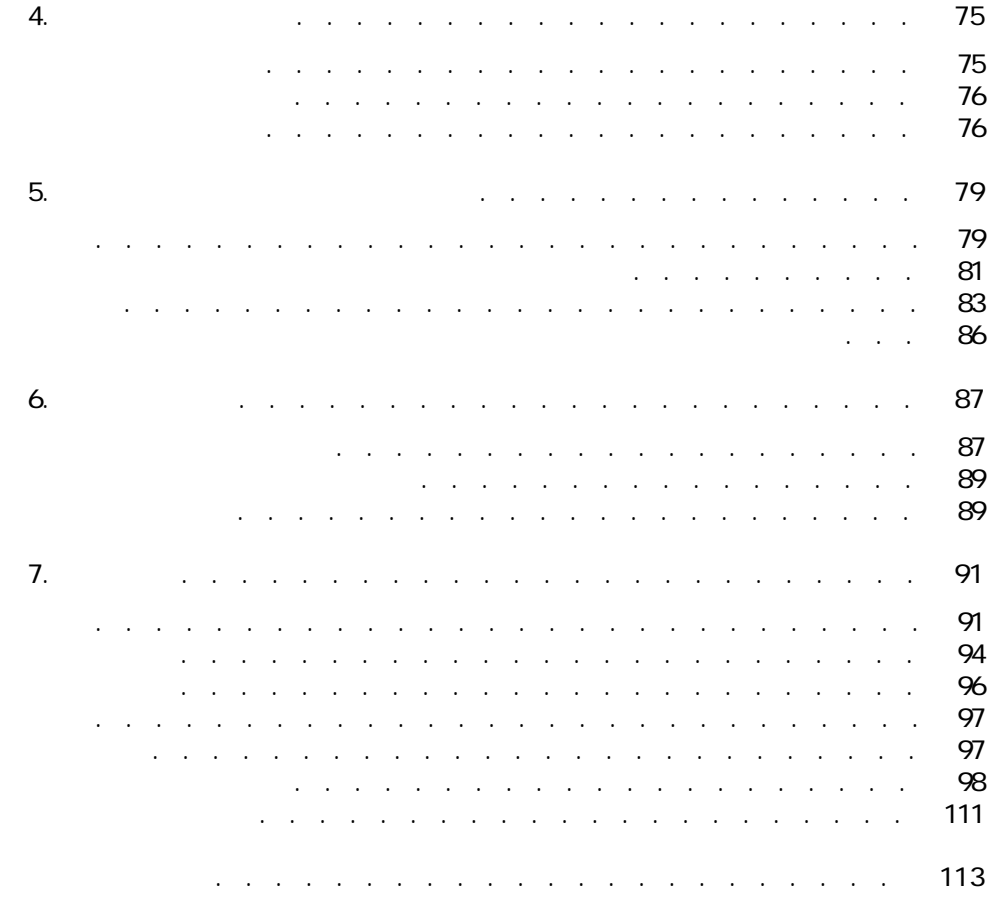

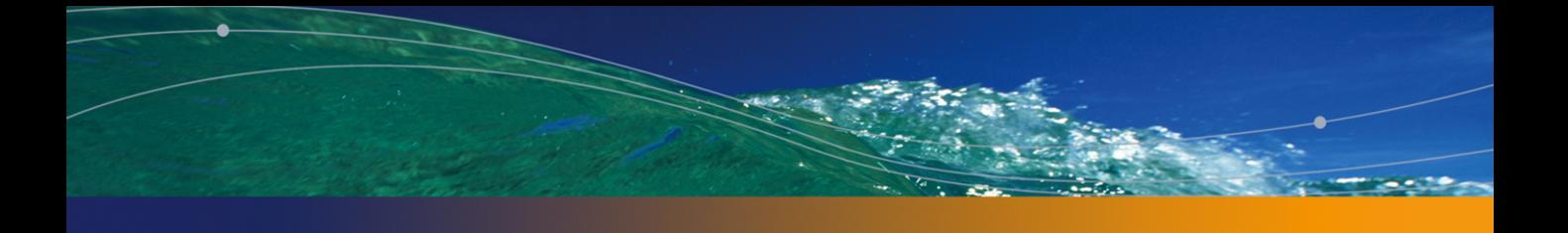

#### 2.1. 部署と従業員のテーブル - ツリー構造 . . . . . . . . . . . . . [30](#page-29-0) 2.2. 従業員のテーブル - リストの並べ替えツール . . . . . . . . . . [35](#page-34-0) 2.3. リストの設定 . . . . . . . . . . . . . . . . . . . . . . [36](#page-35-0) 2.4. 「リストと詳細」モードでの表示 . . . . . . . . . . . . . . [45](#page-44-0) 2.5. レコードの作成 . . . . . . . . . . . . . . . . . . . . . [53](#page-52-0)  $3.1.$ 3.2. クエリの作成画面 . . . . . . . . . . . . . . . . . . . . [73](#page-72-0) 5.1. スケジュールのグラフィック表示 - 画面 . . . . . . . . . . . . [81](#page-80-1)  $5.2$ .  $5.2$

2.1. ಕೋರ್ಟ್ ಕಾರ್ಯಾನ್ . . . . . . . . . . . . . . . . . . [38](#page-37-0) 2.2. レコード詳細 - 移動 . . . . . . . . . . . . . . . . . . . . [49](#page-48-0) 2.3. 詳細画面のフィールド - ナビゲーション . . . . . . . . . . . . [50](#page-49-0) 2.4. 詳細画面のリンク - ナビゲーション . . . . . . . . . . . . . [51](#page-50-1) 3.1. 比較演算子 . . . . . . . . . . . . . . . . . . . . . . . [70](#page-69-1) 7.1. マウスを使用しています。 マウスを使用しています。 マウスを使用しています。 28 7.2. マウスを使用しています。 マウスを使用しています。 2.8 . . . . . . . . . . . [99](#page-98-0) 7.3. **The Properties of the Contract of Table 2**  $\sim$  [100](#page-99-0) 7.4. **The contract of the contract of the contract of the contract of the contract of the contract of the contract of the contract of the contract of the contract of the contract of the contract of the contract of the cont** 7.5. マウスを使用しないナビゲーション - タブ内のリスト . . . . . . [103](#page-102-0) 7.6. マウスを使用しないナビゲーション - テーブル形式のリスト . . . [104](#page-103-0) 7.7. マウスを使用しています。 マウスを使用しています。 [105](#page-104-0) 7.8. マウスを使用しています。 マウスを使用しています。 [106](#page-105-0)  $7.9.$ . . . . . . . . . . . . . . . . . . . . . . . . . . . . . [107](#page-106-0) 7.10. マウスを使用しています。 マウスを使用しています。 7.10. マウスを使用しています。 7.[108](#page-107-0) 7.11. マウスを使用しています。 マウスを使用しています。 [109](#page-108-0) 7.12. <del>アウスを使用しています。</del> アウスを使用しています。 . . . . . . . . . [109](#page-108-1) 7.13. マウスを使用しないナビゲーション - モジュール . . . . . . . [109](#page-108-2) 7.14. *T*. *T***.14.** *P* 7.15. <del>アウスを使用しないナビゲーション . . . . . . . . . . . . . . . 1</del>11

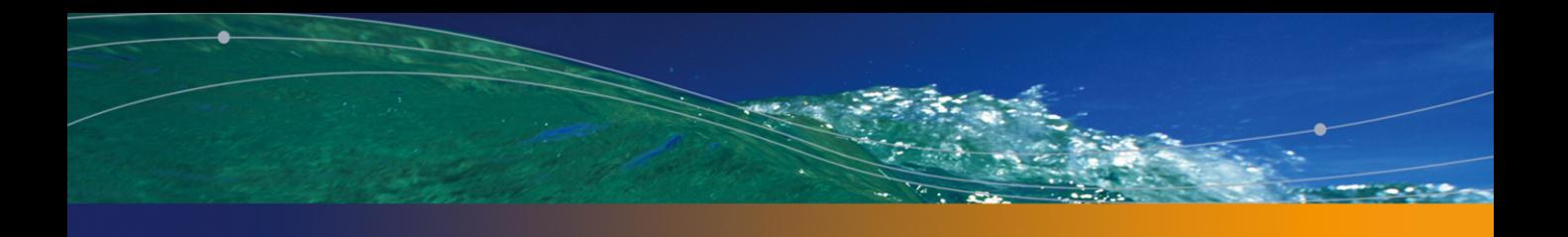

<span id="page-8-0"></span>AssetCenter A ssetCenter

- 初級ユーザ
- A ssetCenter

<span id="page-10-0"></span>AssetCenter The Second IT

A ssetCenter

 $\overline{C}$  TCO

AssetCenter

A ssetCenter

<span id="page-10-1"></span>كمج 重要項目:

<span id="page-11-0"></span>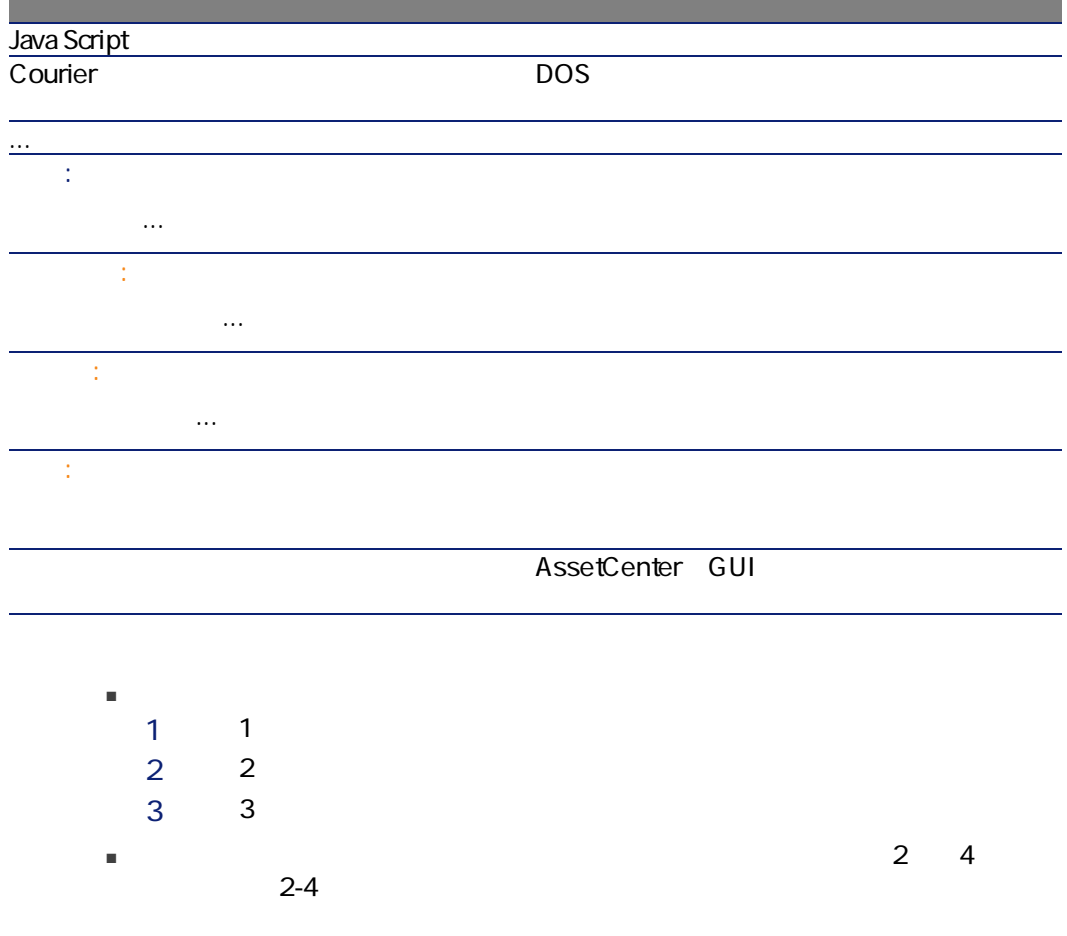

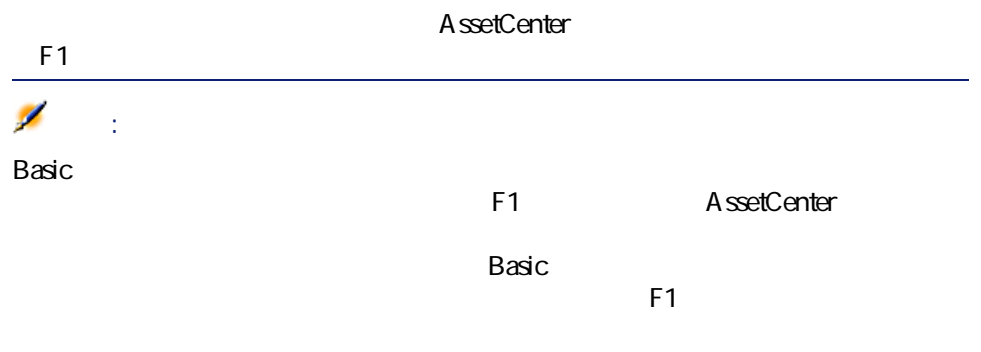

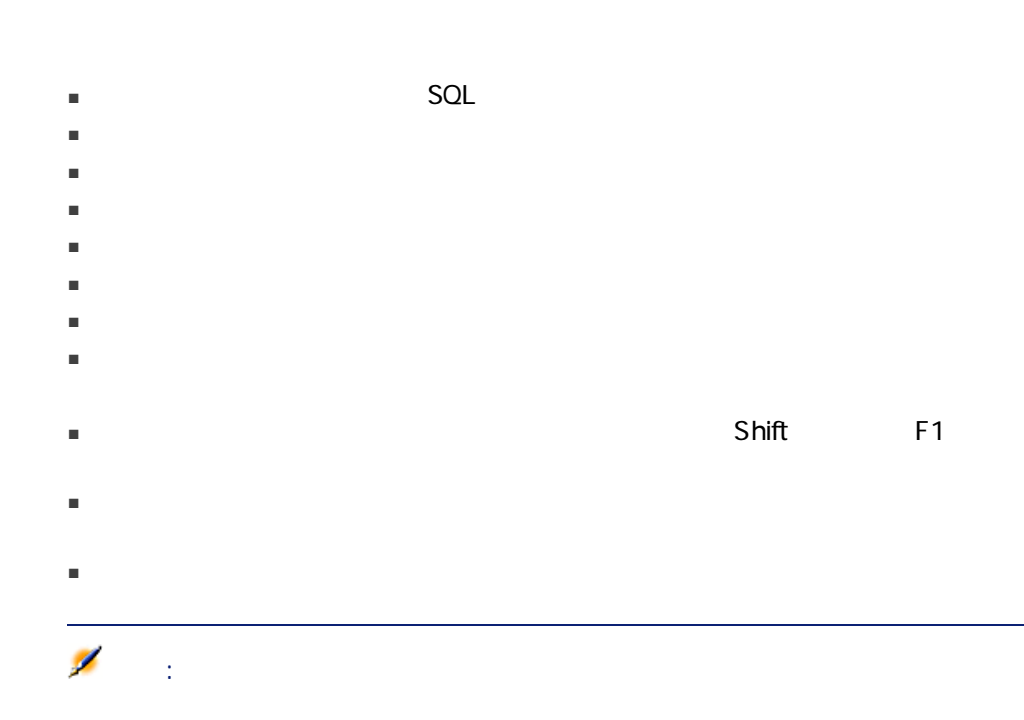

<span id="page-13-0"></span>AssetCenter **AssetCenter AssetCenter** 

AssetCenter

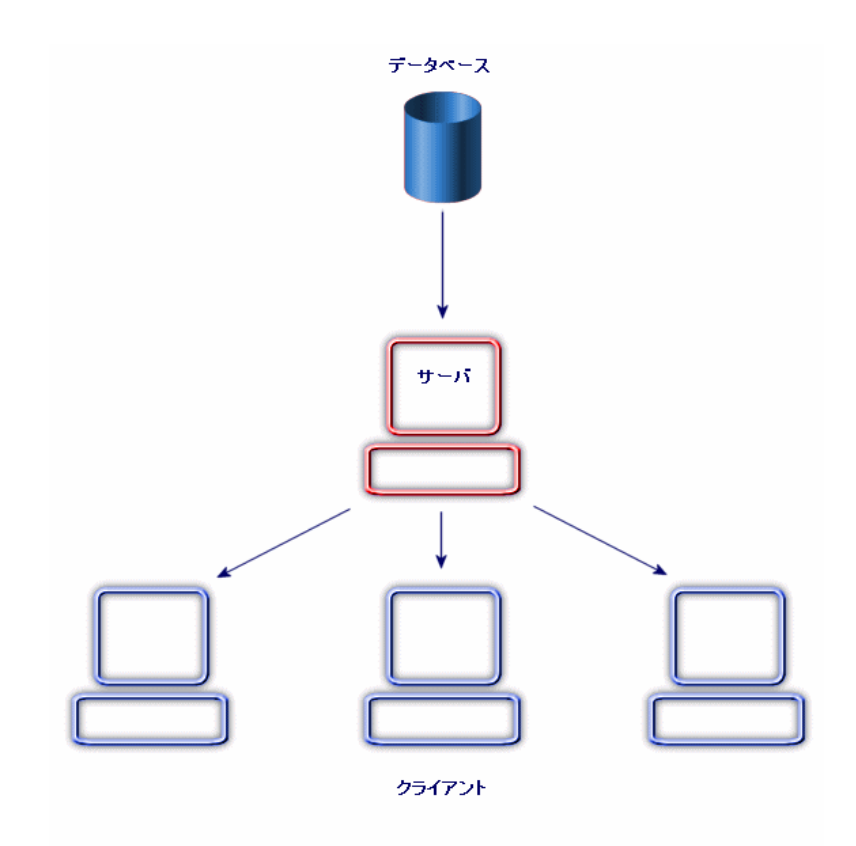

 $DBMS$ 

■ データを保存する。 ■ データにアクセスする。

■ データの検索

■ ユーザのデータへのアクセスを管理する。

■ データに基本的操作を実行する。 ■ 挿入:データの追加 ■ 削除:データの削除 ■ 変更:データの変更

 $\mathsf{DBMS}$ 

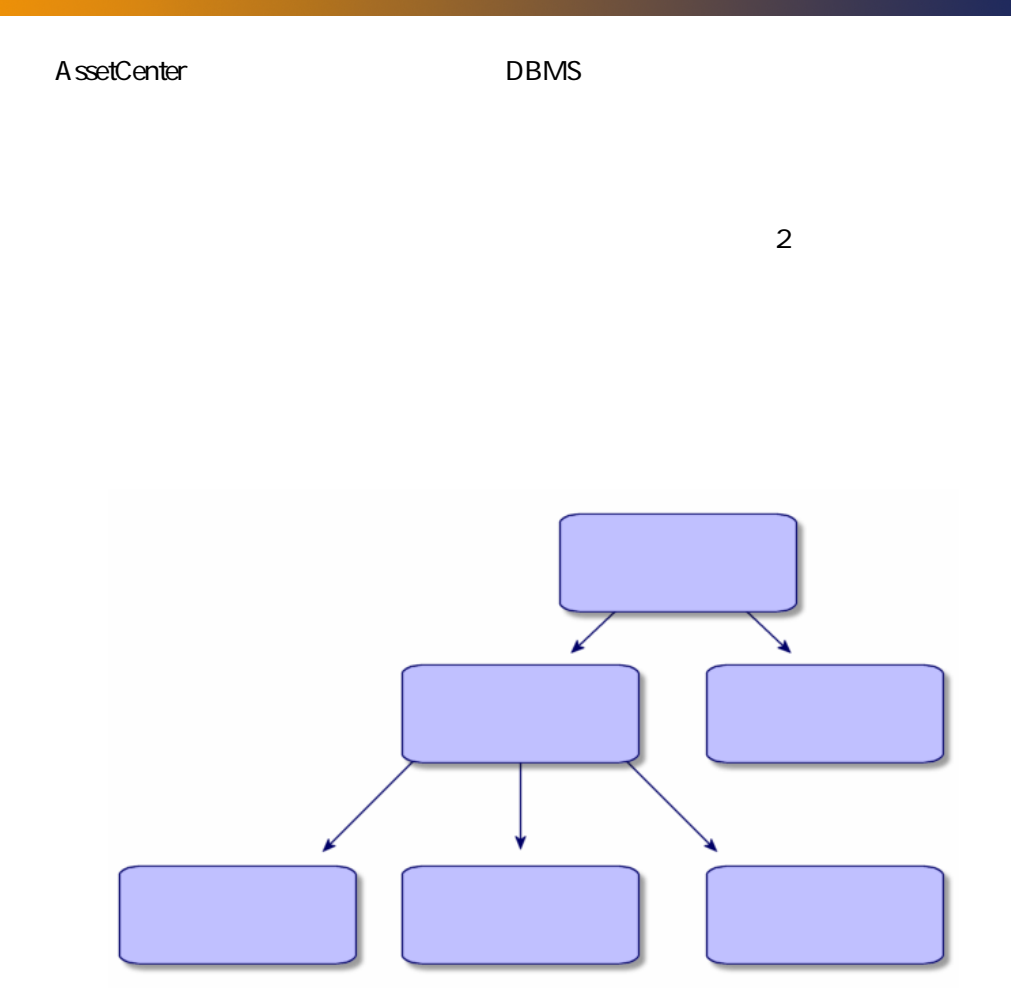

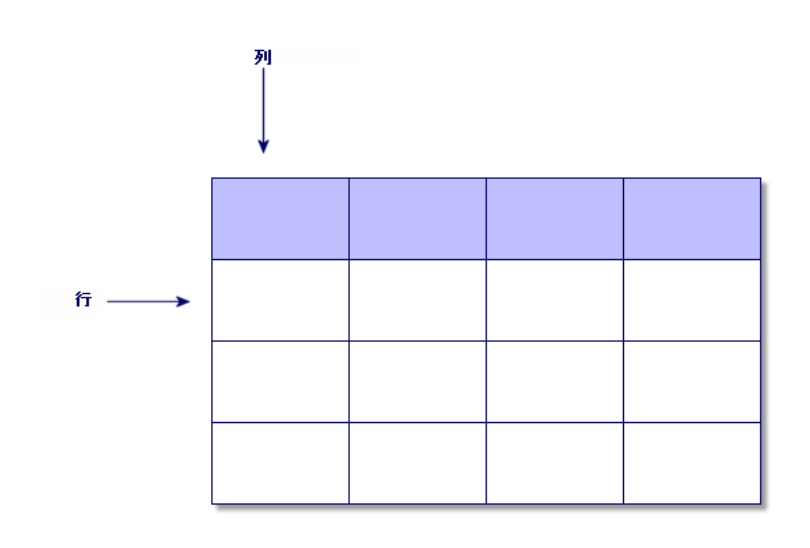

- $\blacksquare$
- フィールドは、テーブルの列のタイトルに当たります。
- $\blacksquare$

■ リストは、レコード全体の部分集合から構成されます。

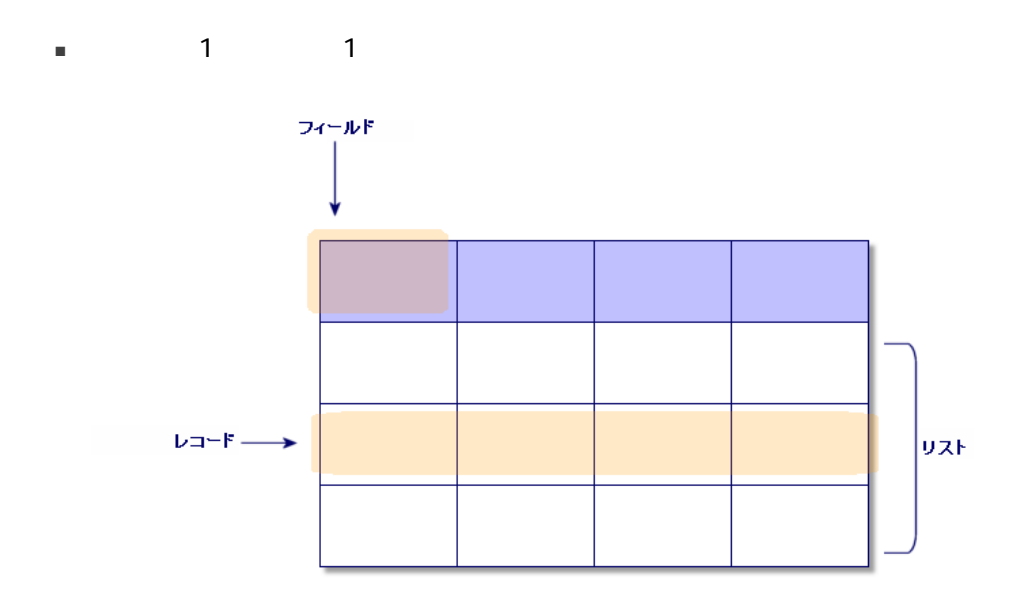

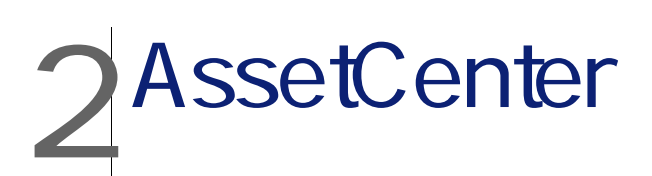

<span id="page-18-0"></span>AssetCenter A ssetCenter

- A ssetCenter
- データベースに接続する
- <span id="page-18-1"></span>A ssetCenter
- データの標準の表示方法(リスト、詳細など)を使用し、設定する
- データベースに新規データを入力し、レコードを変更する

## AssetCenter

- オペレーティングシステムの[スタート]メニューを使う。
- コマンドラインから起動する。

### Windows

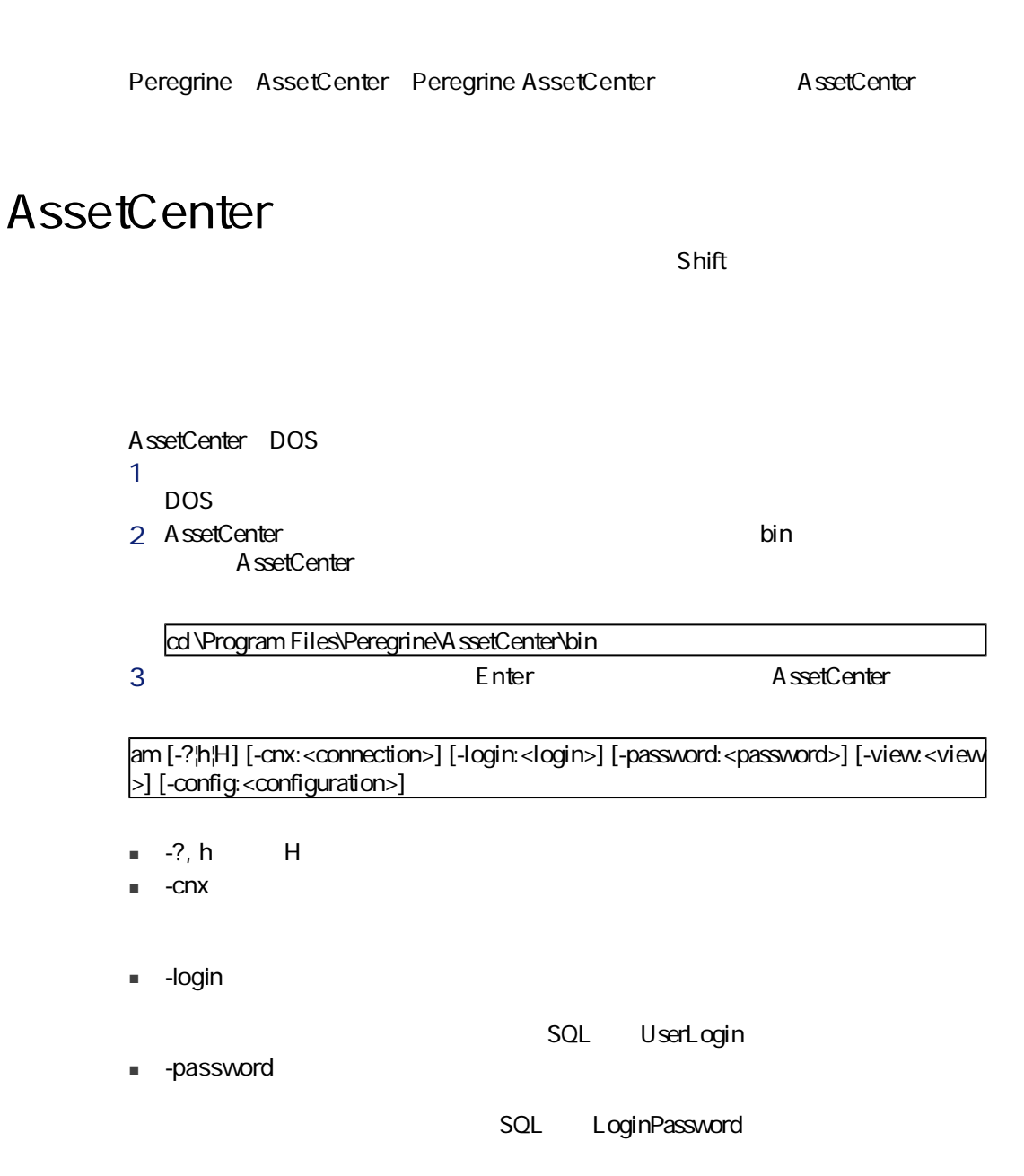

 $\blacksquare$  -view:  $\blacksquare$  -view:  $\blacksquare$ 

- -config
	- Itam
	- Barcode:
	- Procurement
	- Contract:
	- Finance
	- Cable :
	- $Admin$
	- SAM
	- Chargeback
	- DA\_Automation

am -cnx:Database -login:util -password:Password -view:PentiumAssets -config:Itam,Pro curement

警告:

- パラメータ値ではスペースは
- $\blacksquare$

## AssetCenter

- 開いたすべてのウィンドウを閉じ、その位置を保存する。
- 変更されたレコードをバックアップするかどうかを確認するメッセージを表
- 
- データベースに加えられた変更を保存するかどうかを確認するメッセージを
- 
- ー<br>コンジンとの結論を切断する。
- 接続していたユーザの接続スロットを解放する。
- アプリケーションを終了する。

<span id="page-21-0"></span>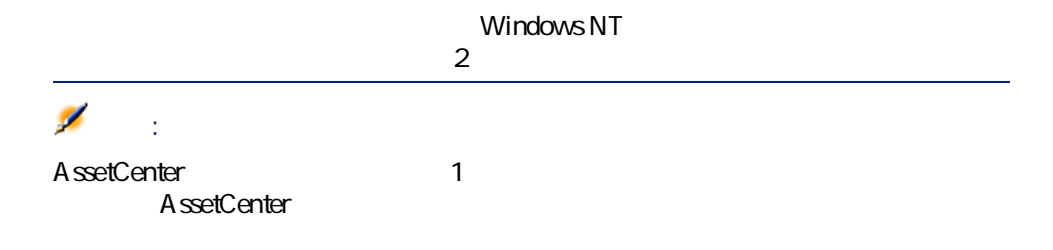

## Windows NT

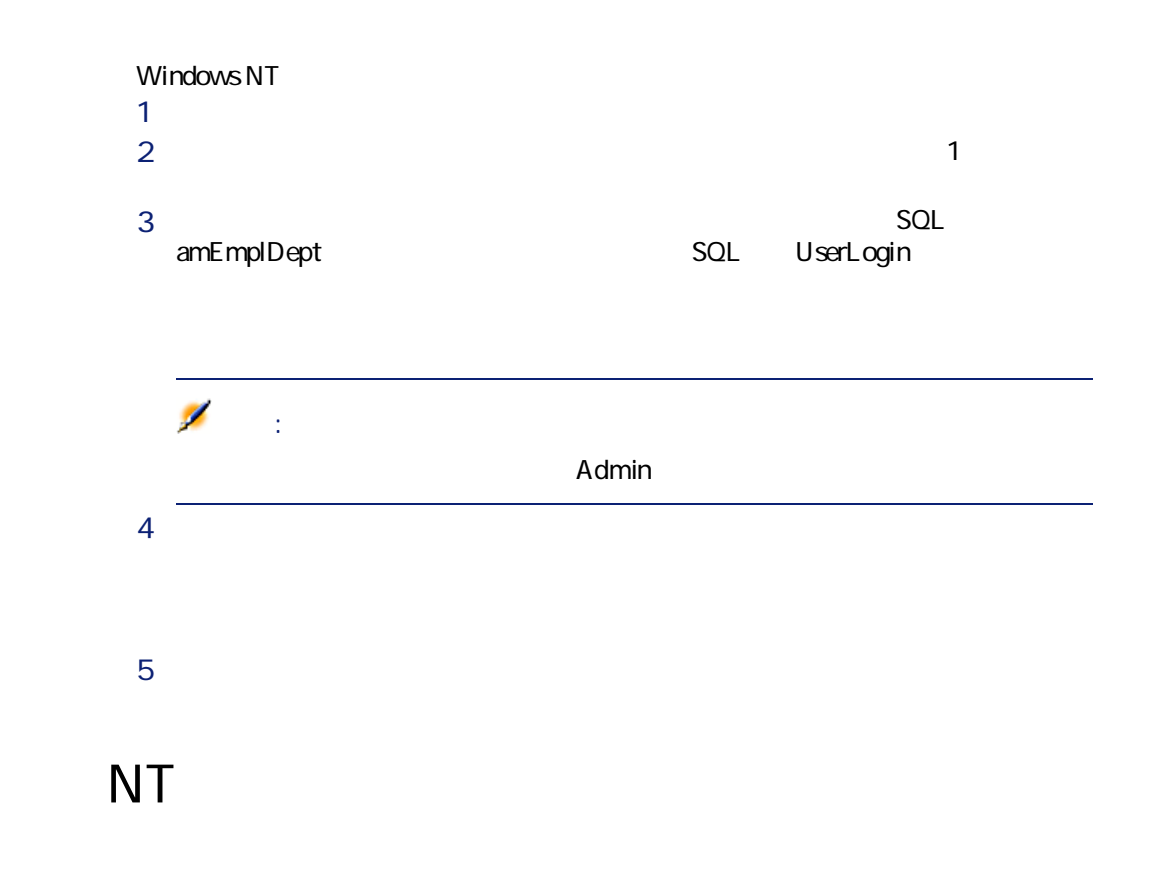

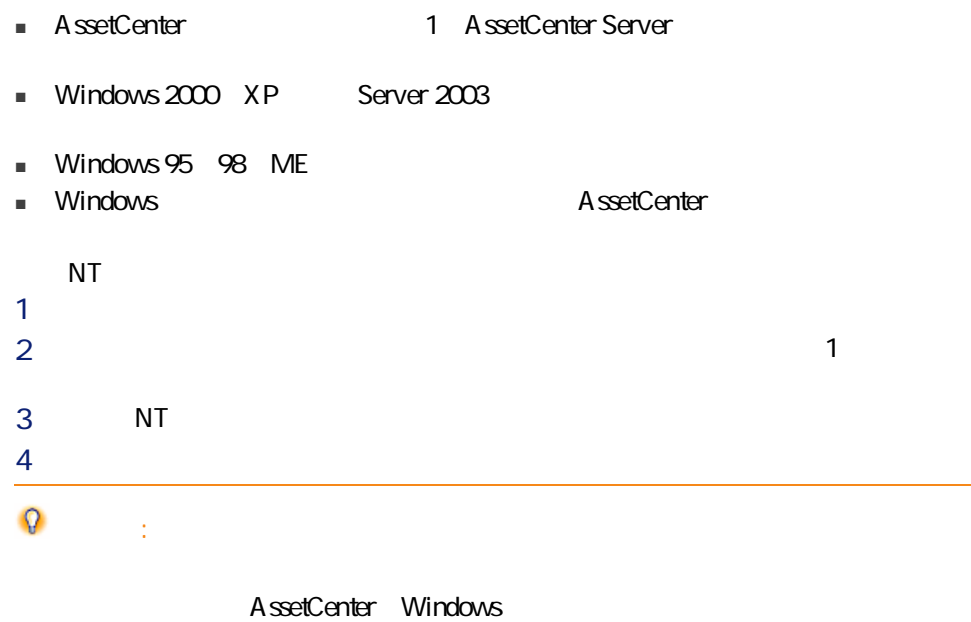

## <span id="page-22-0"></span>AssetCenter

A ssetCenter

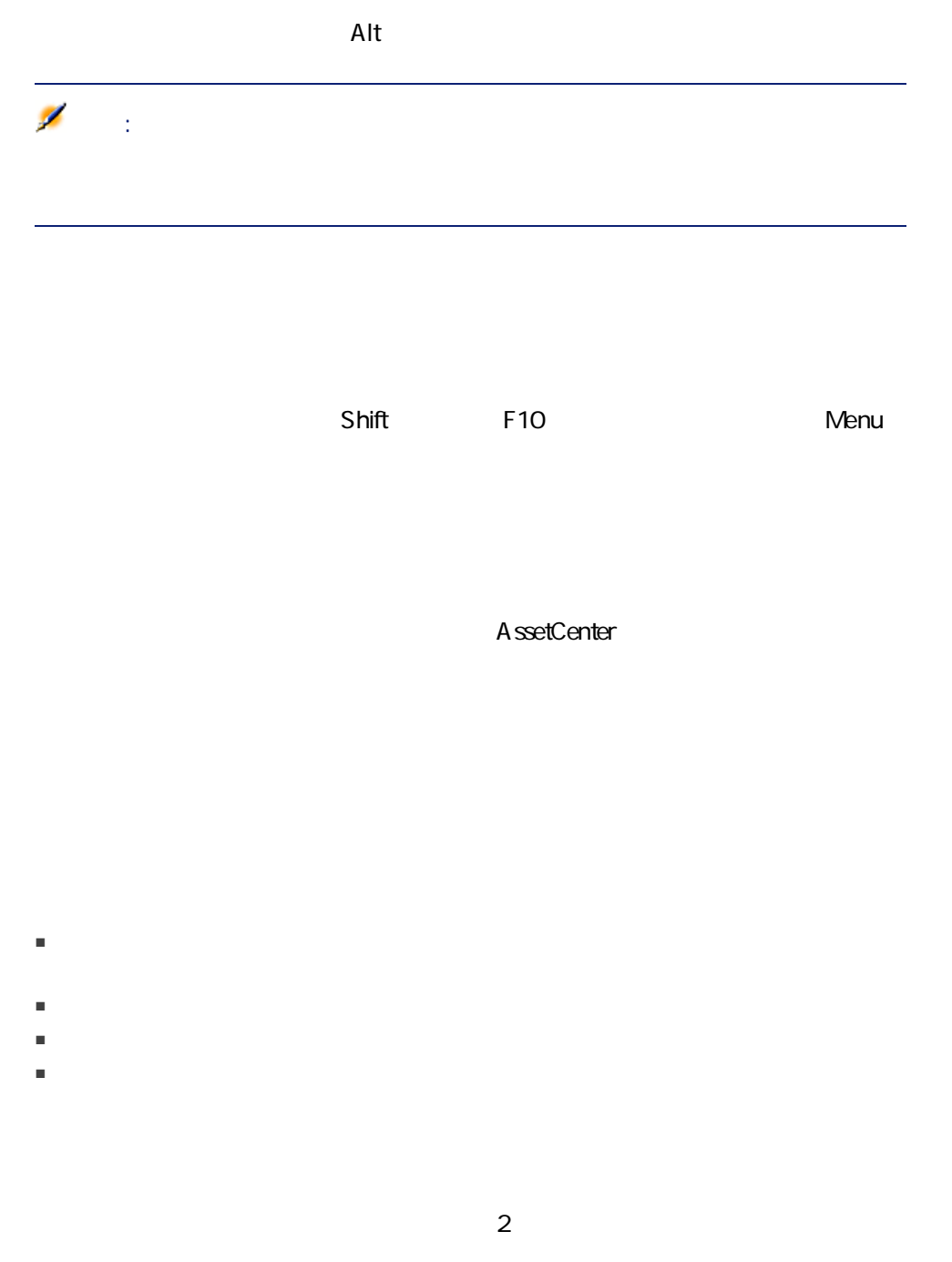

■ [ two AssetCenter

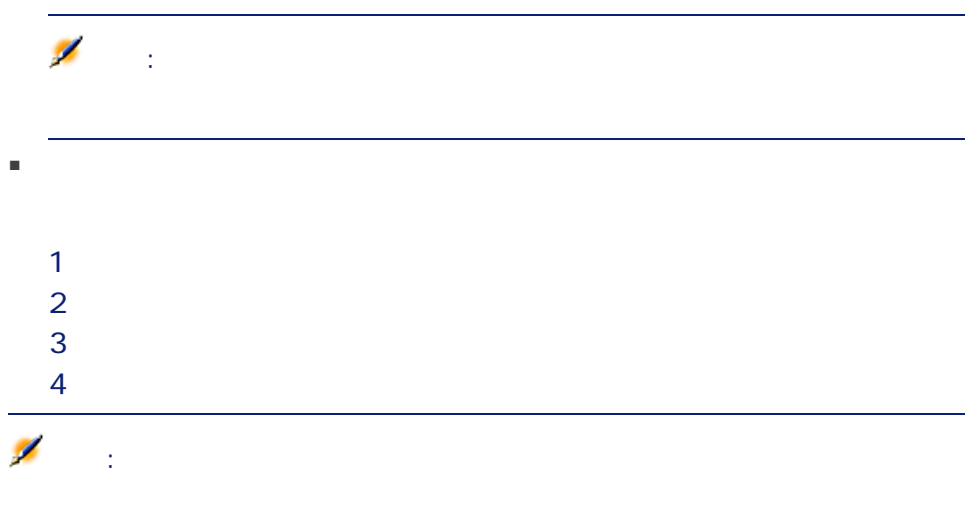

 クエリウィザードが最も優先度が高い 

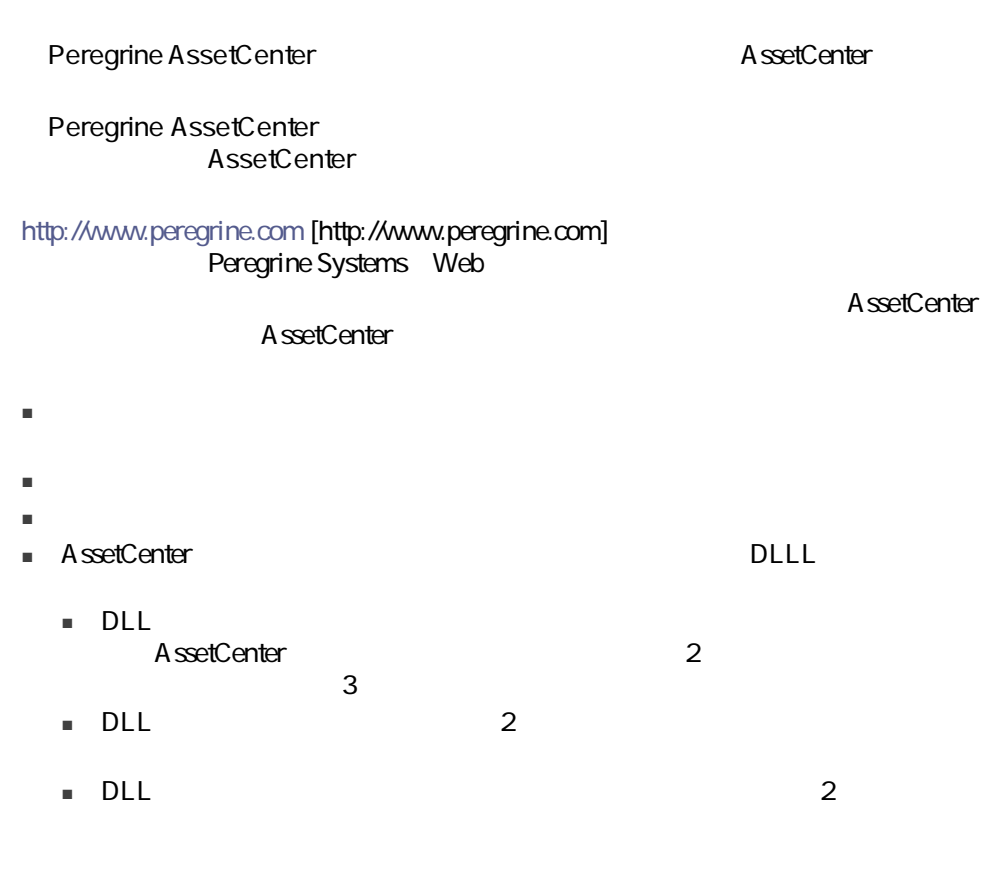

<span id="page-25-0"></span>■ [リストの機能](#page-26-0) [偧献 27]

#### $26$  | AssetCenter 4.4 -

<span id="page-26-0"></span>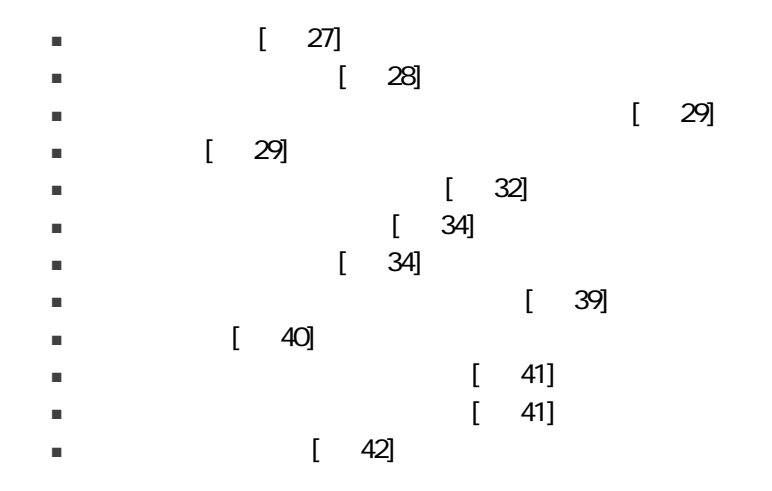

A ssetCenter

注意:

A ssetCenter

<span id="page-26-1"></span> $\mathbf 1$ 

<span id="page-27-0"></span>■ 編集メニューを使用する ■ 最初のレコード:[編集/最初のレコード] ■ 前のレコード:[編集/前のレコード] ■ 次のレコード:[編集/次のレコード] ■ 最後のレコード:[編集/最後のレコード] ■ ファンクションキーを使う ■ UNITED STREET Ctrl+F11  $\blacksquare$ ■ XDP 2 ■ UNH+F12 ■ キーボードを使う ■ <sub>Home</sub> ■ 前のレコード:上向き矢印キー ■ 1 Page Up ■ 1 Page Down ■ 次のレコード:下向き矢印キー ■ リストの最後:<br>■ リストの最後:<br>+ Discovery Discovery Discovery Discovery Discovery Discovery Discovery Discovery Discovery Discovery Discover ■ 垂直または水平スクロールバーを使う

 $\overline{t}$ 

 $\overline{\mathcal{A}}$  $\overline{R}$ 

 $\sim$  100  $\pm$  100  $\pm$  100  $\pm$  100  $\pm$  100  $\pm$  100  $\pm$  100  $\pm$  100  $\pm$  100  $\pm$  100  $\pm$  100  $\pm$  100  $\pm$ 

<span id="page-28-0"></span>

 $\blacksquare$ 

<span id="page-28-1"></span> $\blacksquare$ 

AssetCenter

■ 場所のテーブルでは、場所Aは、別の場所Bの「従属場所」になっている可能

- 資産のテーブルでは、ある資産は別の資産の「コンポーネント」になってい
- 部署と従業員のテーブルでは、「アジア地域営業部」には、「マーケティン

 $\star$ 

<span id="page-29-0"></span> $\sim$  2

 $2.1.$ 

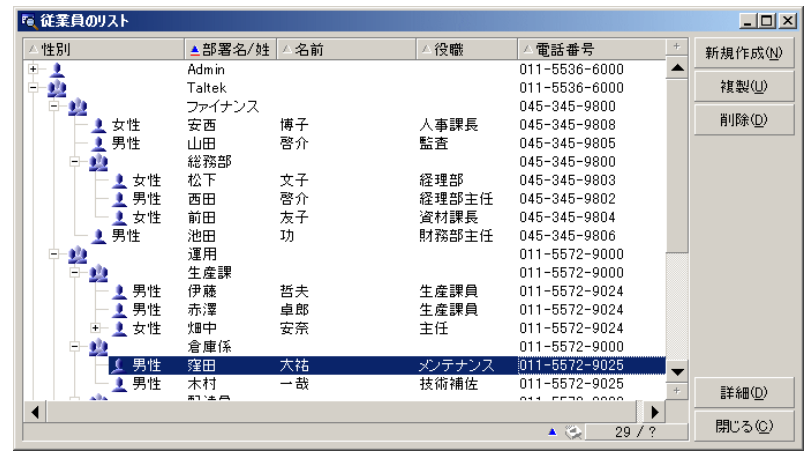

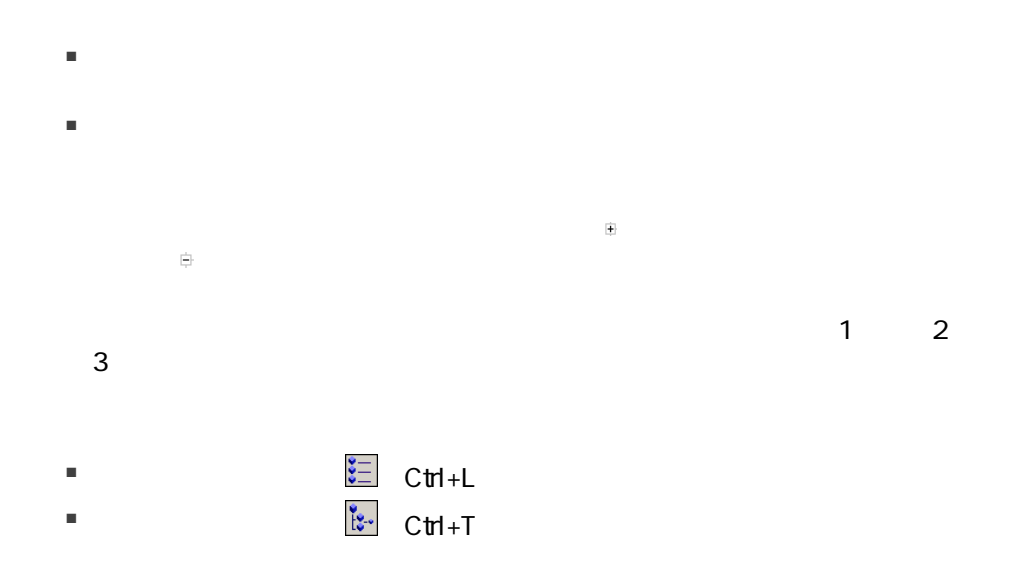

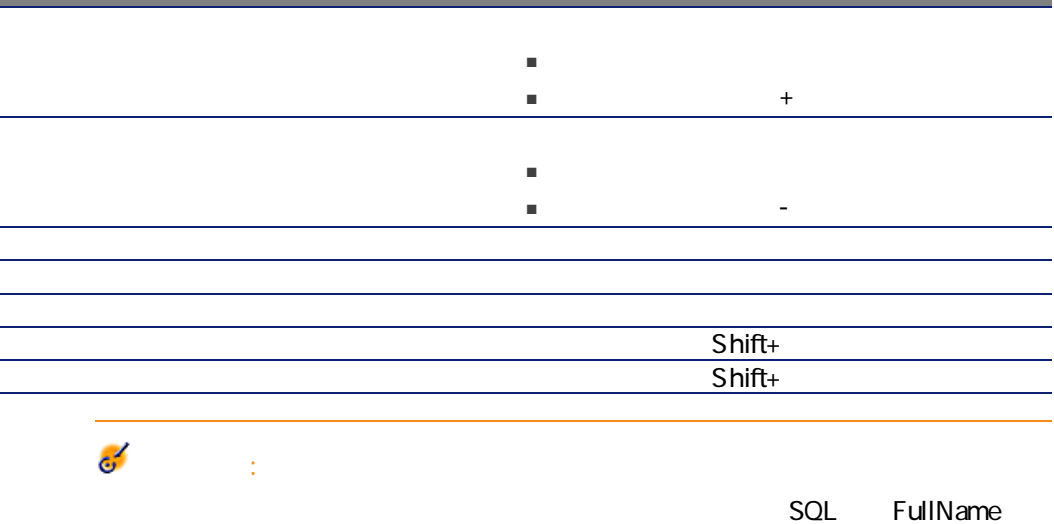

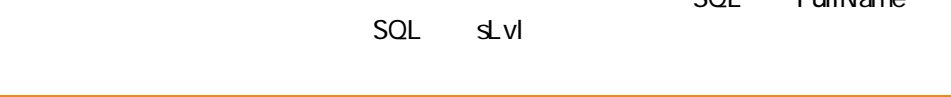

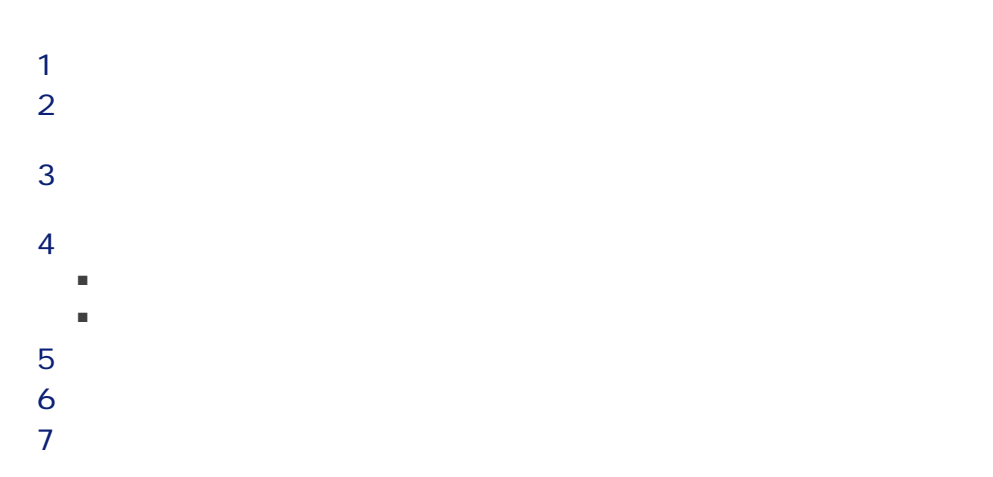

 $1$  $2 \left( \frac{1}{2} \right)$  $3 \pm 2 \times 3$ 

 $4 \leq \frac{1}{2}$ 

<span id="page-31-0"></span>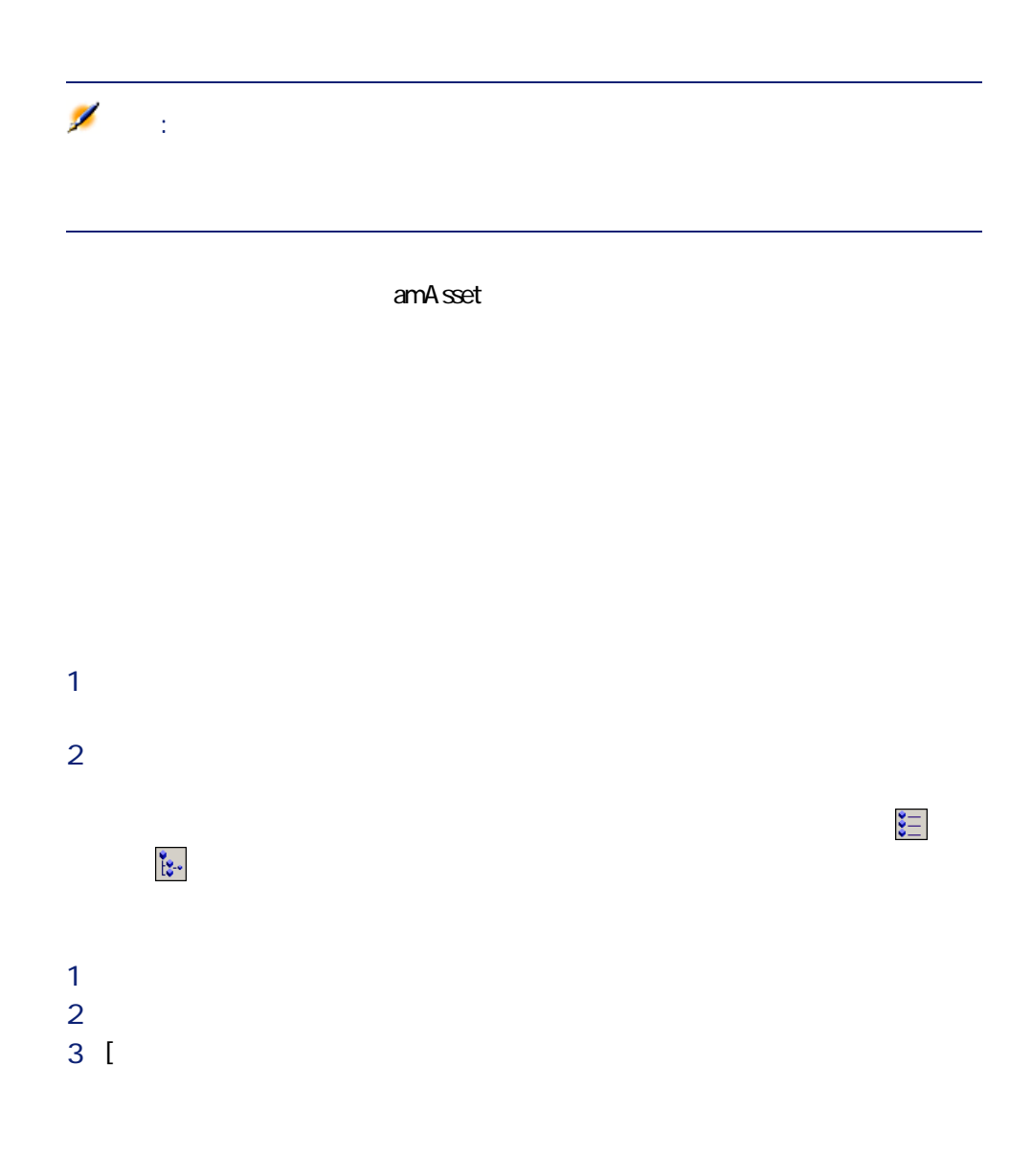

# 注意:  $\blacksquare$  $\Box$ **between the controlling of the controlling of the controlling of the controlling of the controlling of the controlling of the controlling of the controlling of the controlling of the controlling of the controlling of th**

## 

#### Portfolio.Parent

注意:

- <span id="page-33-0"></span>■ 表示タイプ:「ツリー構造で表示」または「リスト形式で表示」
- 表示モード:「詳細のみ」、「リストのみ」、または「リストと詳細」
- リストの列見出しボタンを使ったリストの並べ替え
- リストの設定([ユーティリティ/リストの設定]ショートカットメニュー):
- 列で表示するフィールドの選択
- 
- 並べ替え
- フィルタ
- グループ分け
- フィルタの適用
- ウィンドウサイズ

<span id="page-33-1"></span> $\blacksquare$  Shift $\blacksquare$ 

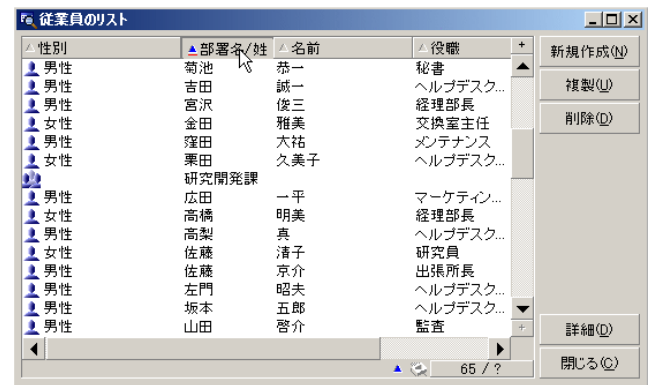

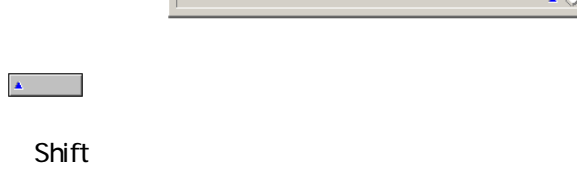

<span id="page-34-0"></span> $2.2.$   $-$ 

 $\mathbb{Z}$  and  $\mathbb{Z}$ 

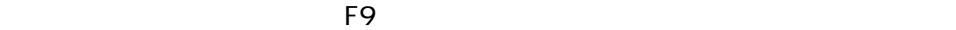

 $C$ trl+F9

 $\begin{array}{c|c|c|c} \hline \textbf{1} & \textbf{2} & \textbf{2} \\ \hline \end{array}$ 

<span id="page-35-0"></span> $2.3.$ 

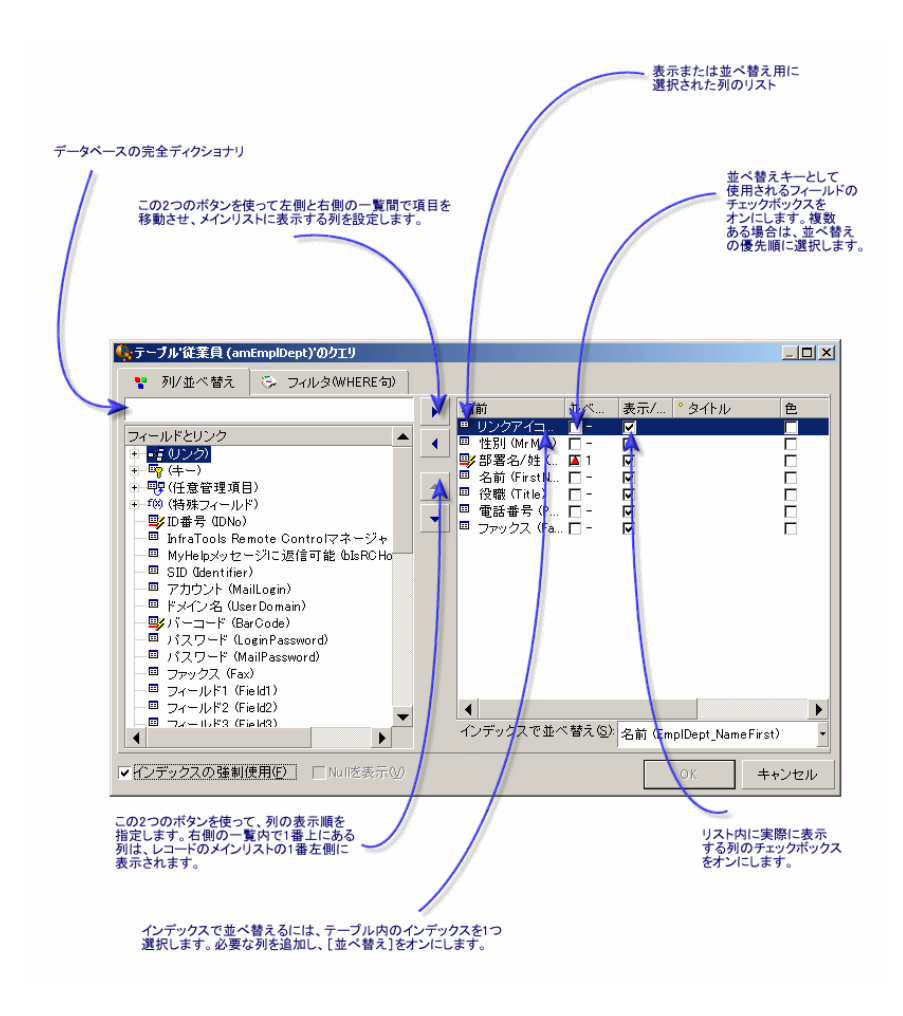

 $\mathcal{N}$
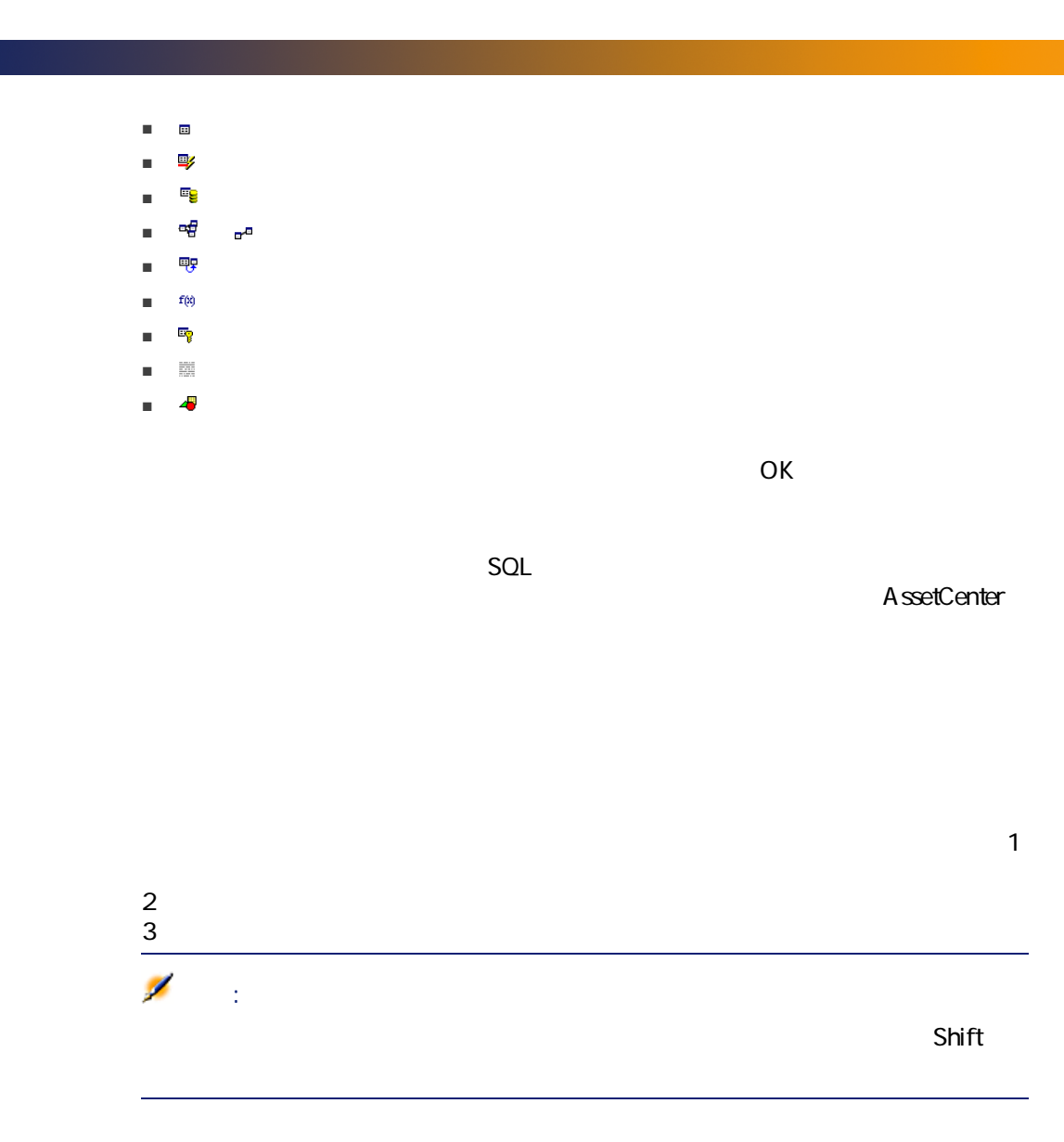

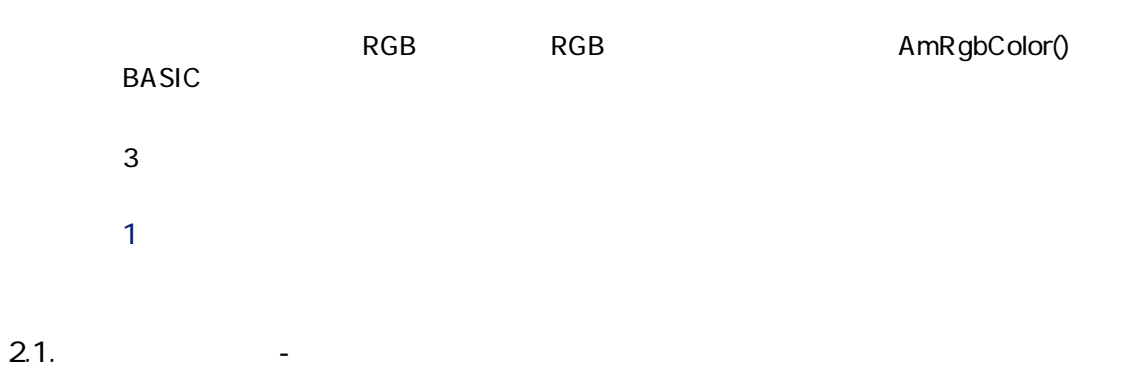

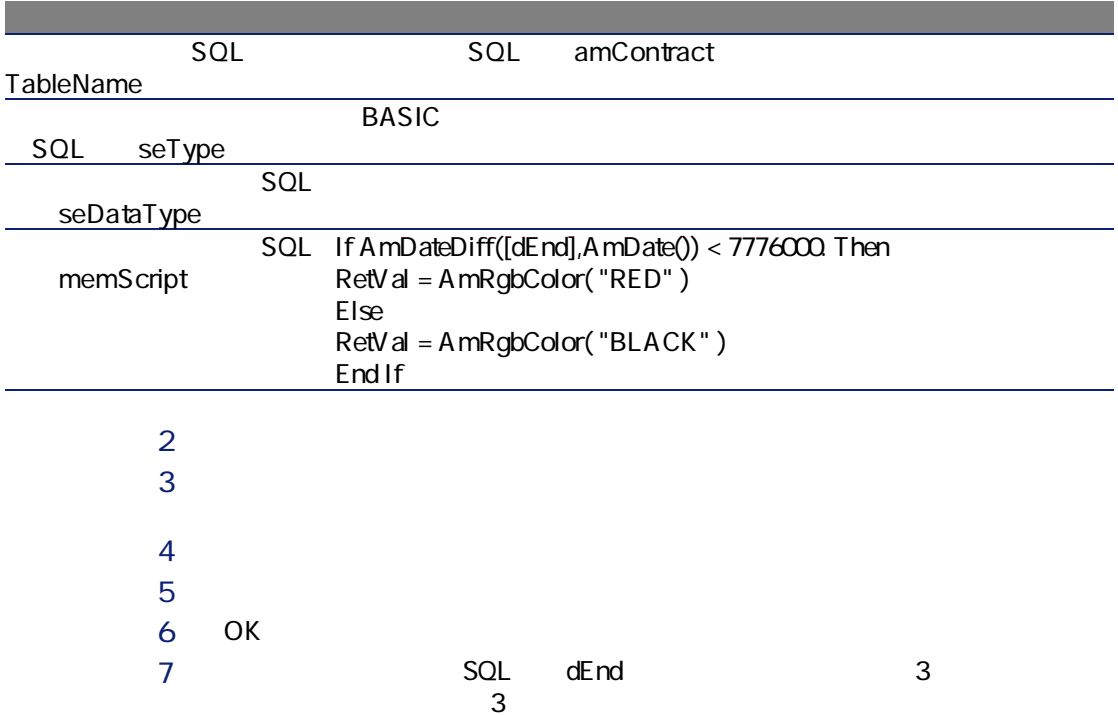

#### $38$  | AssetCenter 4.4 -

### Null

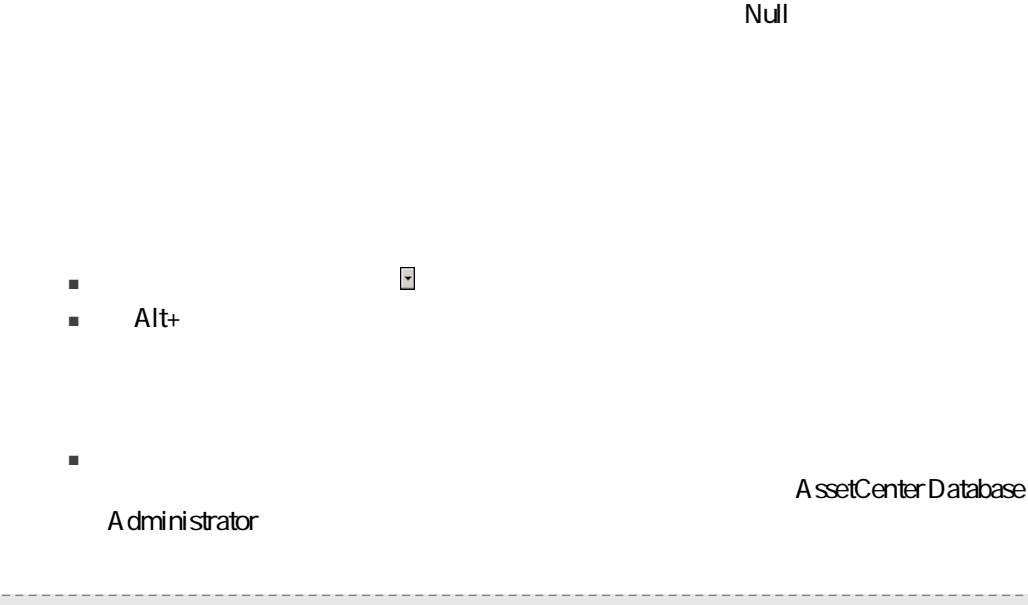

<u>Null</u> Service Service Service Service Service Service Service Service Service Service Service Service Service Service Service Service Service Service Service Service Service Service Service Service Service Service Servic

A ssetCenter  $1$  $2\overline{)}$  $3$  $4 \,$  $5$ 注意: AssetCenter 10

■ ツリー構造で表示されるときに、レコードが[完全名]を基準にしてアルファ

■ グラフの種類 ■ 縦棒 ■ 横棒 ■ 折れ線 ■ ■ 表示モード  $\blacksquare$  3D ■ 重ねて表示

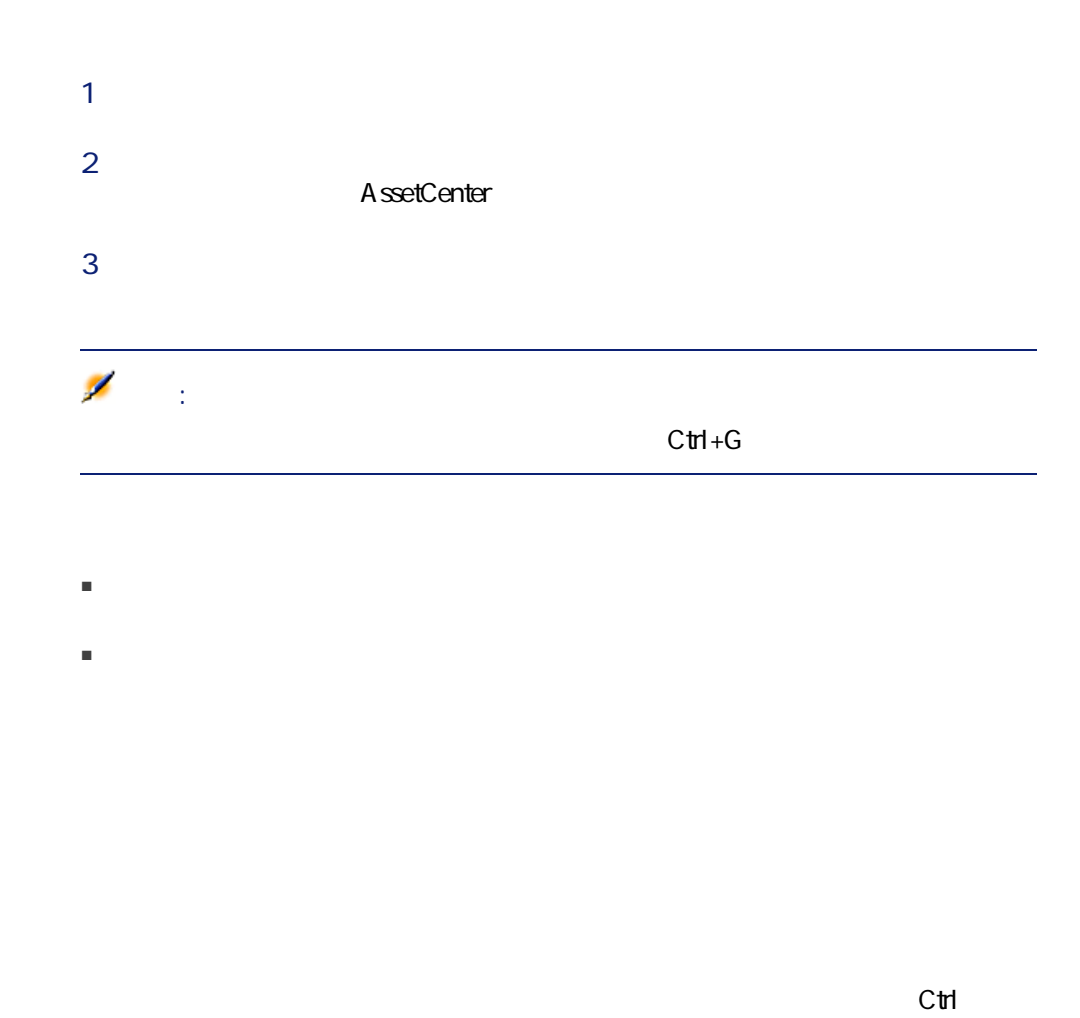

 $\mathsf{Shift}$ 

 $C$ trl + A

SQL SubLocations SQL Parent

<span id="page-41-0"></span> $\mathcal{R}$ 

 $1$ ■ データをテキストファイルに出力することを選択した場合、[ファイル] オプションを選択してから ボタンをクリックして、出力するテキストファ ■ Microsoft Excel Microsoft Excel **AssetCenter** Microsoft Excel

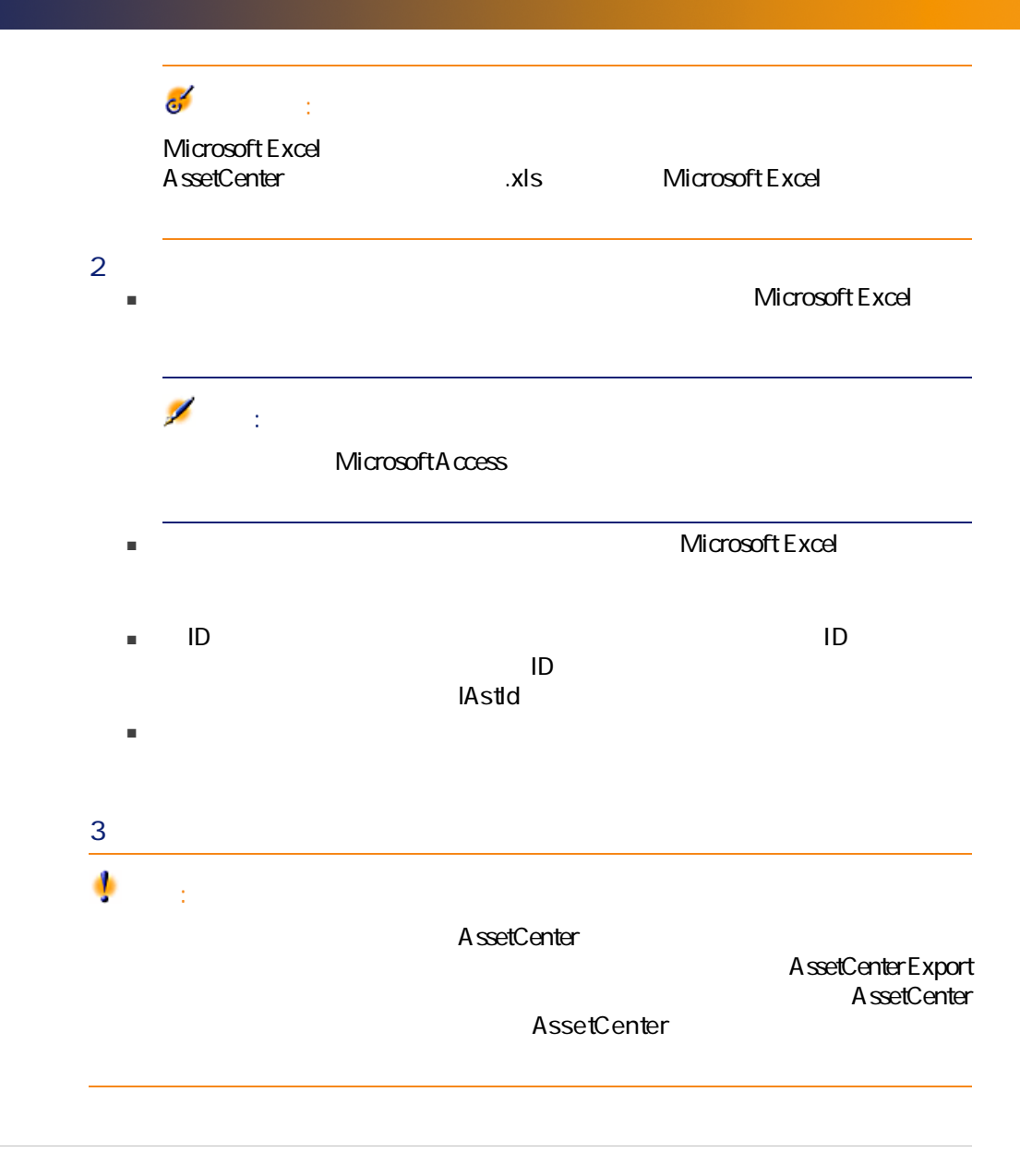

AssetCenter

- $\blacksquare$
- $\blacksquare$   $[$  44]
- $\blacksquare$
- $\blacksquare$
- $[47]$
- <span id="page-43-1"></span><span id="page-43-0"></span> $[49]$

 $2.4.$ 

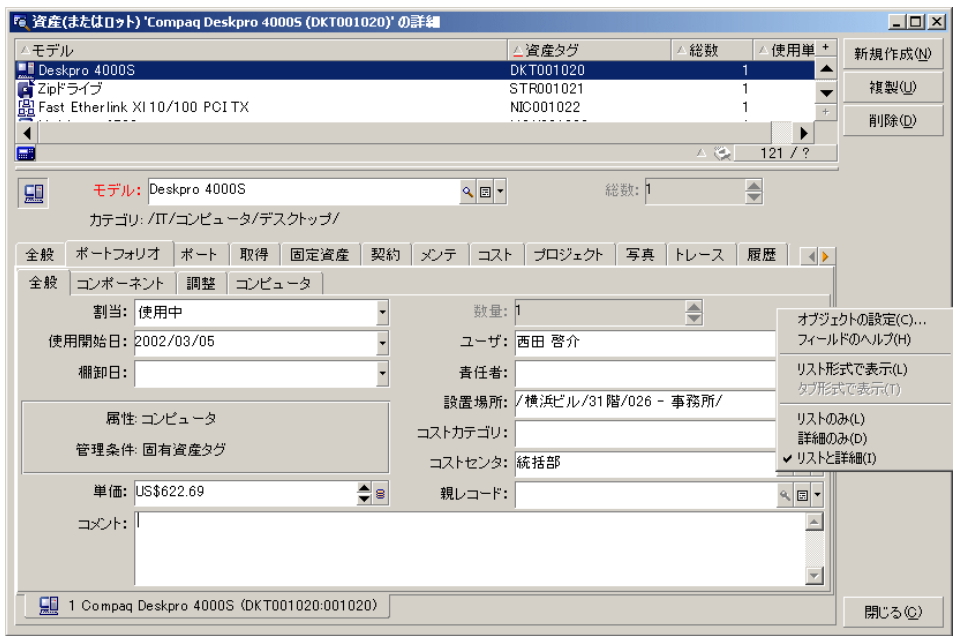

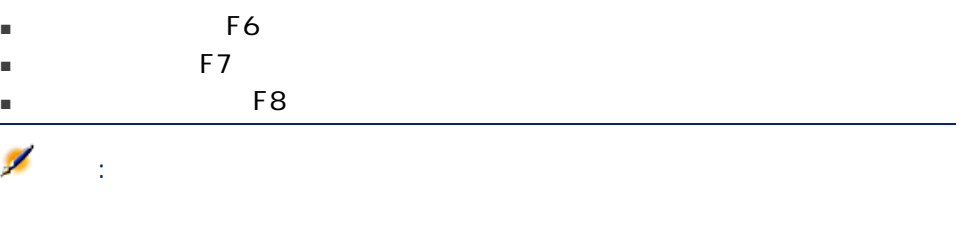

<span id="page-44-0"></span> $\sim$  200

#### AssetCenter

<span id="page-45-0"></span>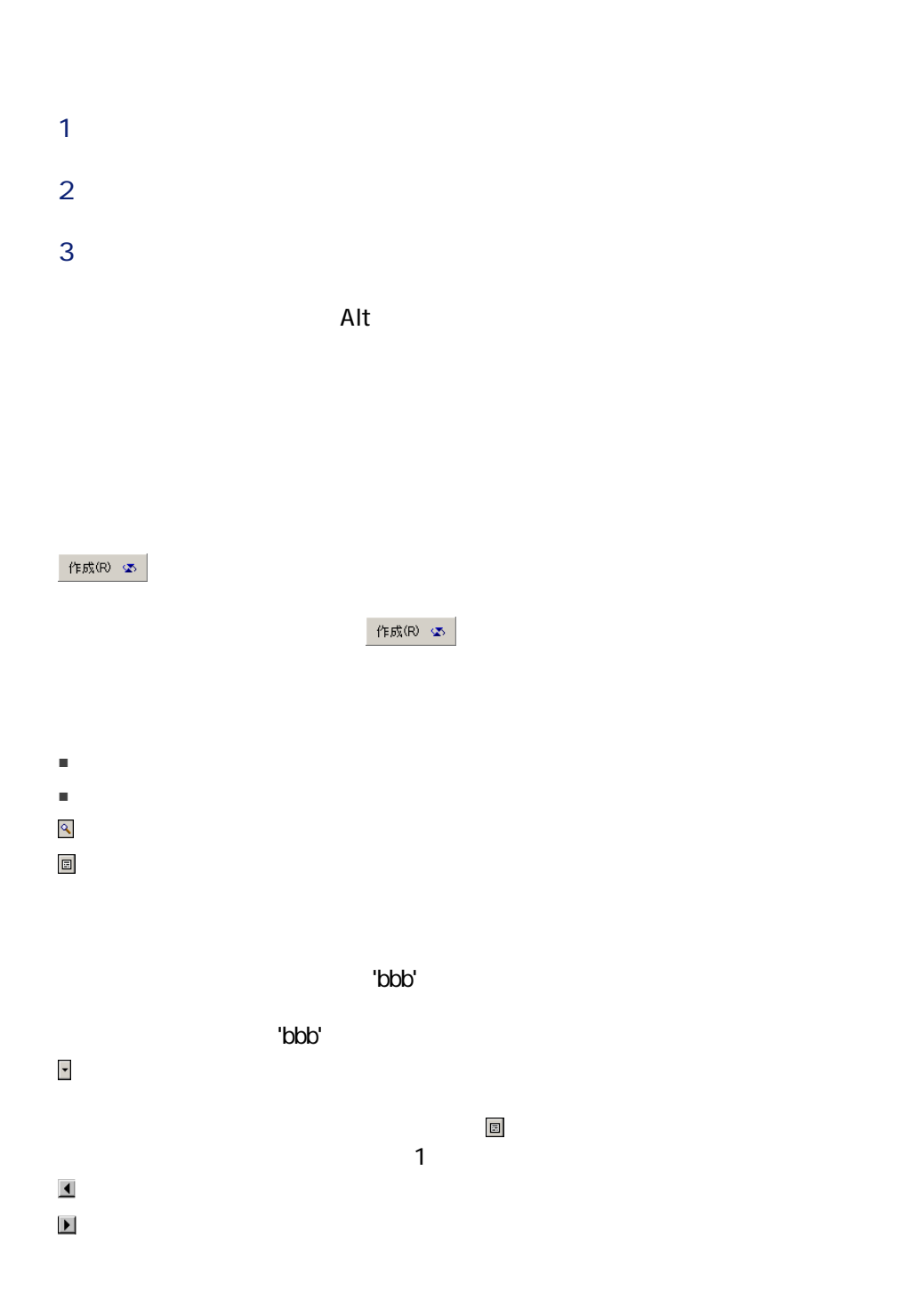

<span id="page-46-0"></span>₩

(AstCntrDescs)

- タブ形式
- リスト形式

 $\overline{D}$ 

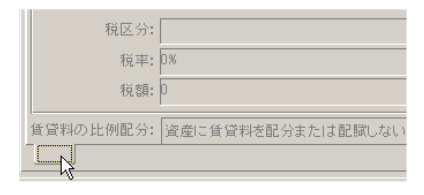

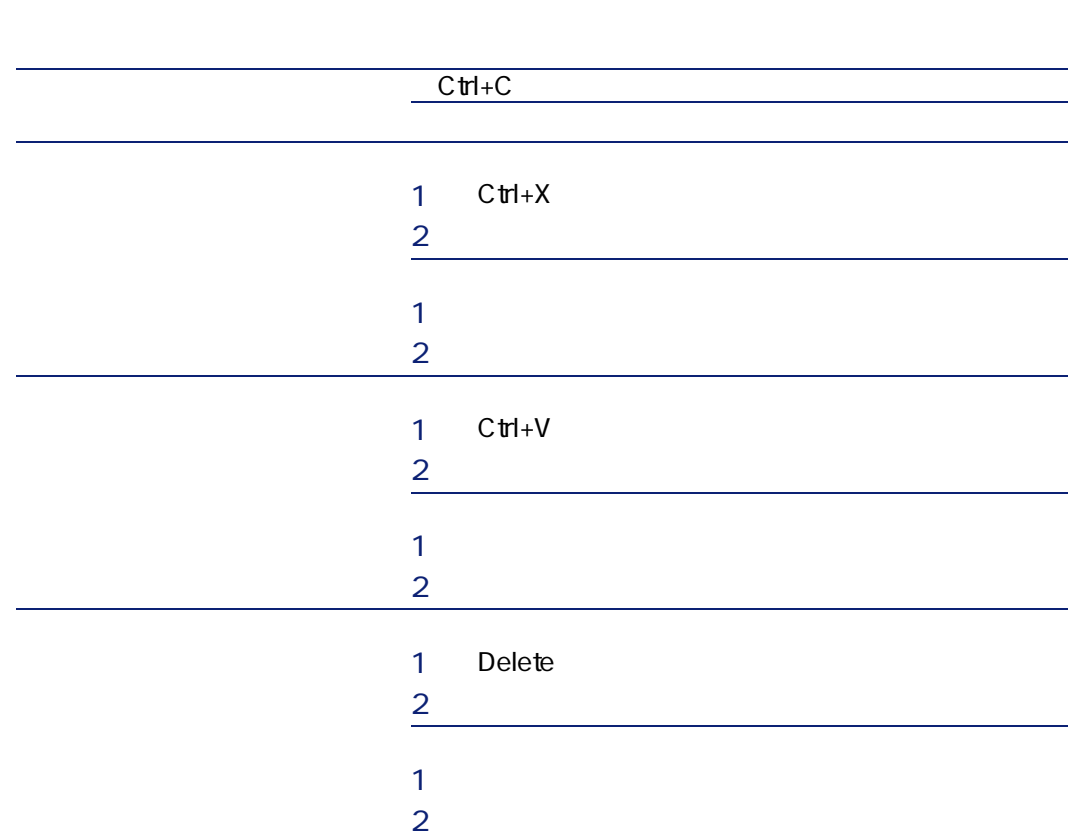

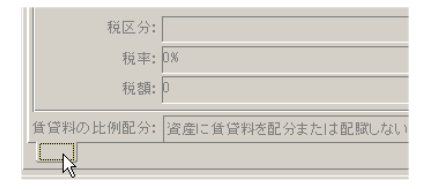

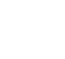

1  $\sim$   $\sim$   $\sim$   $\sim$   $\sim$ 

 $2\overline{)}$ 

<span id="page-48-0"></span> $4$  $5$ 

2.2. **Lating 2.2.** 

| Alt+F7         |
|----------------|
|                |
| Tab            |
|                |
| Shift+Tab      |
|                |
| Tab            |
|                |
| Ctrl+Page down |

 $3$ 

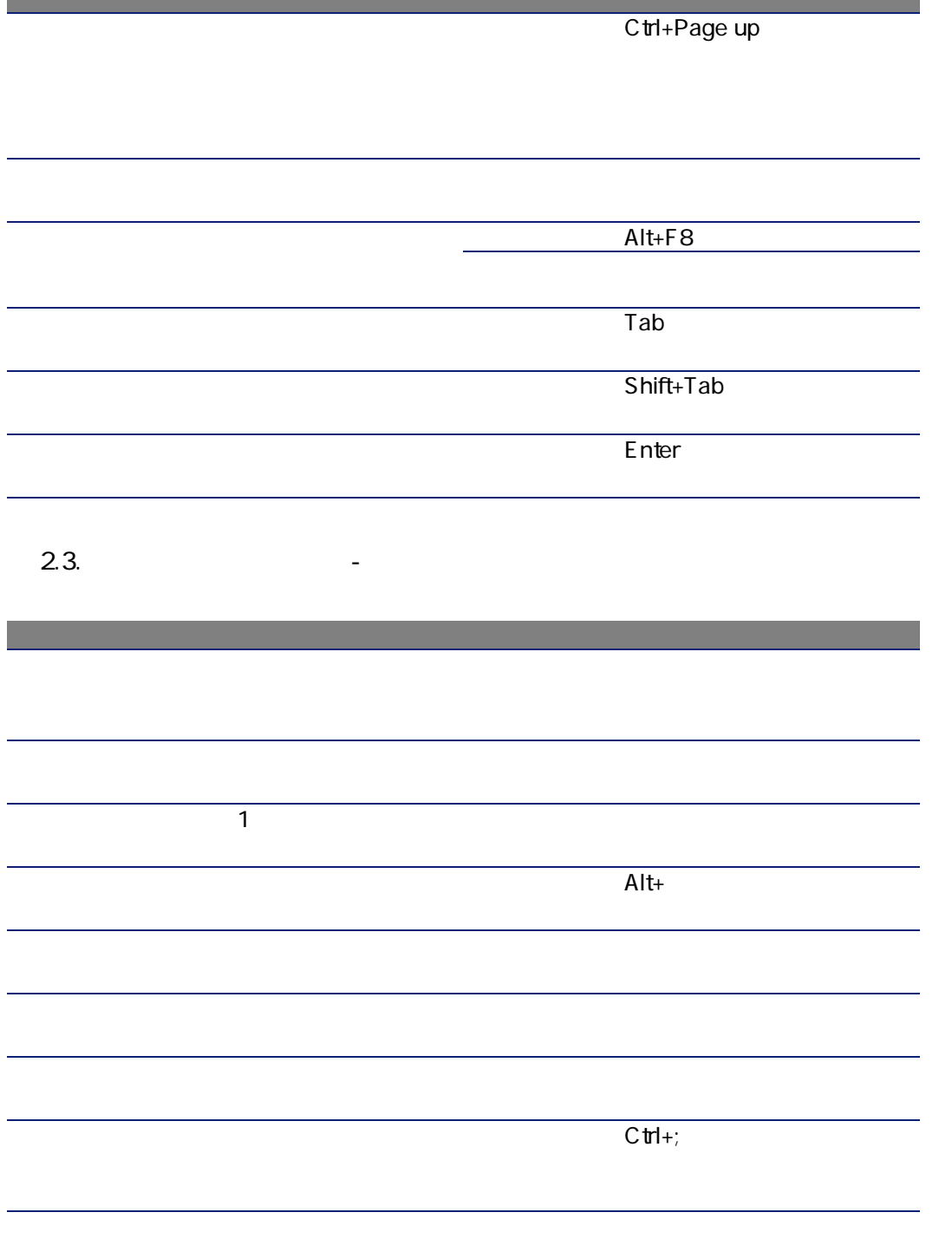

m.

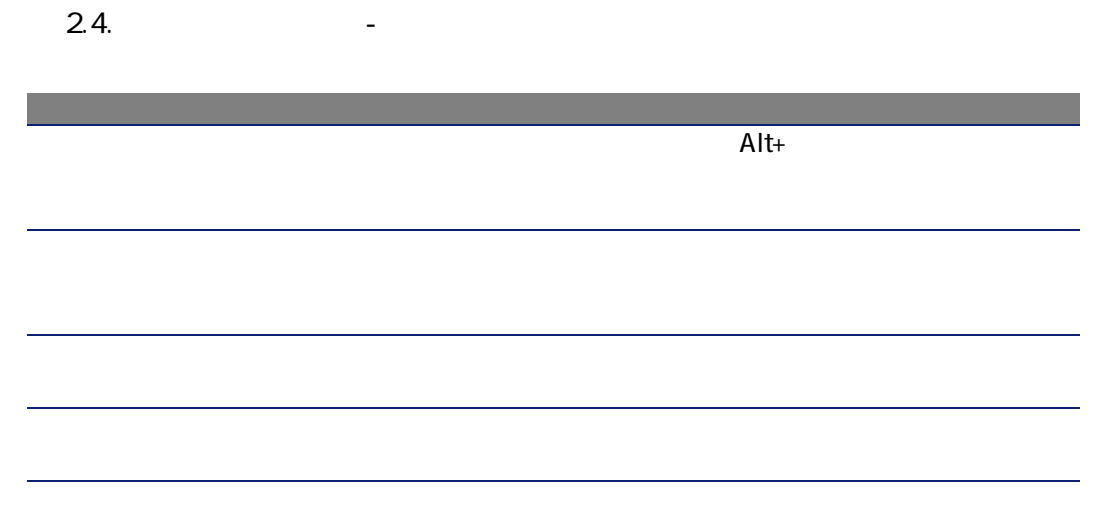

<span id="page-50-0"></span>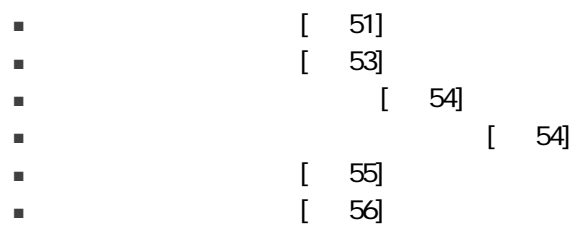

まん: Insert

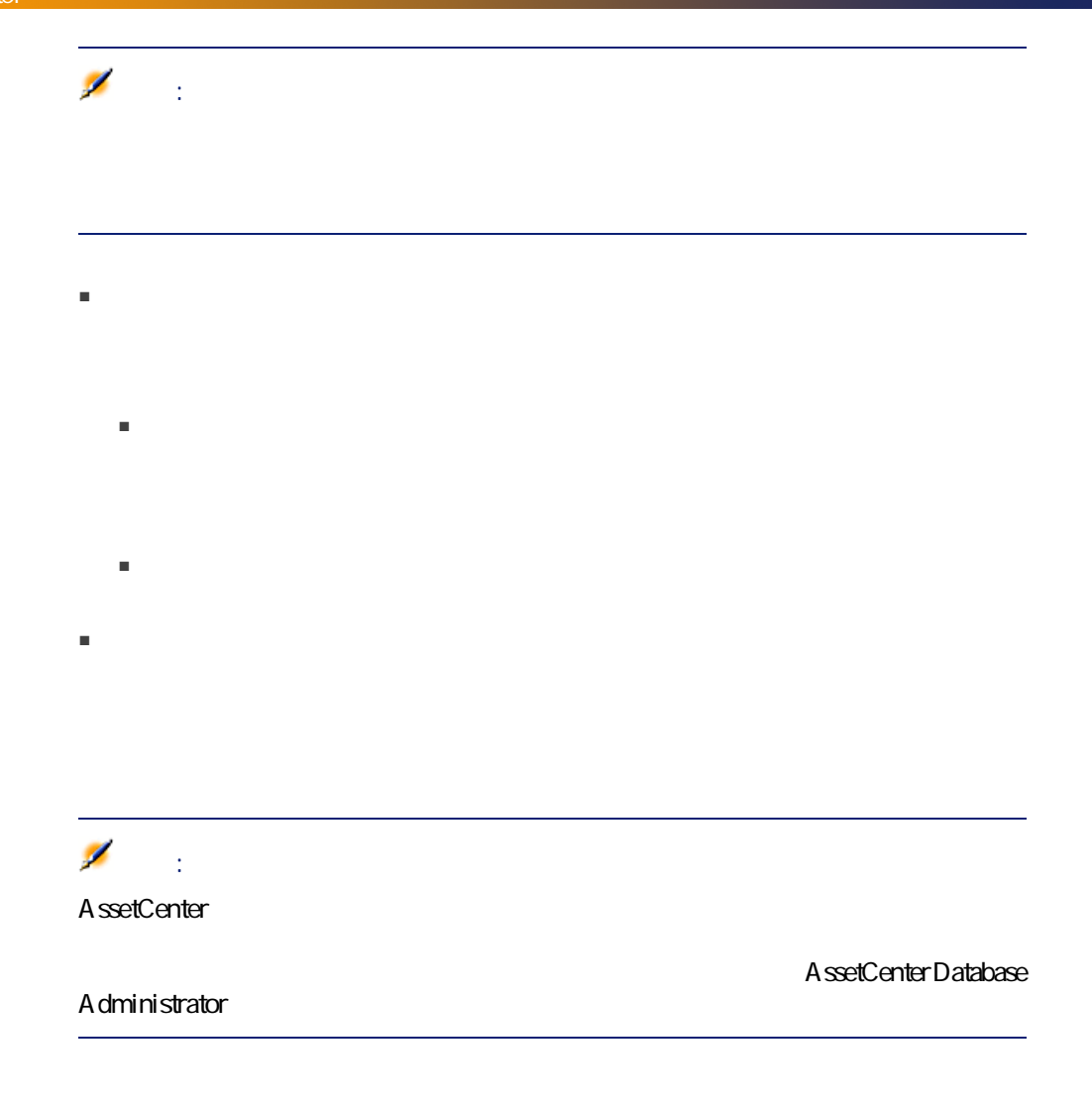

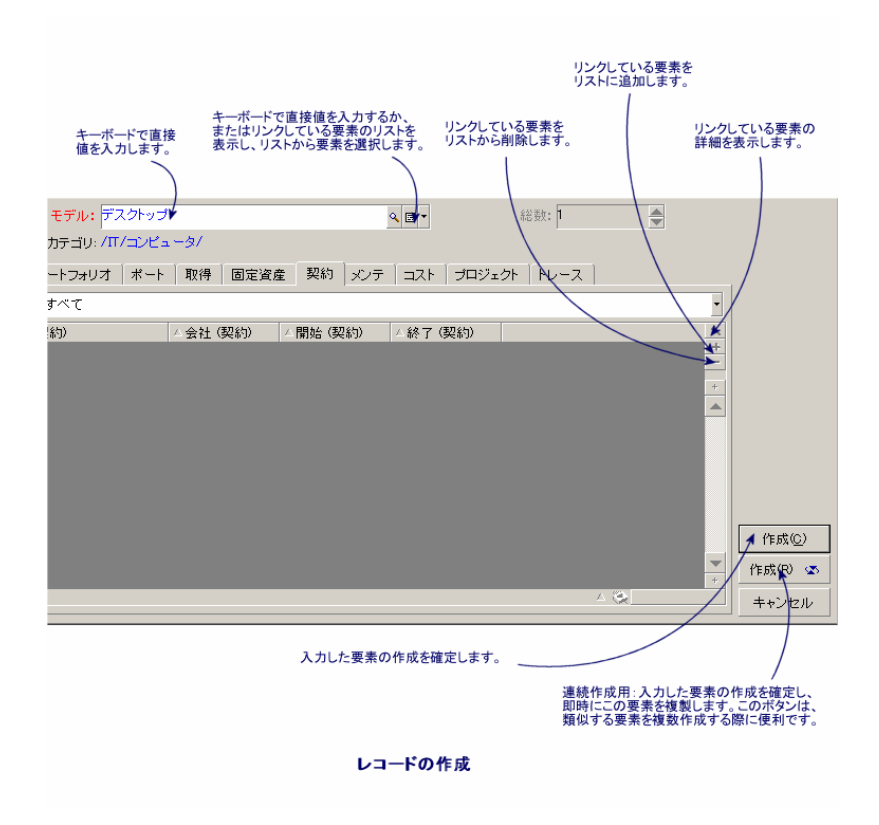

<span id="page-52-0"></span>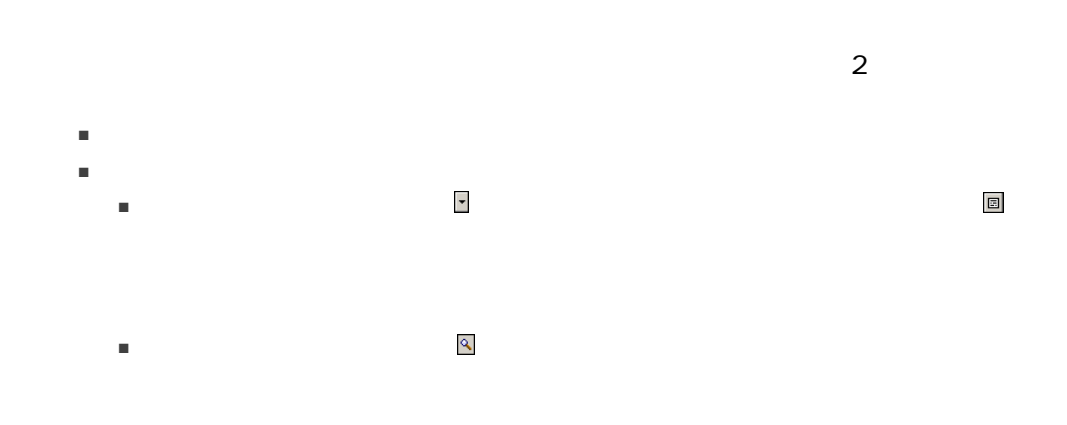

<span id="page-53-1"></span><span id="page-53-0"></span>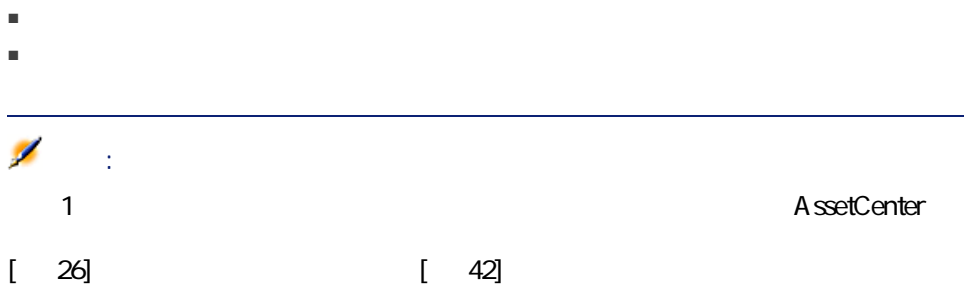

AssetCenter 1

 $\overline{F5}$ 

- 複数のユーザは同じレコードを通常どおり編集でき、エラーメッセージも表
- $\blacksquare$
- ー、データベースの値と画面との様子です。
- データベースの値と画面上の値が異なる場合は、画面上の値がデータベー
- $\blacksquare$  2
- 
- $\blacksquare$  $1$ 
	-
- ユーザがレコードを編集し、その間にレコードが別のユーザによって削除さ
- <span id="page-54-0"></span>■ レコードカウンタについて:レコードカウンタの数字は、ユーザが[新規作
	-
	- $\sim$  2
		- $C$ trl+F5

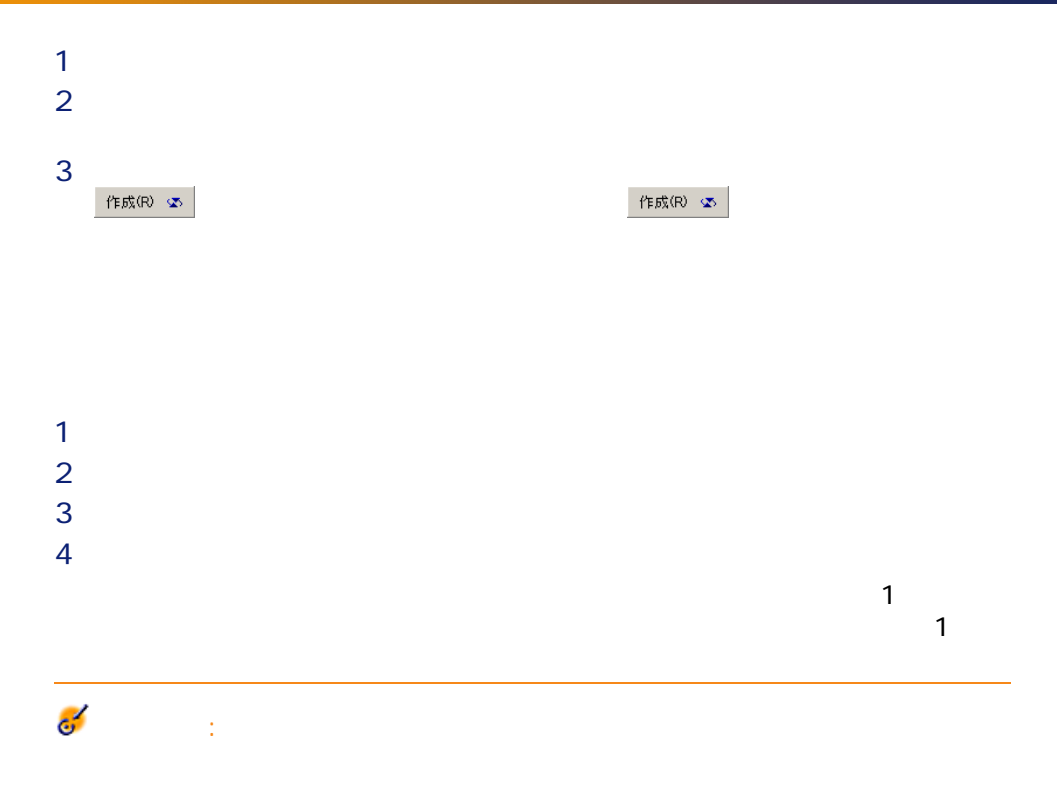

#### A ssetCenter Database A dministrator

<span id="page-55-0"></span>AssetCenter

- ー チェックボックス ディー・ディー・ディー・ディー
- $\blacksquare$

ー・コードを利用している。<br>コードのレコード:<br>「Delete」という

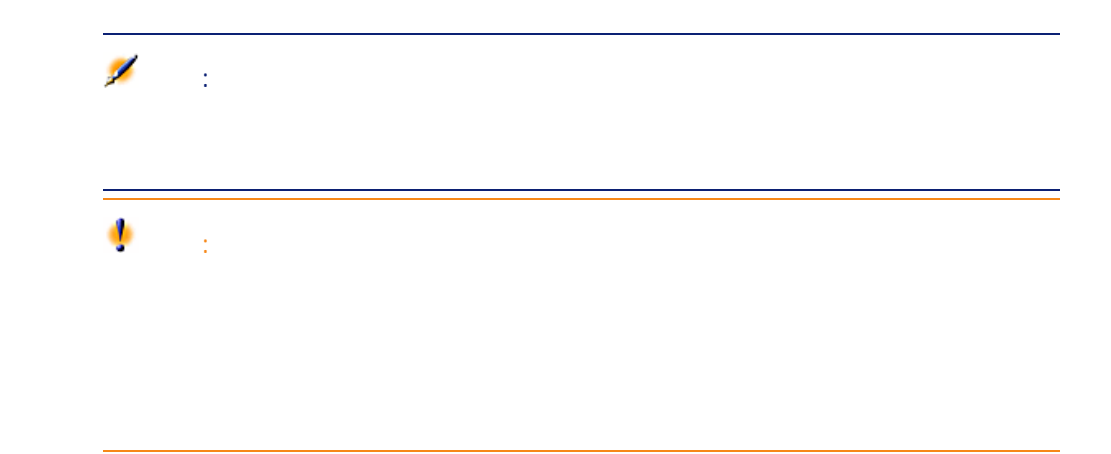

<span id="page-56-0"></span>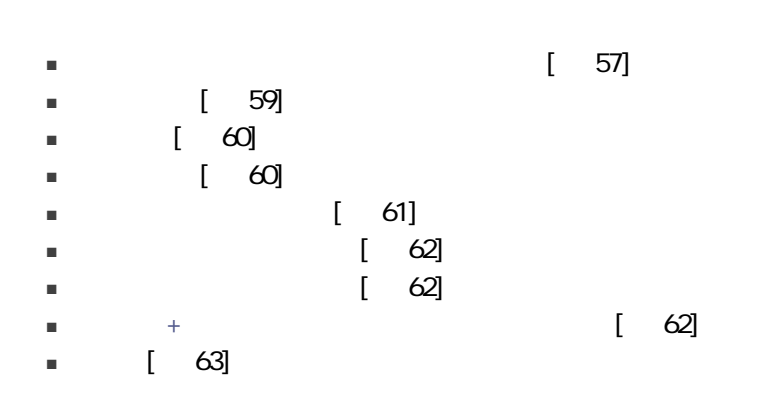

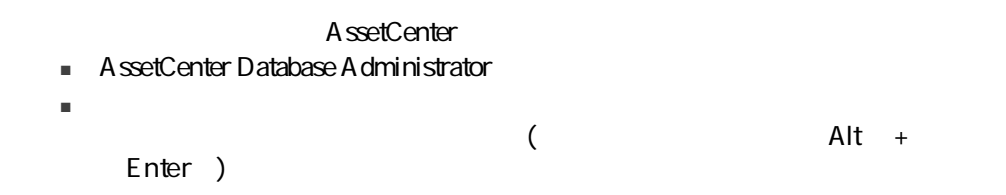

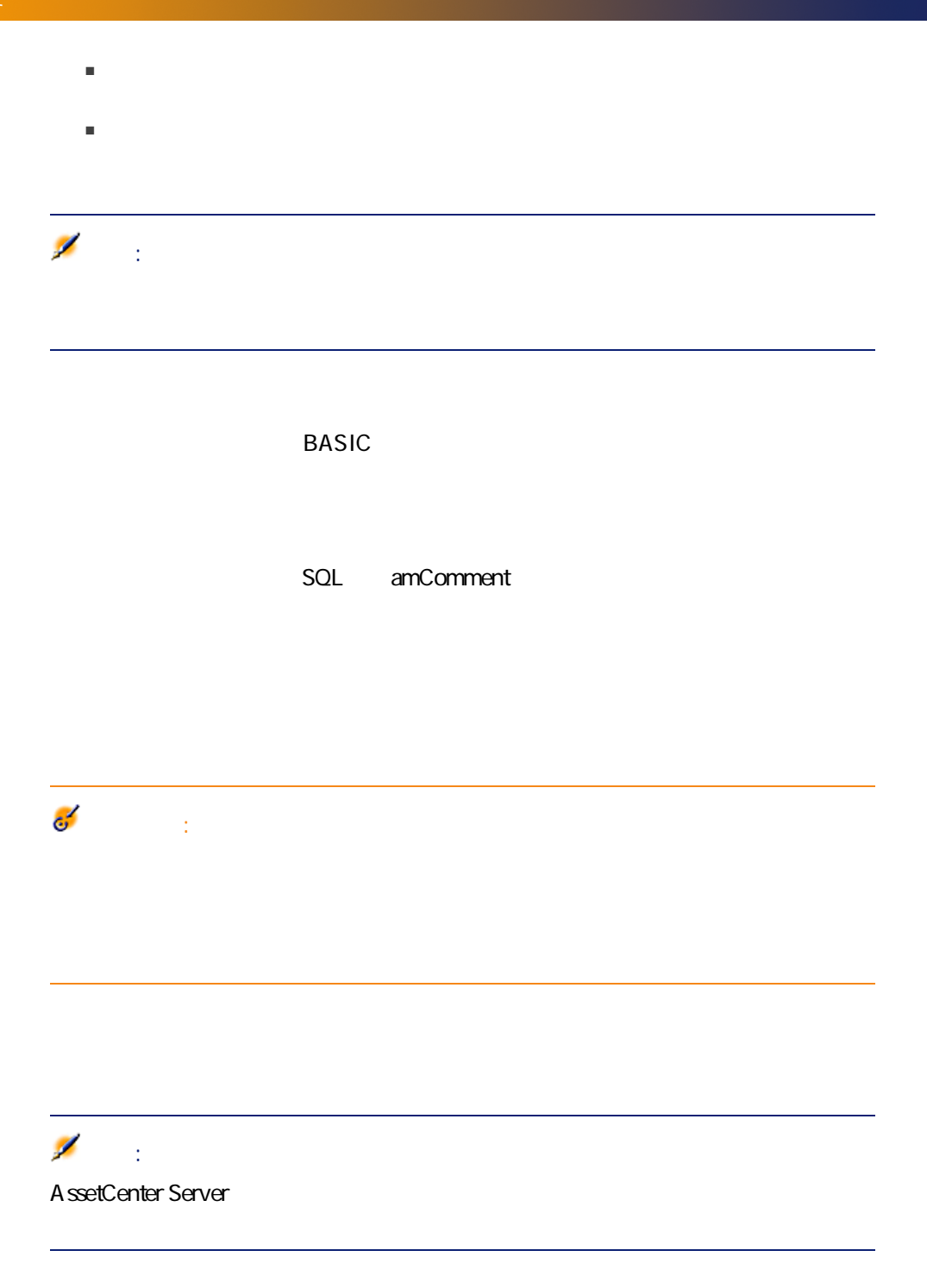

<span id="page-58-1"></span><span id="page-58-0"></span>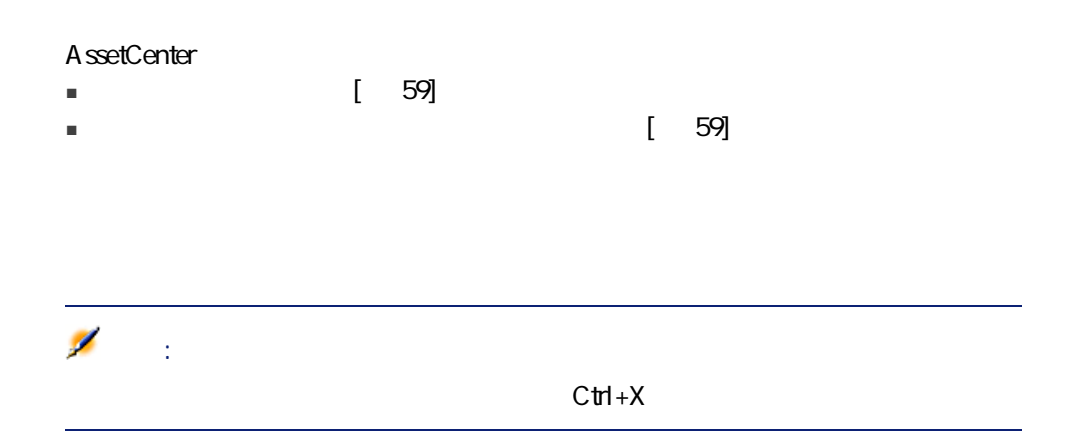

<span id="page-58-2"></span>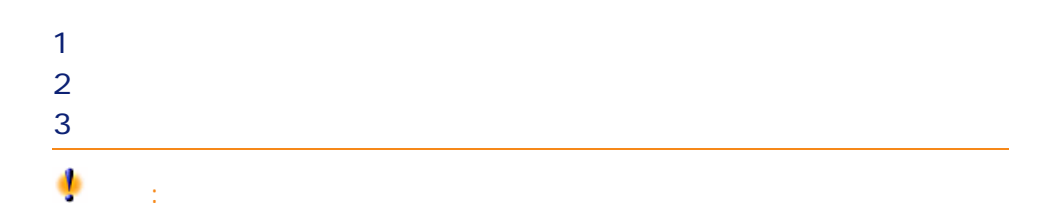

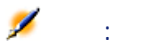

 $\text{A}\text{ssetCenter 4.4 - } | 59$ 

<span id="page-59-4"></span><span id="page-59-3"></span><span id="page-59-2"></span><span id="page-59-1"></span><span id="page-59-0"></span>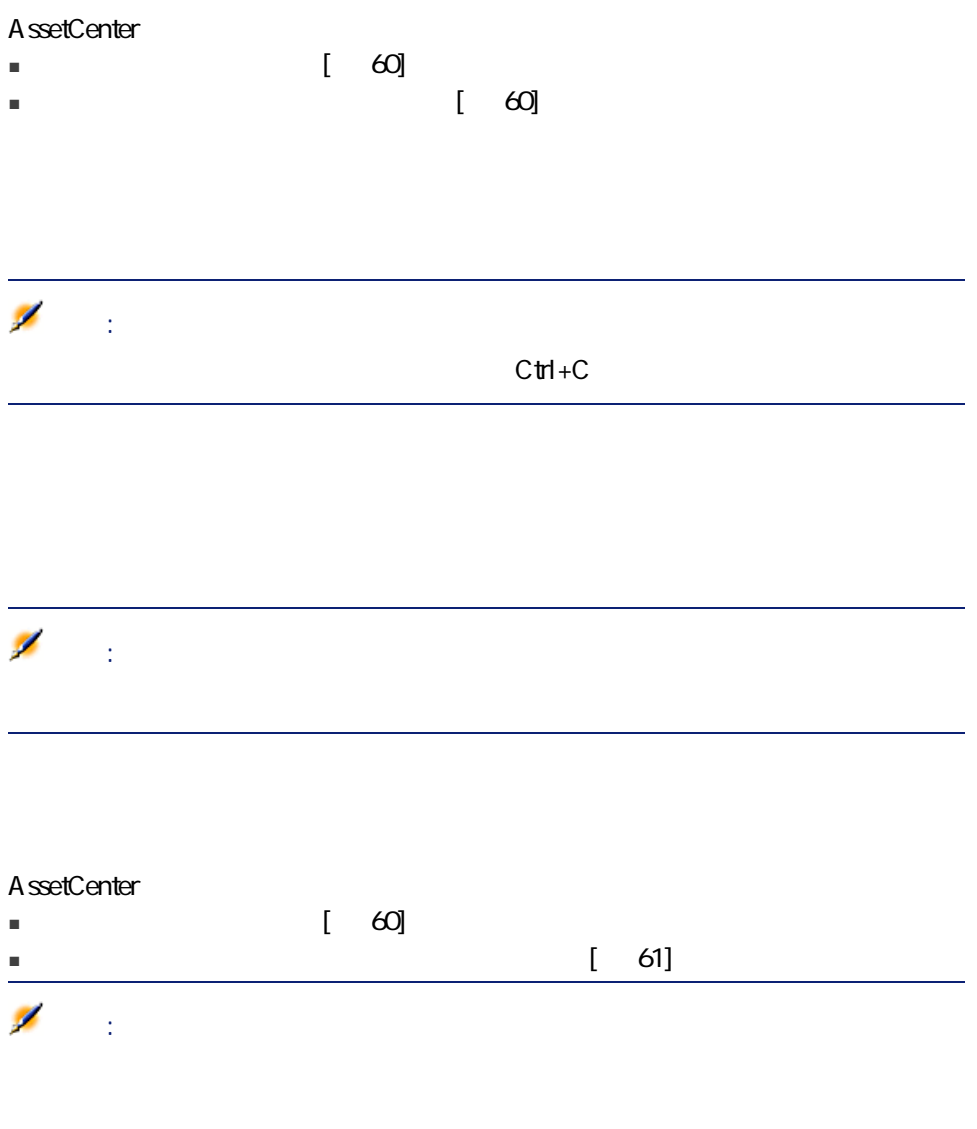

<span id="page-60-1"></span>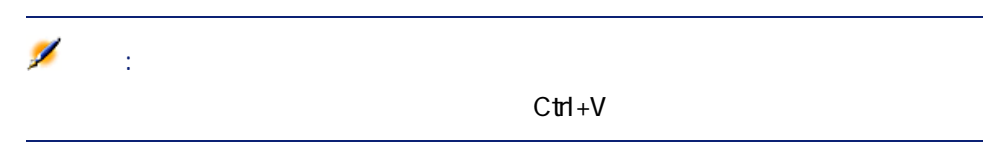

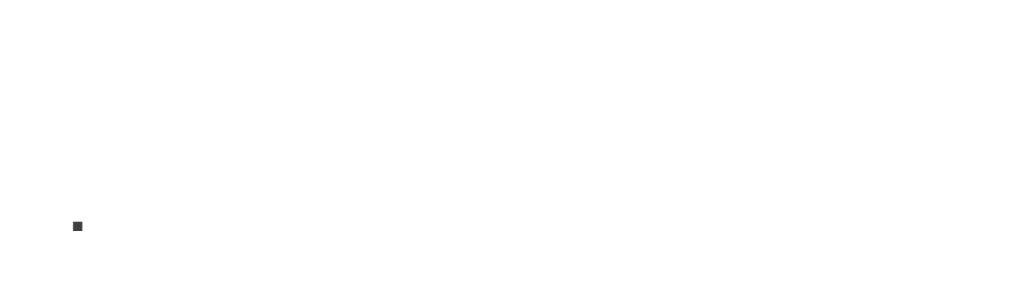

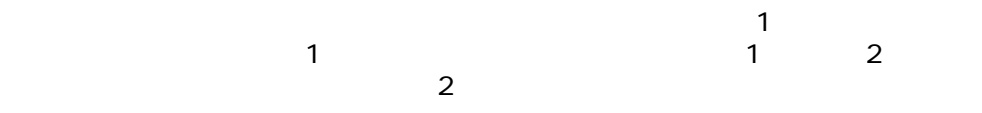

- 詳細画面のリストの列のうち、データの貼り付け先となる最初の列にカーソ ■ 詳細画面のリスト内のレコードを選択したままレコードを貼り付けると、選
- $\mathbb{C}$ trl $\mathbb{C}$ trl $\mathbb{C}$
- <span id="page-60-0"></span>■ メインリストのテーブルと詳細画面リストのテーブルの各フィールドが直接

#### $[{\bf D}$ el ${\bf D}$

<span id="page-61-0"></span>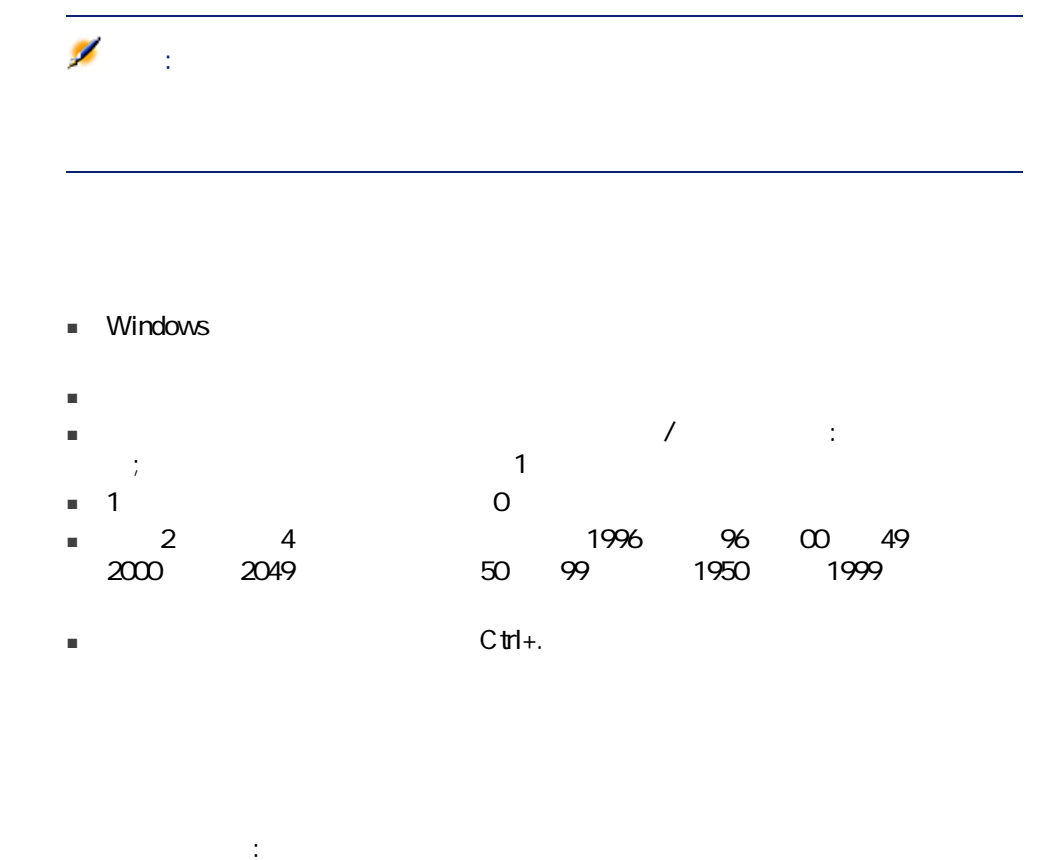

<span id="page-61-2"></span><span id="page-61-1"></span>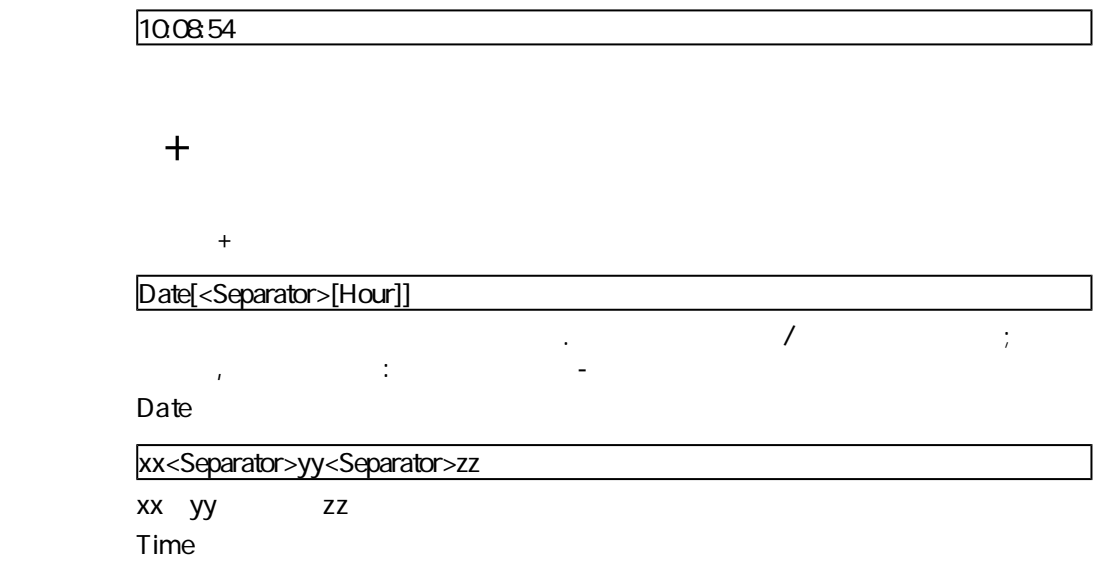

<span id="page-62-0"></span>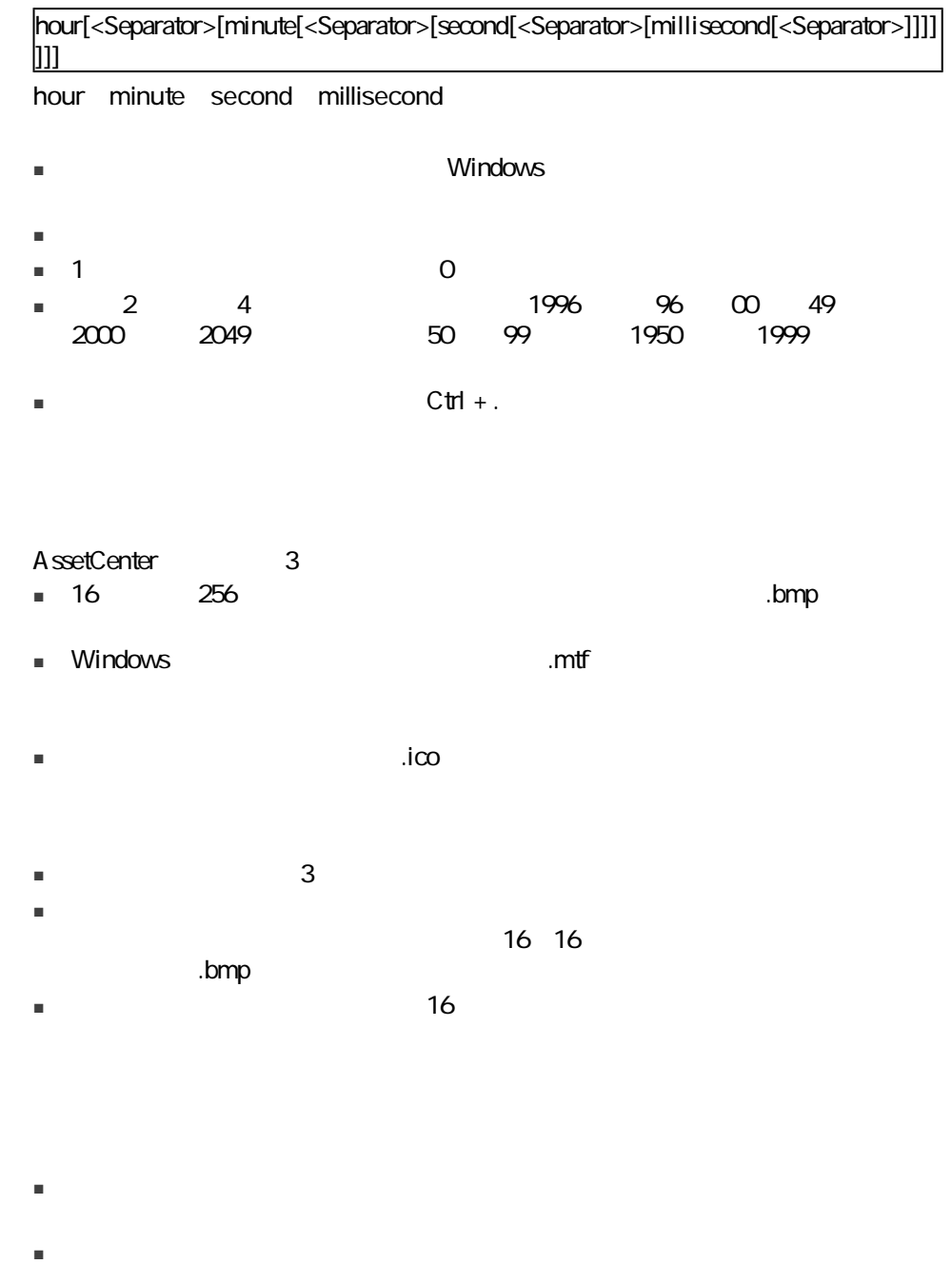

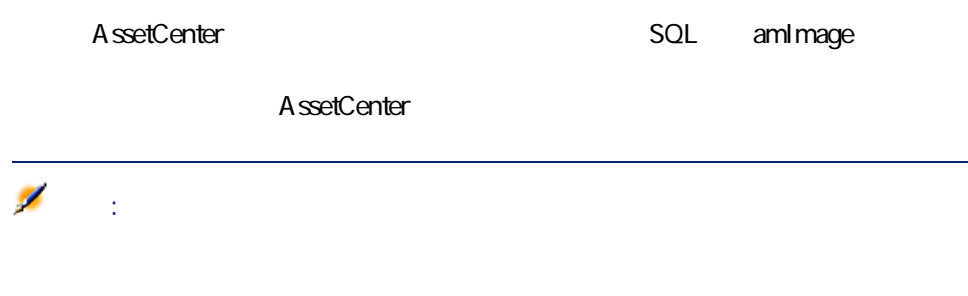

# $3$

#### AssetCenter

- クエリウィザードの使用
- 使用可能なフィルタの種類
- 
- 一般的なフィルタの使用方法
- 検索を絞り込むために複数のフィルタを使用する

## OBE

ーランス アーバー データ・コンピュータ

AssetCenter

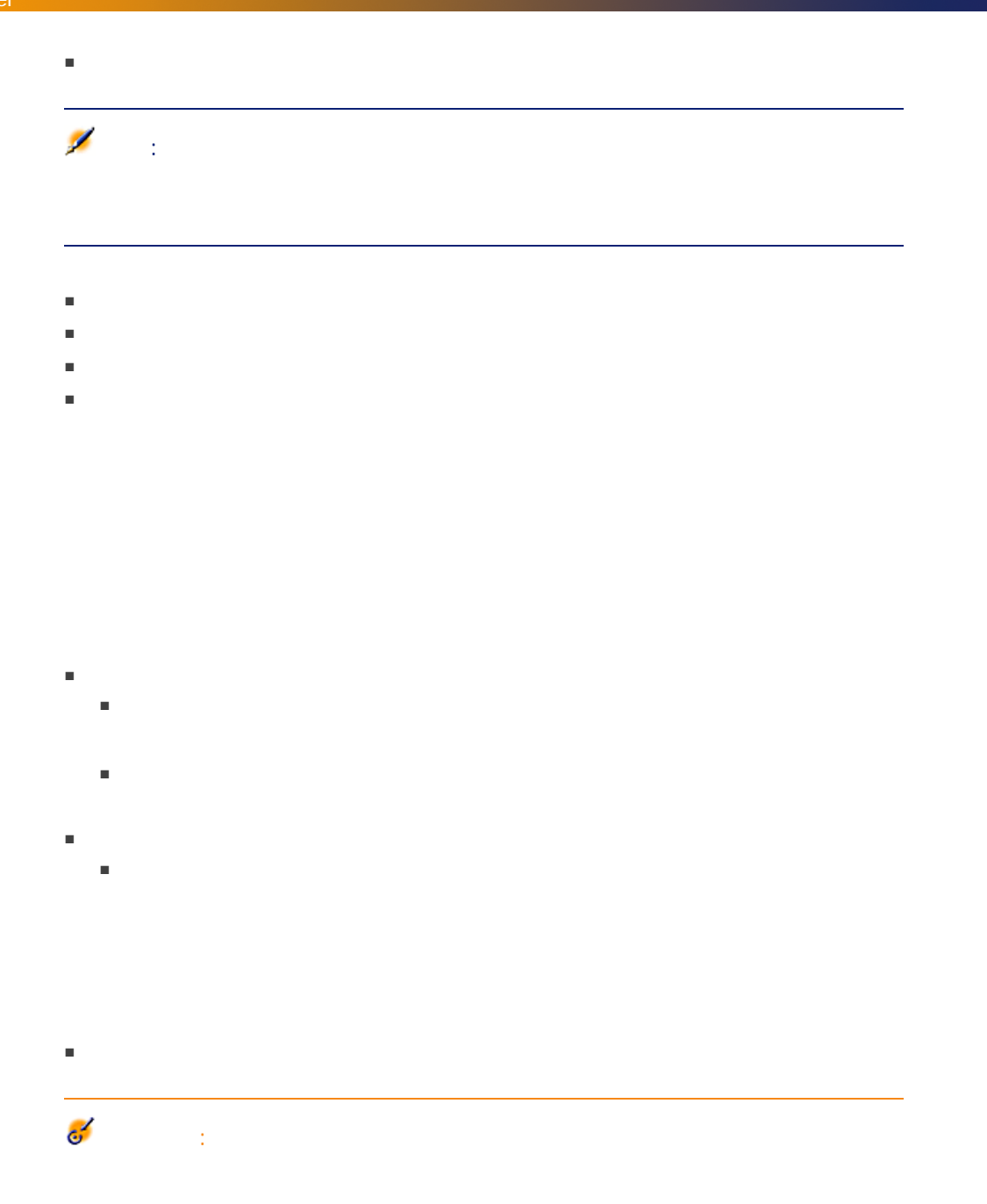

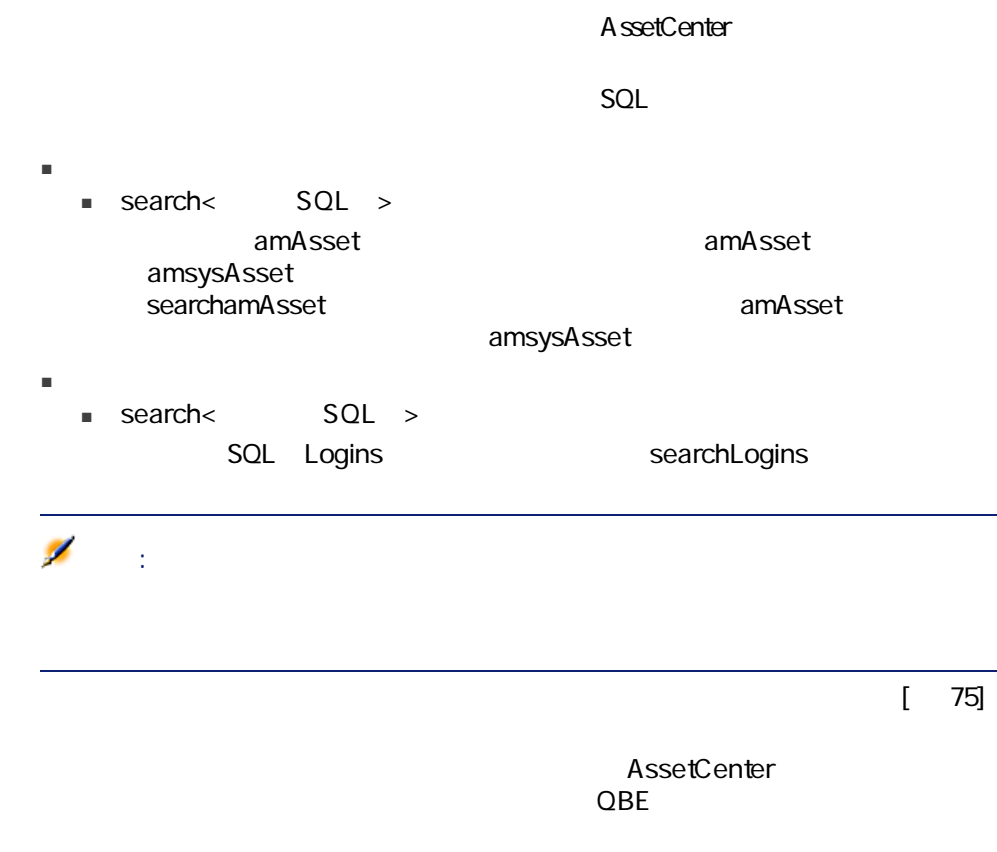

- 作業指示番号
- ステータス
- 優先度
- タイプ
- 解決予定日

■ 作業指示番号に基づくフィルタを使用するには、作業指示リストを参照でき  $\blacksquare$ 

- $\blacksquare$ でもちともリスト専用の最近のフィルタが、これらリスト専用の取り方法をしているリスト専用の最近のプレスト専用の最近のスト ■ シンプルフィルタ:このフィルタでは、選択条件を1つだけ指定します。1つだけ指定します。
- $\blacksquare$   $\blacklozenge$
- 専用フィルタ:詳細画面の一部のタブページに、リンクされたレコードのリ

 $68$  | AssetCenter 4.4 -

 $3.1.$ 

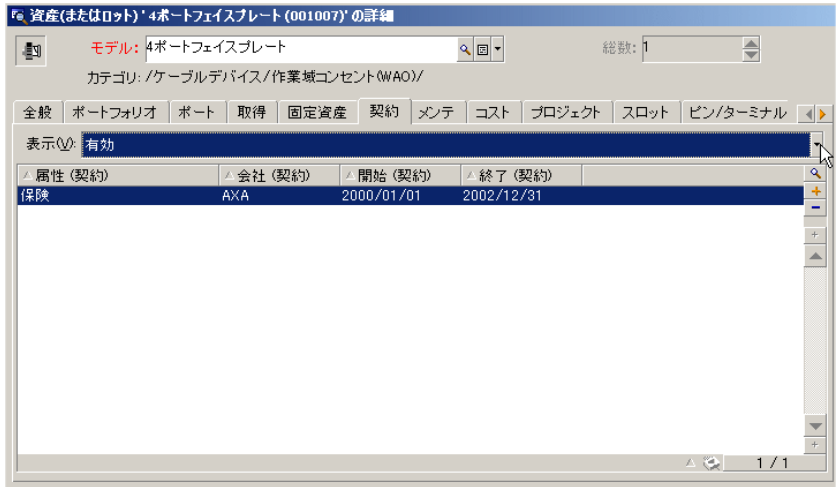

- 状況に応じて自動的に適用されるフィルタ。詳細画面のフィールド値の組み
- - ユーザプロファイルの「アクセス制限」に応じて適用されるフィルタ。アク
	- リストにフォアグラウンドで適用するフィルタ(シンプル、クエリ、標準、
- リストにバックグラウンドで適用するフィルタ。これらのフィルタは、ショー ート<br>タブの<br>マイライ<br><sub>マイ</sub>の まず。この種類の種類の種類の種類の種類の種類の種類の種類の種類の

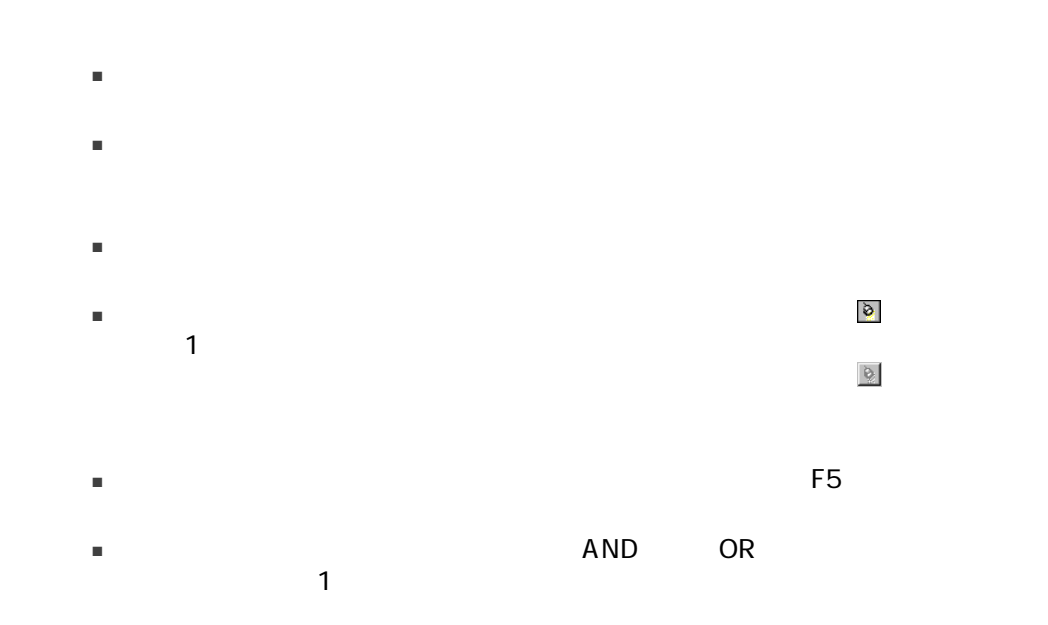

 $3.1.$ 

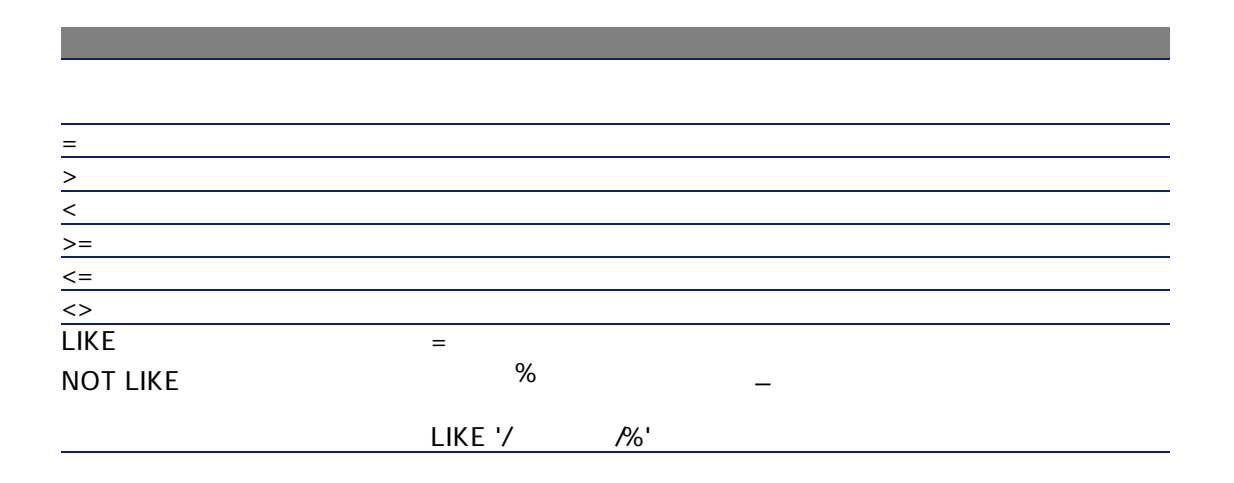

■ フィルタを定義する論理的条件を作成するには、以下の比較演算子を使用し

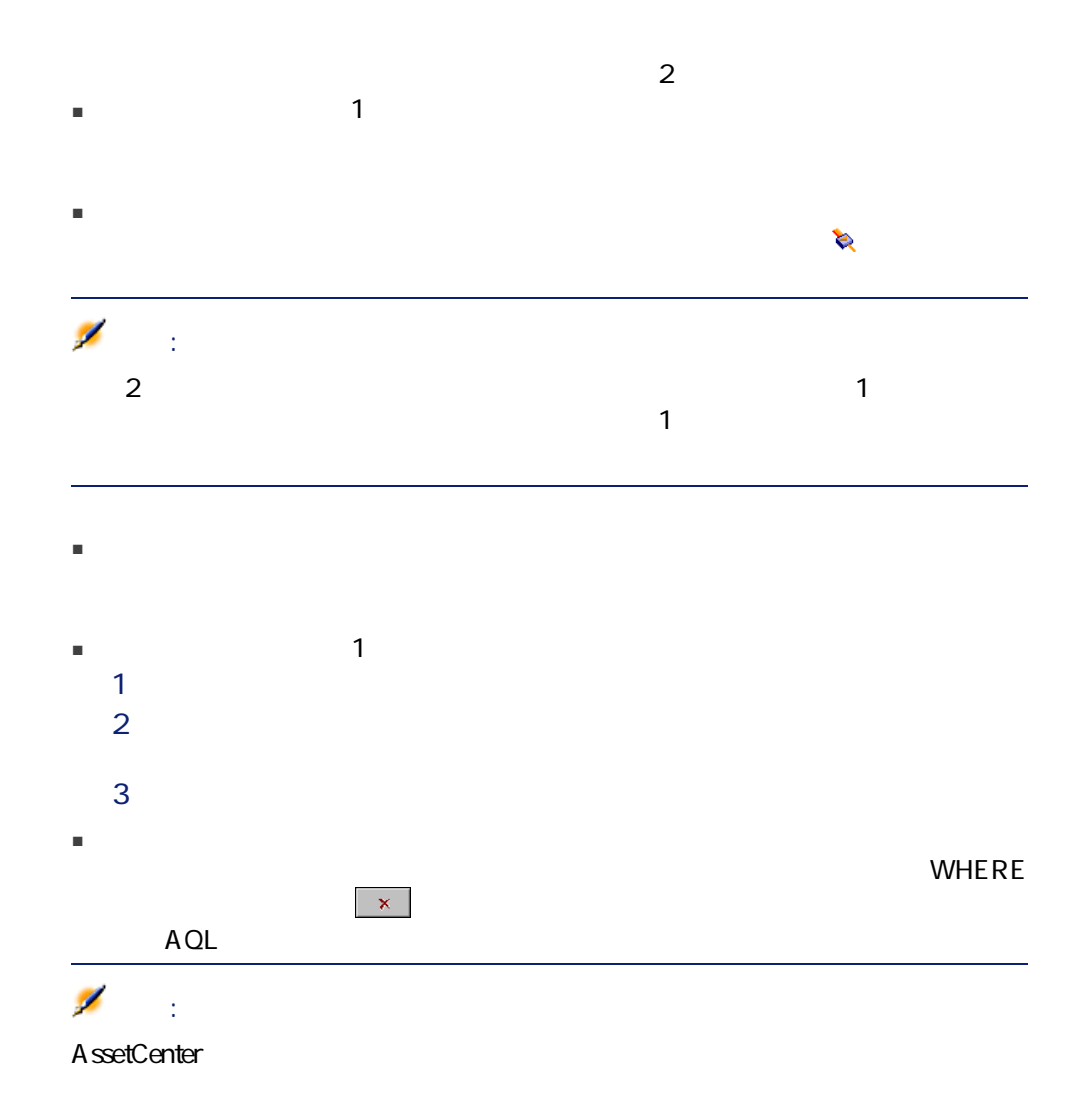

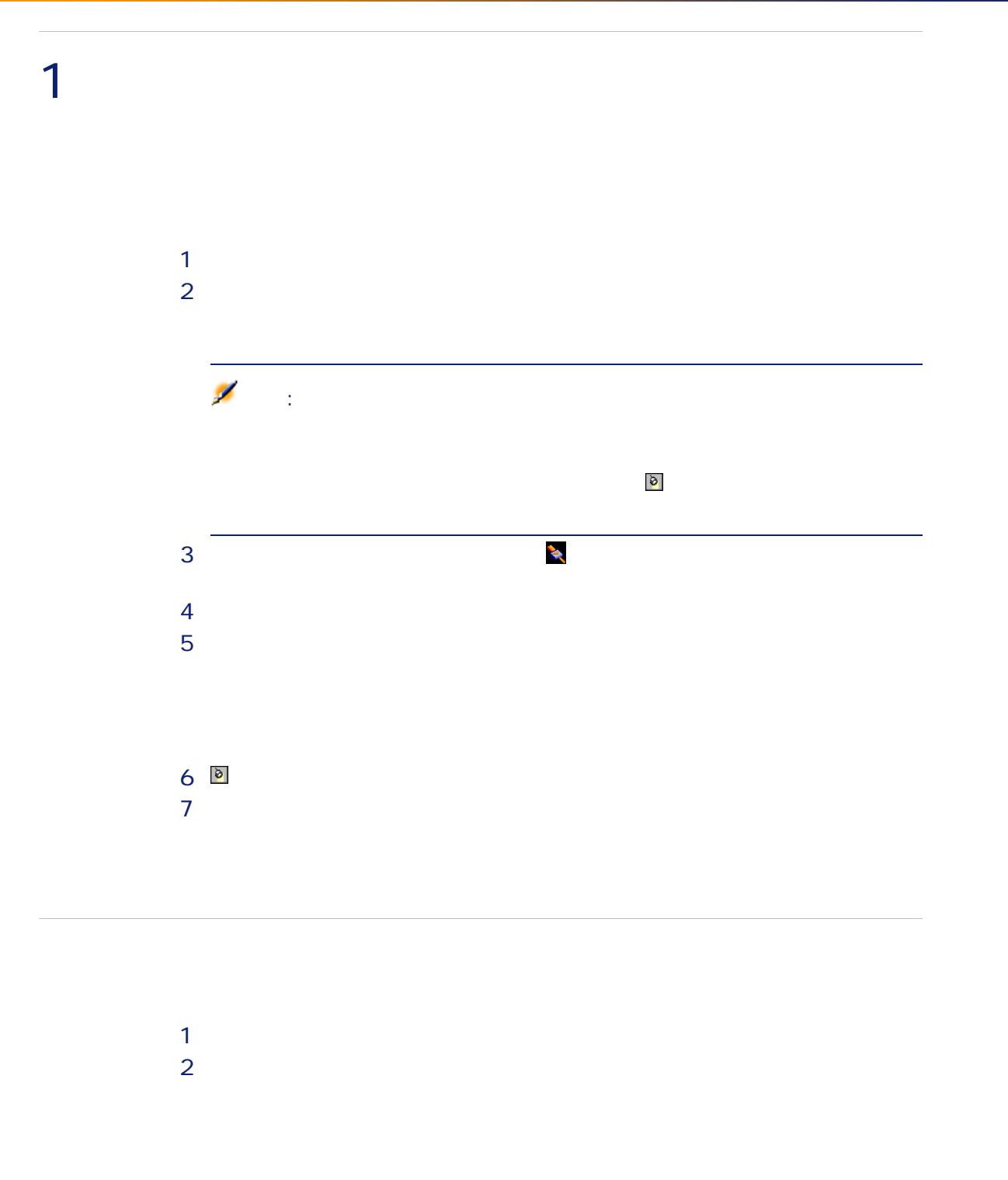
$\sim$  100  $\sim$  100  $\sim$ 

 $AOL$ 

AssetCenter

 $\mathbf{Q}$ 

 $3.2.$ 

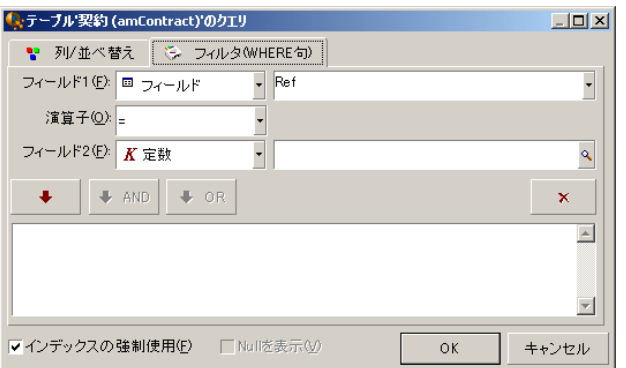

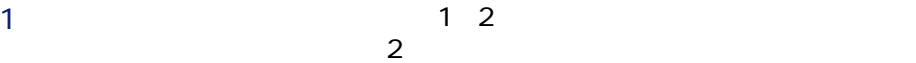

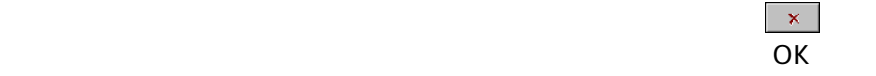

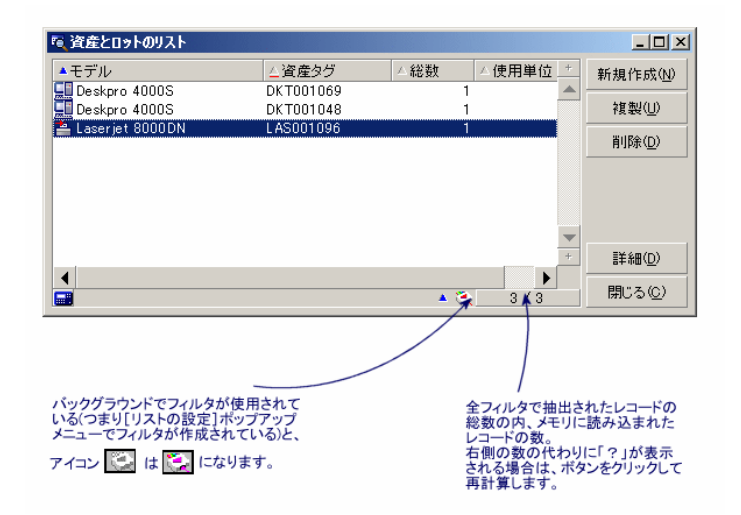

 $4<sup>o</sup>$ 

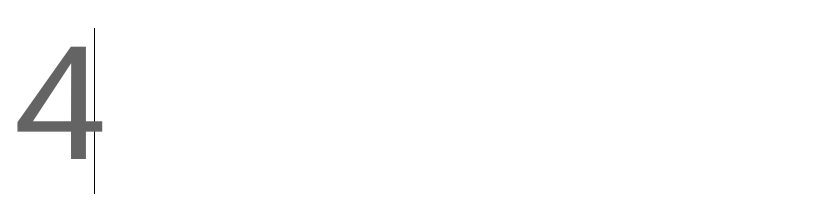

### AssetCenter

AssetCenter  $\blacksquare$  1 ■ 在庫を簡単に管理する。在庫中の資産、ユーザ、設置場所を選択すると、ウィ ■ 特定のアクションを実行するために必要な情報を収集する。 ■ レコードの入力を効率的に行う。 注意: AssetCenter

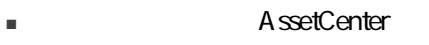

■ パワーユーザは、独自のウィザードを作成するか、社内のニーズに合うよう

 $\overline{c}$ 

- AssetCenter
- データベースと関係がないウィザード(独立ウィザード)

# AssetCenter

 $\overline{c}$ 

AssetCenter

 $\overline{a}$ 

## $76$  | AssetCenter 4.4 -

AssetCenter 4.4 -  $|77|$ 

 $2$ 

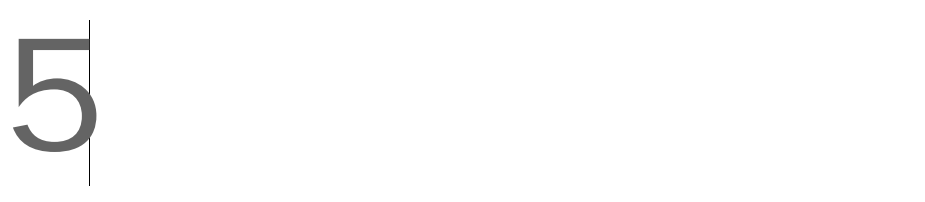

■ SQL amEmplDept

■ 従業員の不在 ■ 契約期間

 $\mathbf{1}$ 

- SQL amWorkOrder
- SQL amContract
- <sub>3</sub> TamProject

- *The SetCenter Database Administrator*
- ウィザート(AssetCenter
- 開始を格納するフィールド(日付のみまたは日付と時刻)
- 
- 終了を格納するフィールド(日付のみまたは日付と時刻)

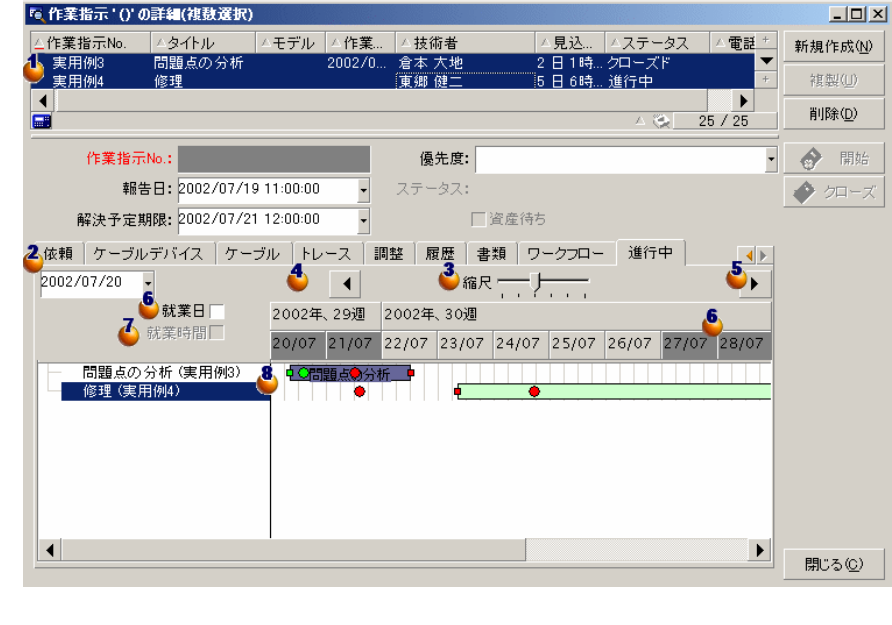

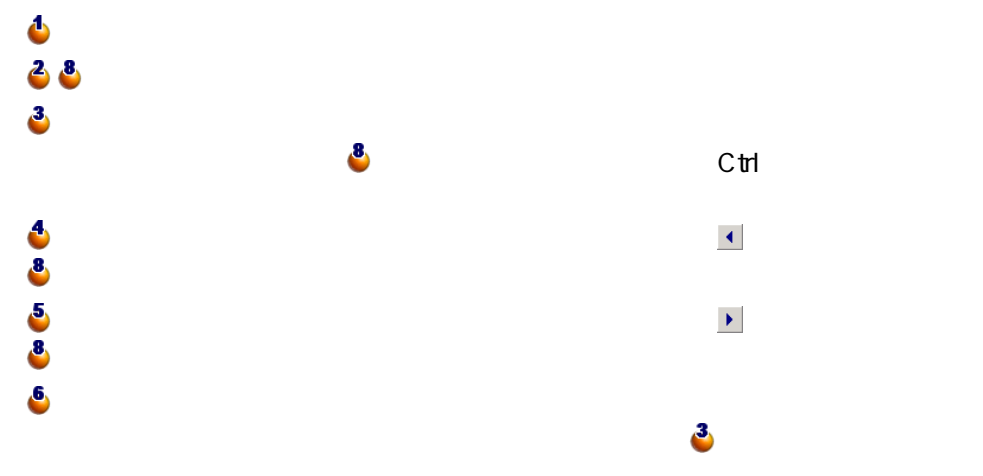

<span id="page-80-0"></span> $5.1.$ 

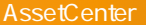

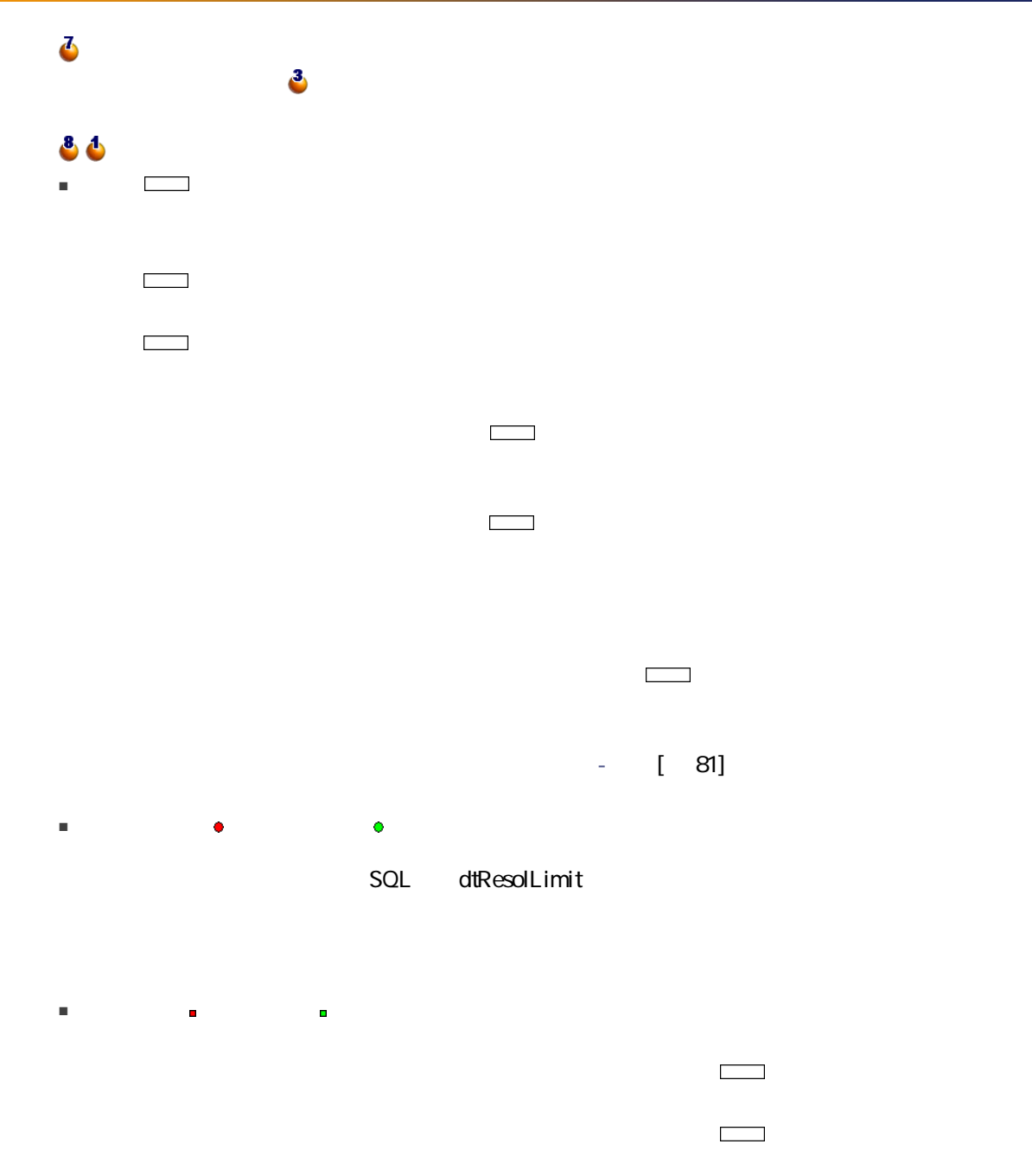

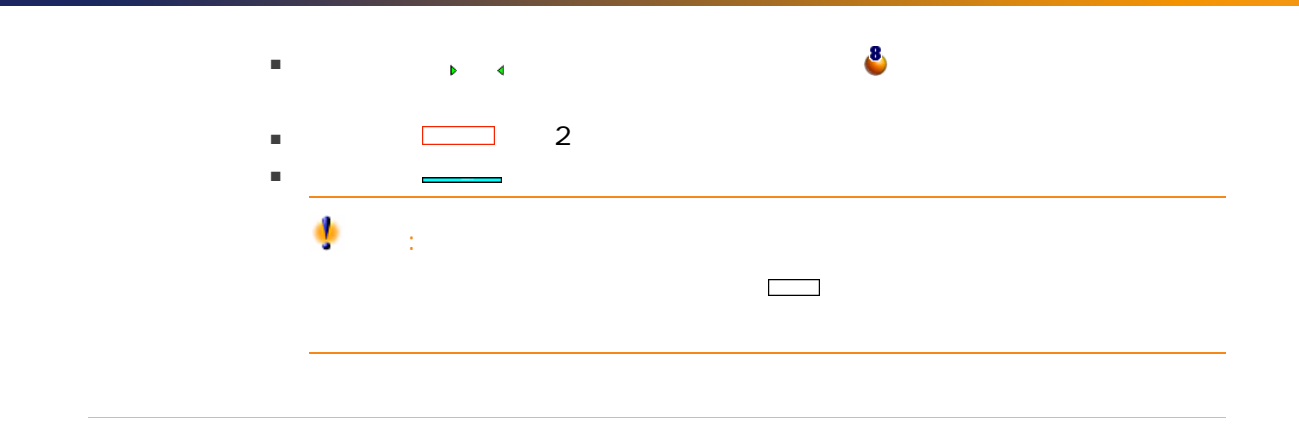

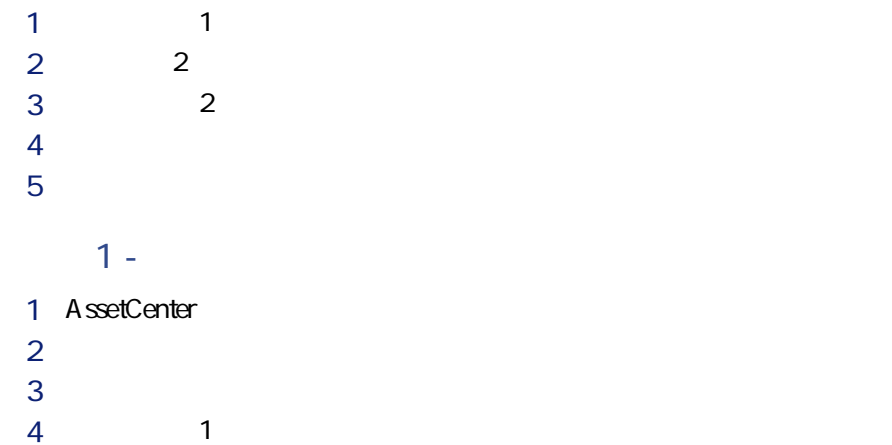

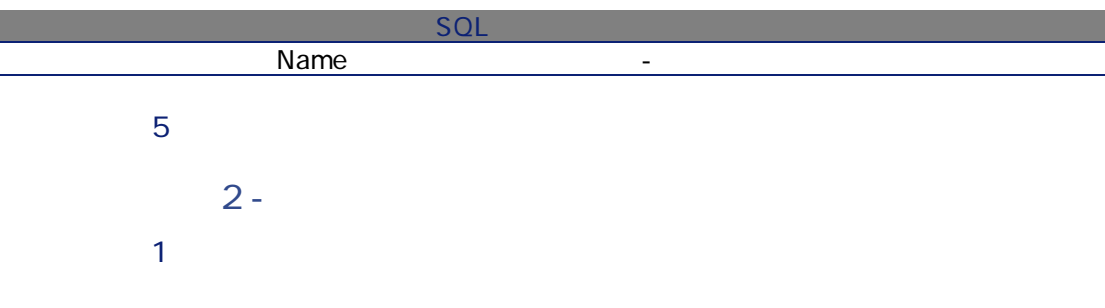

 $2\frac{2}{\sqrt{2}}$ 

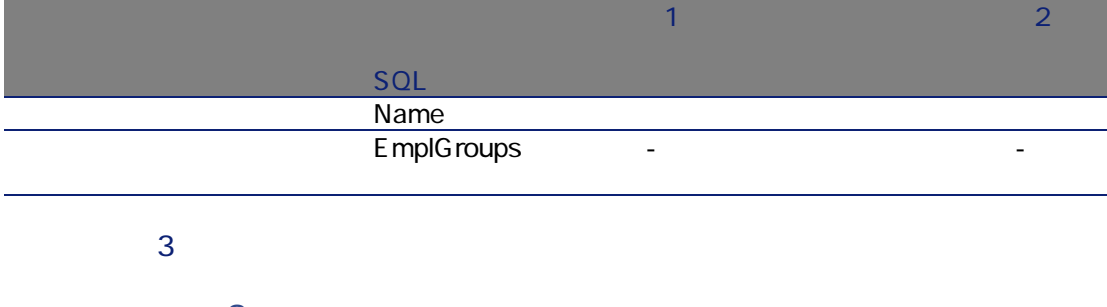

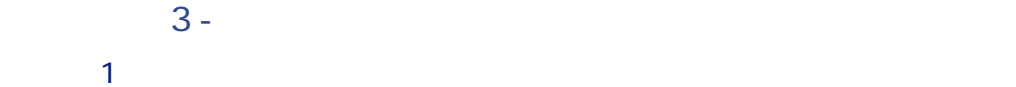

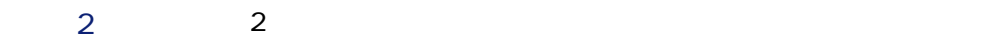

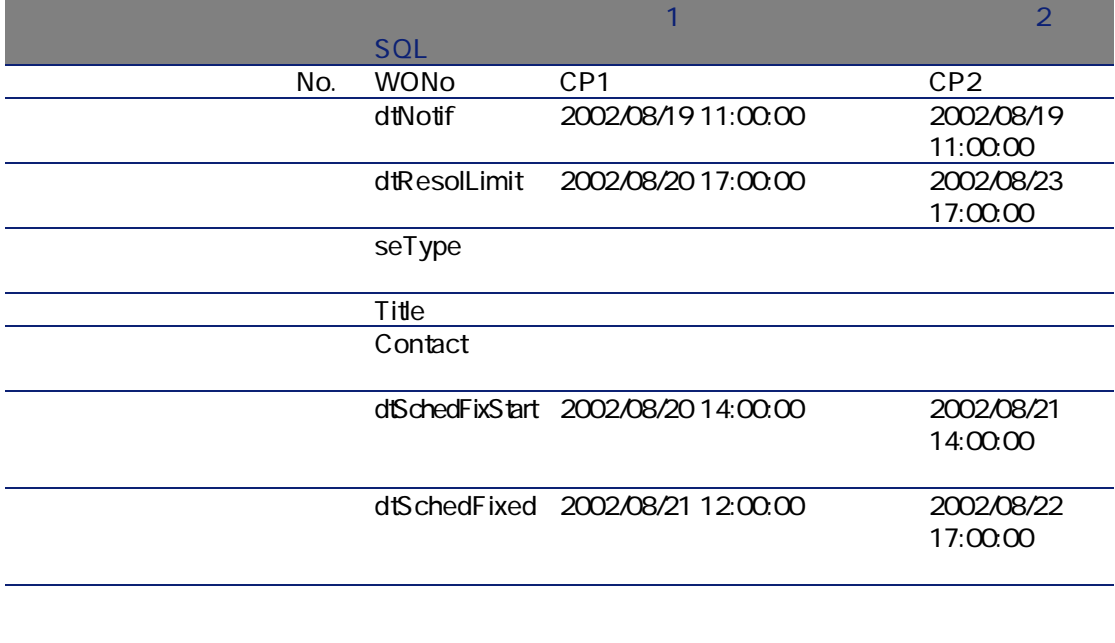

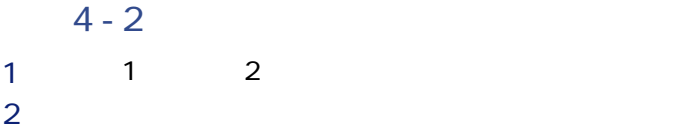

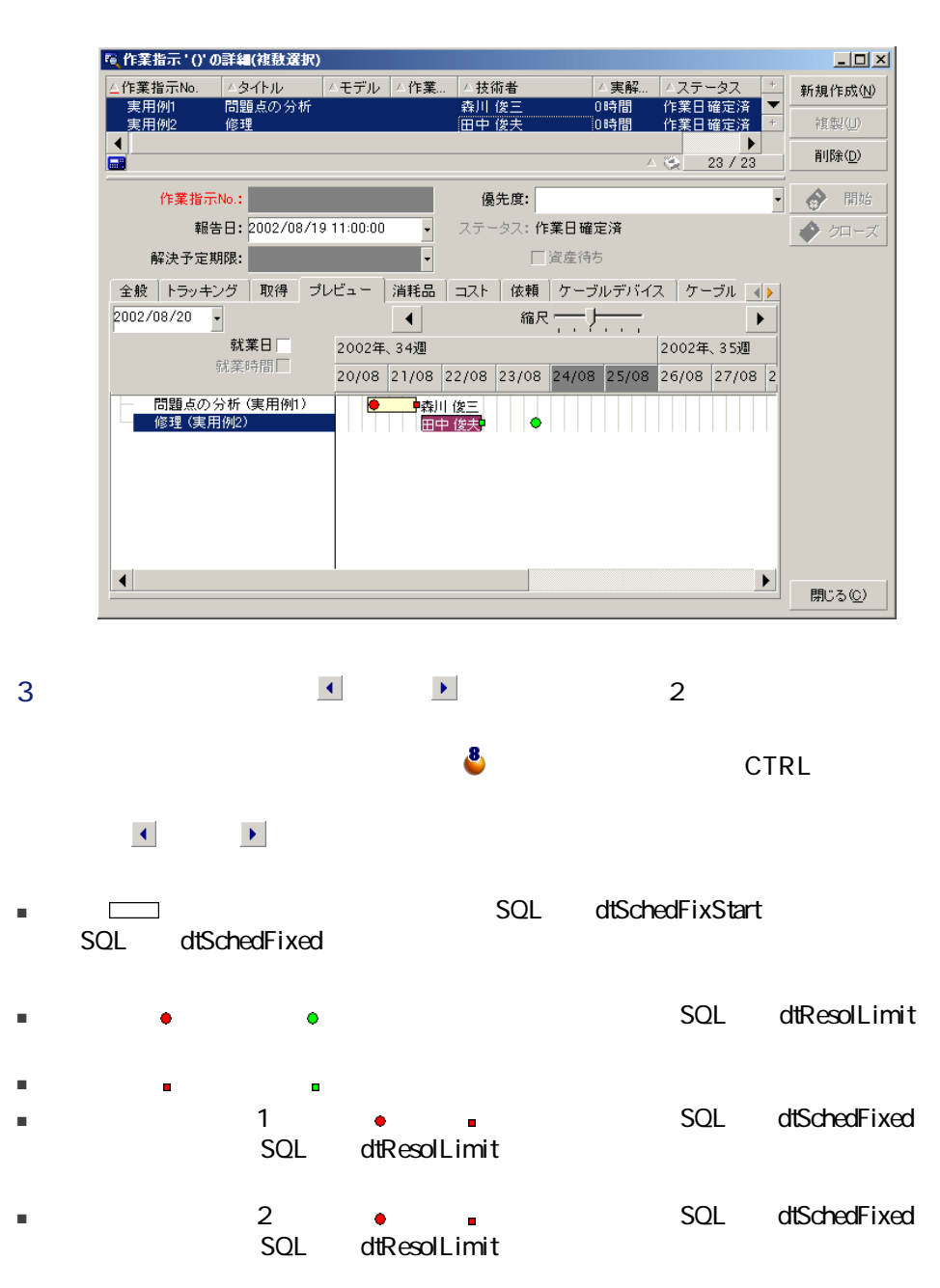

### $5.2.$

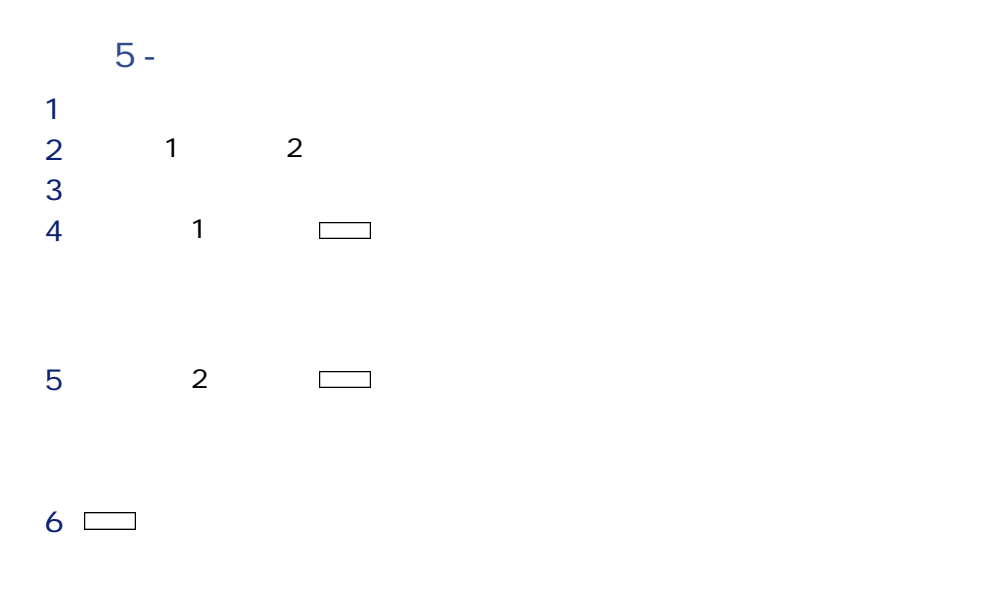

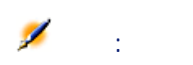

86 | AssetCenter 4.4 -

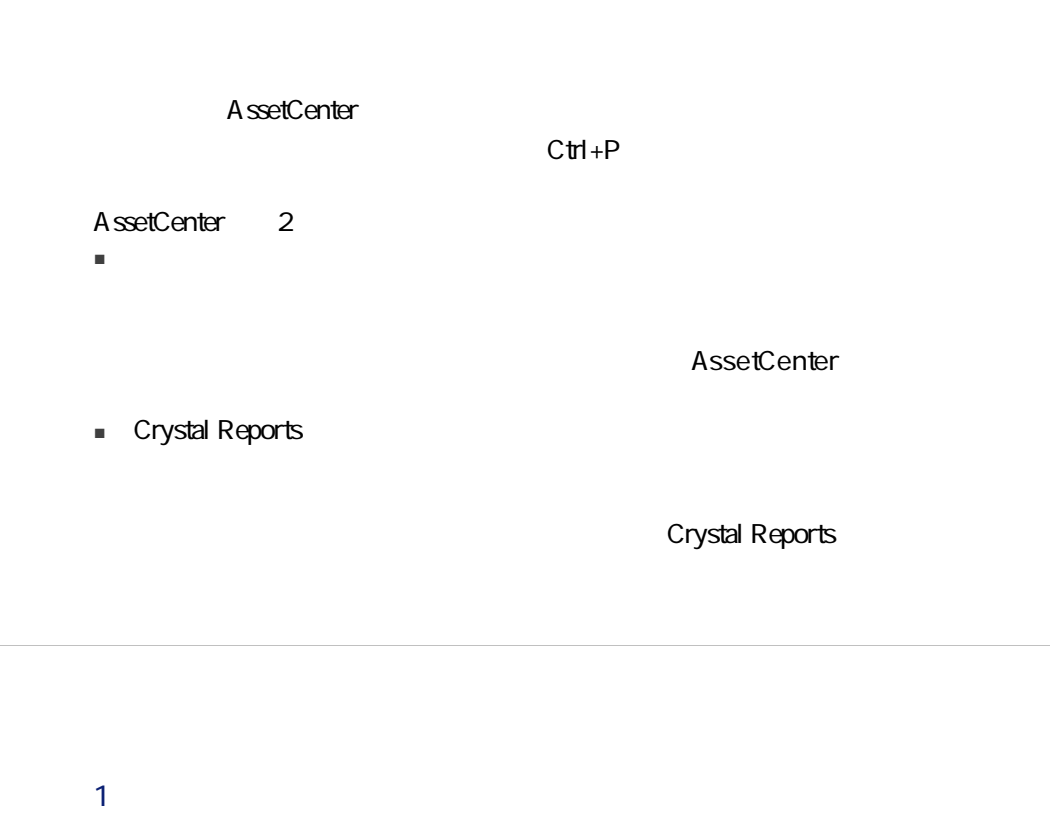

2 [Control]

 $+$  P  $)$ 

- $3$   $1$ ■ 詳細(内部):メインリスト全体または選択したレコードの情報を、「詳
	- $\blacksquare$
	-
	- The Crystal Reports) is the 1
		- SQL TableName
	- 規定レポート(Crystal Reports):全てのレポート用テンプレートから印刷す
		- SQL TableName
- $4 \pm 4$

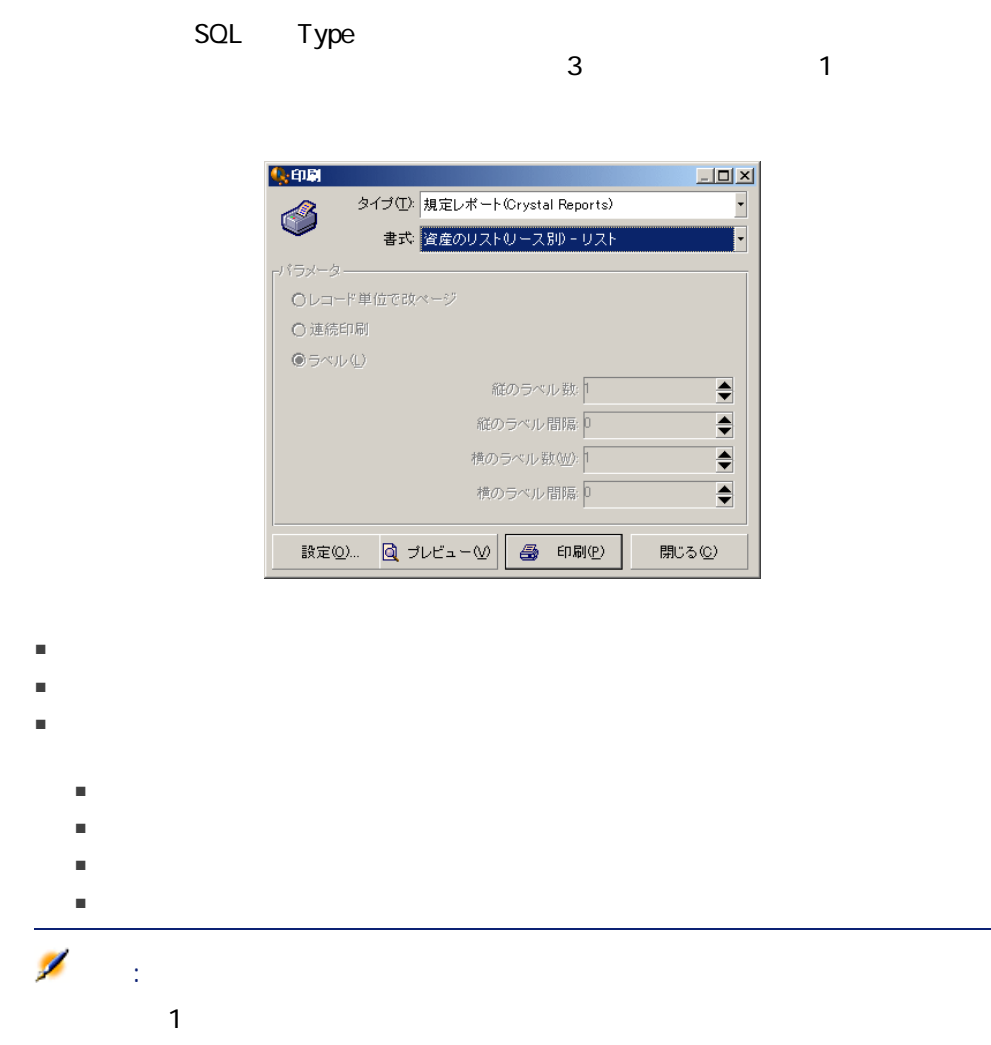

- 使用するプリンタの変更([設定] ボタン)
- 書式の余白および、 ディー・ディー・ディー・ディー
- データの印刷([印刷]ボタン)
- 書式の他のページの表示([次ページ]ボタンおよび[前ページ]ボタン)

# 参考情報

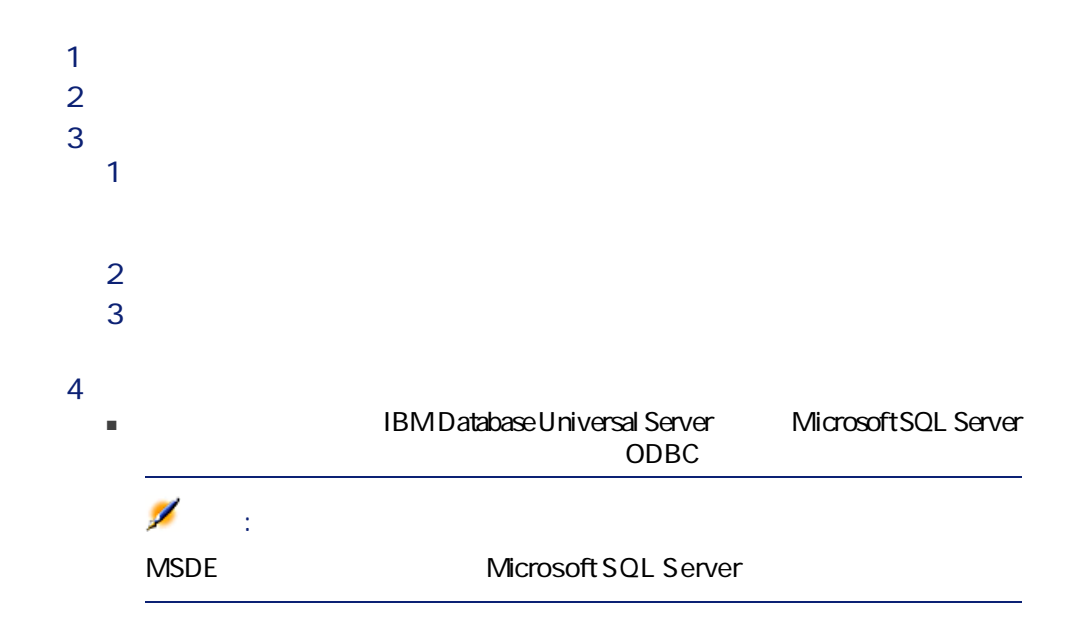

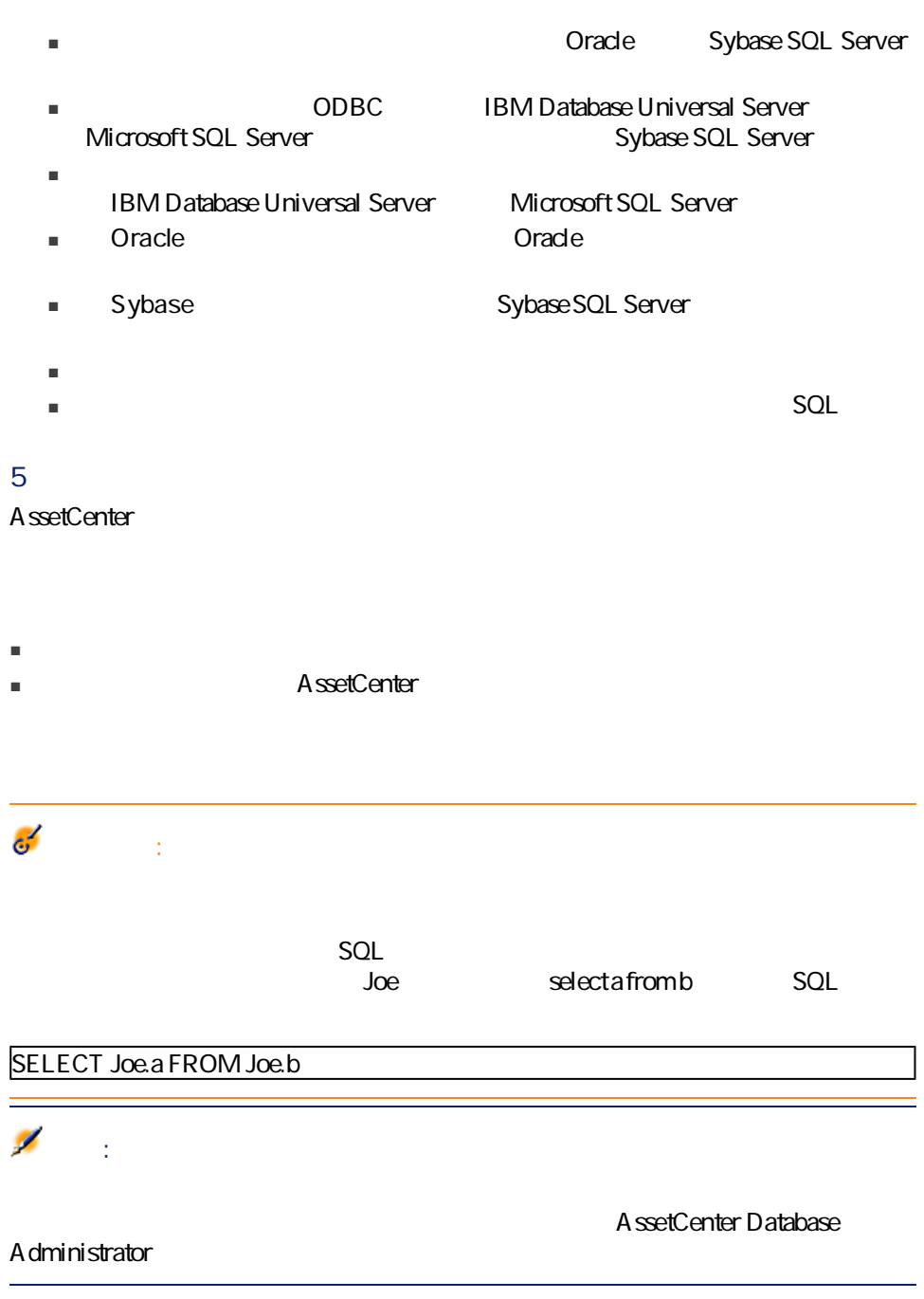

 $1$  $2 \nightharpoonup$  $3 \hbox{ }$ 

# AssetCenter

AssetCenter

- キャッシュを作成すると、ローカルフォルダ(ディレクトリ)にファイルの
	- ユーザが画像などの項目を要求すると、ソフトウェアによりこれらの項目が
	- 大きな項目(画像、書式、データベース構造など)を表示するたびに、ソフ
- $1$
- $2$  $3$  $4 \Box$ 
	- $1MB$  20MB

警告:

φ

## AssetCenter

- 
- 実行可能プログラム
- DDE
- メッセージ
- スクリプト:AssetCenter
- ウィザード
- 印刷
- 導入
- アクション
- 
- コントロールパネル
- ー、パンのページに行って入力したら、
- [戻る]ボタンをクリックすると、いつでも前のページに戻り、情報を記されると、いつでも前のページに戻り、情報を記
- 
- $\blacksquare$

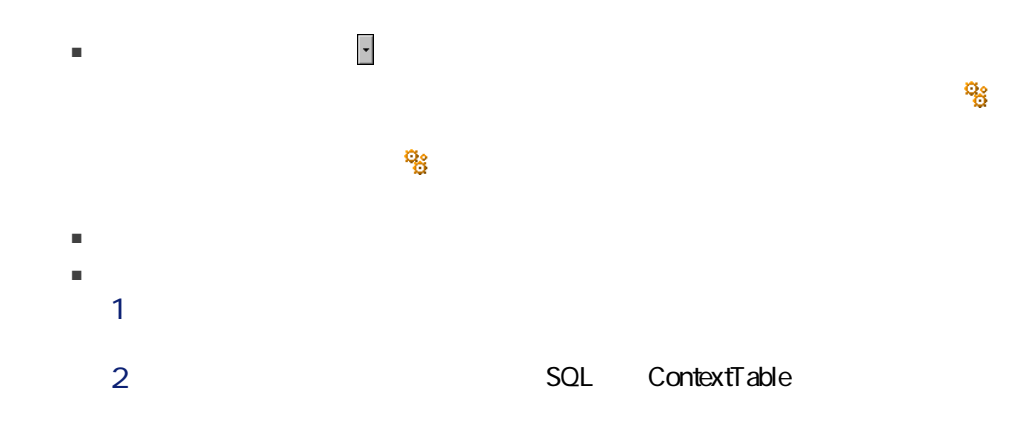

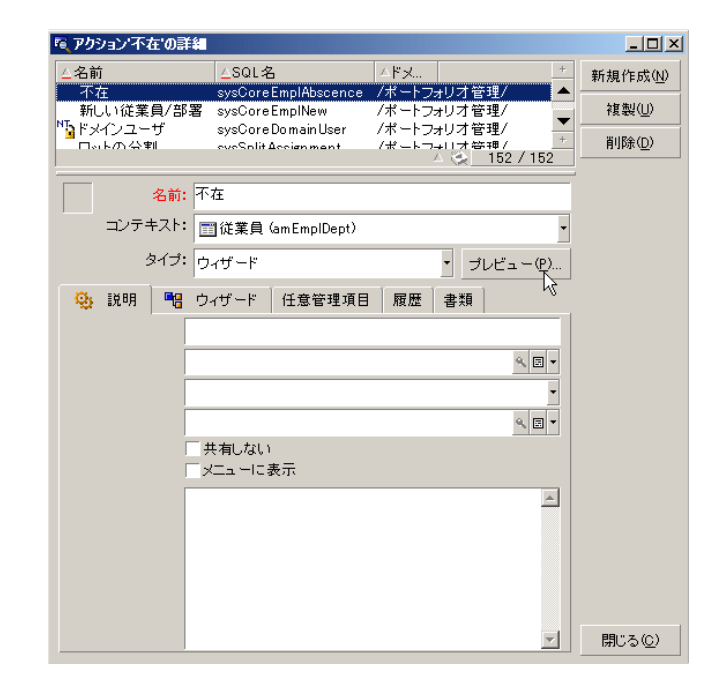

 $4 \pm 4$ 

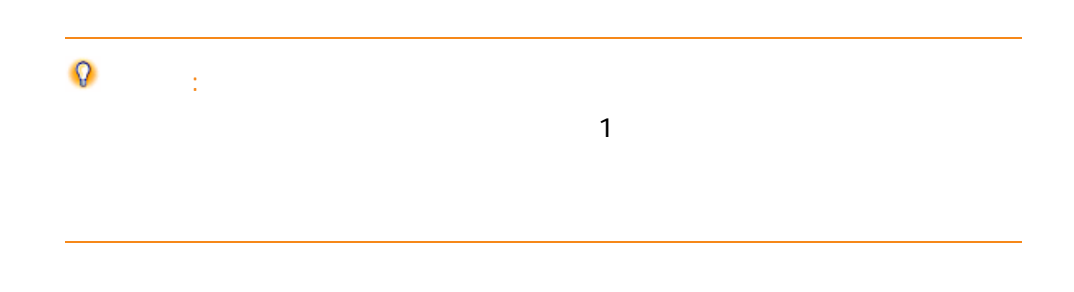

■ ポップアップメニューの[アクション]メニューからアクション名をクリッ

AssetCenter

# AssetCenter A ssetCenter Database A dministrator  $\overline{\mathbf{R}}$  $\blacksquare$

 $\alpha$ A ssetCenter A ssetCenter

A ssetCenter AssetCenter 1 2

 $2$  and  $\overline{z}$  $\overline{2}$ 

■ 1<br>■ 1  $\overline{2}$ 

■ 2  $\overline{2}$ 

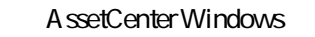

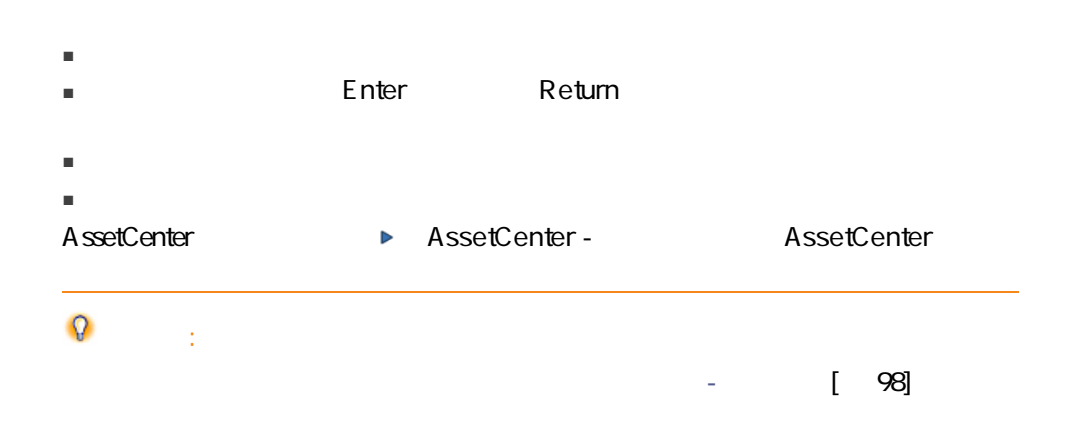

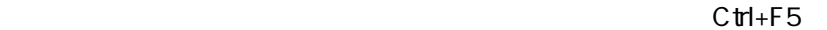

 $C$ trl+F5

<span id="page-97-0"></span> $7.1.$ 

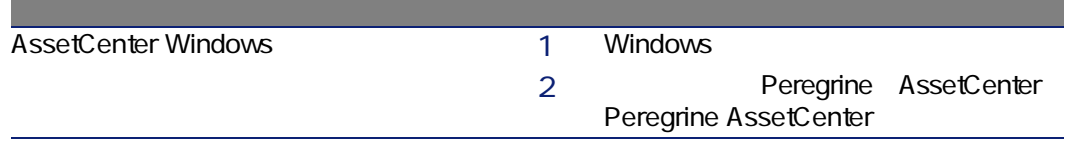

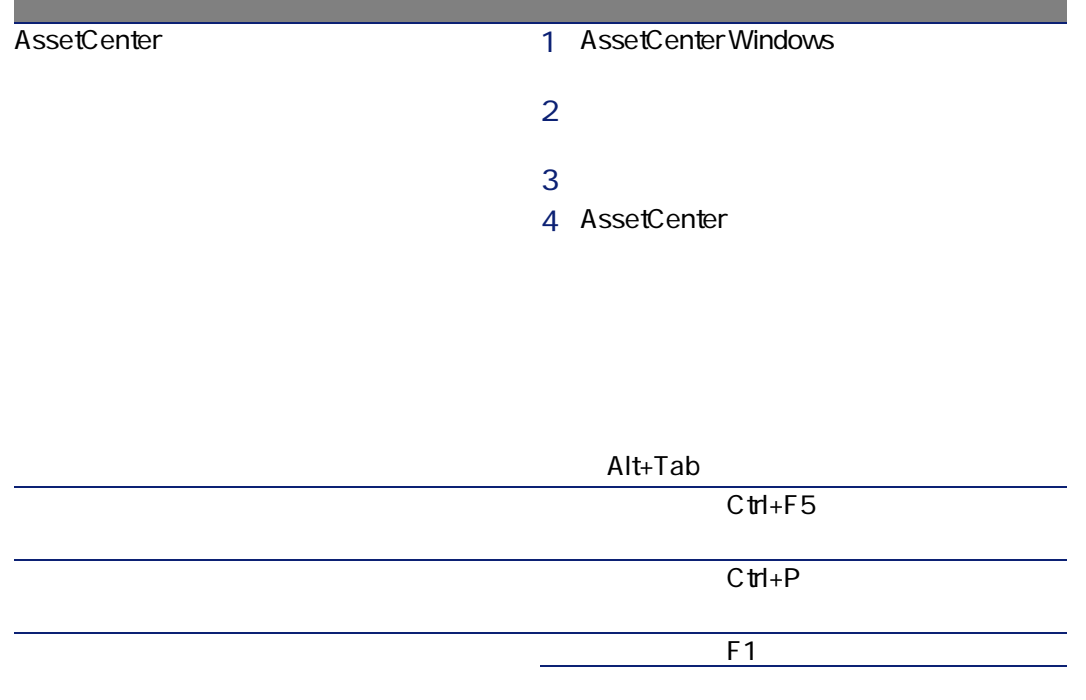

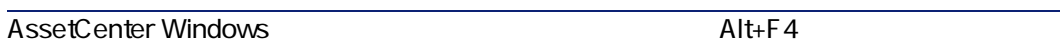

**7.2.** マウスを使用しないナビゲーション - メニュー

| AssetCenter | Alt |
|-------------|-----|
|             |     |
|             |     |
|             |     |
|             |     |
| AssetCenter | Alt |
|             |     |
|             |     |
|             |     |
|             |     |

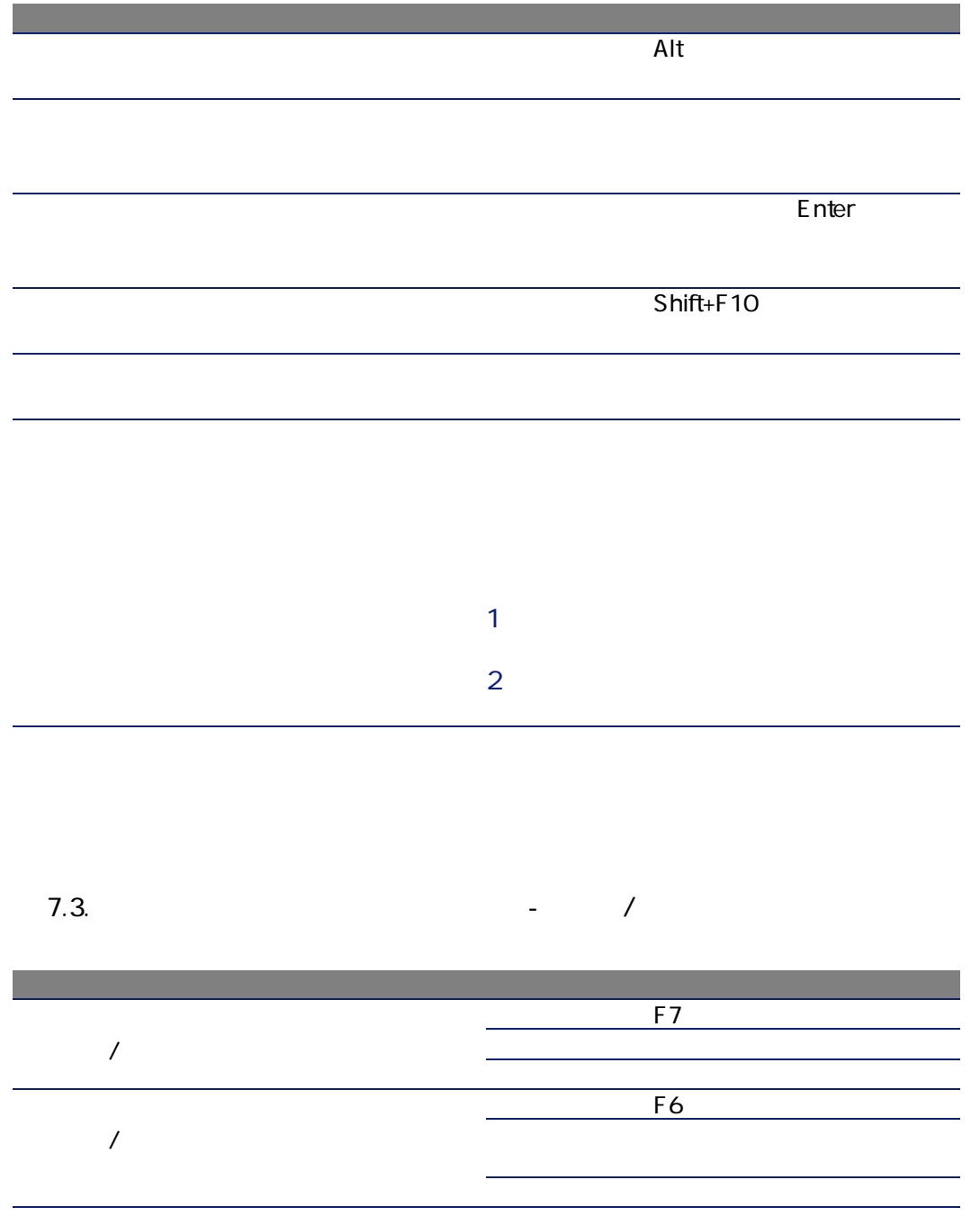

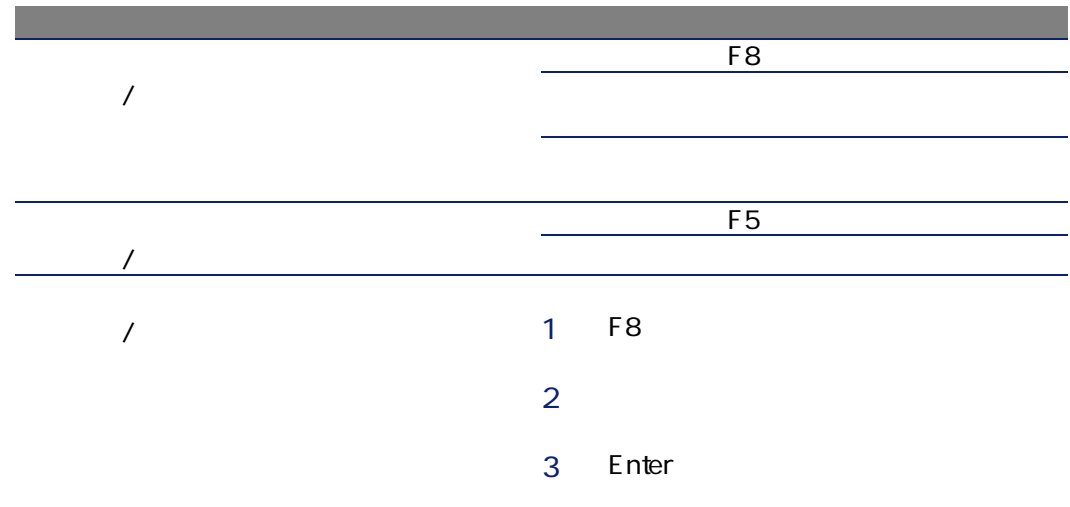

#### $7.4.$

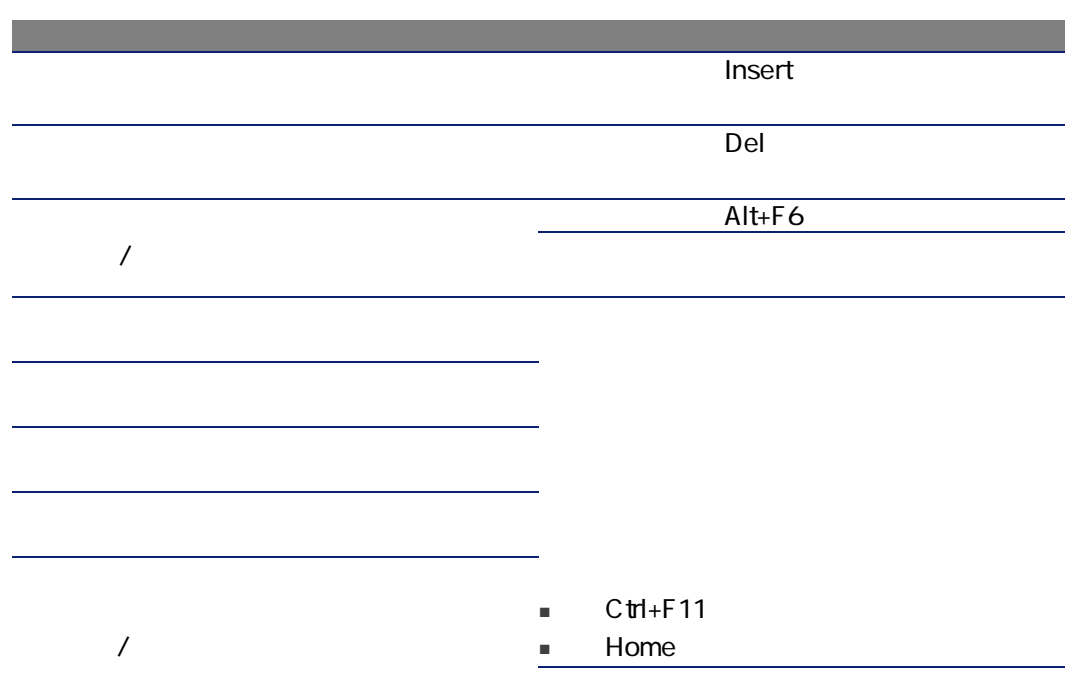

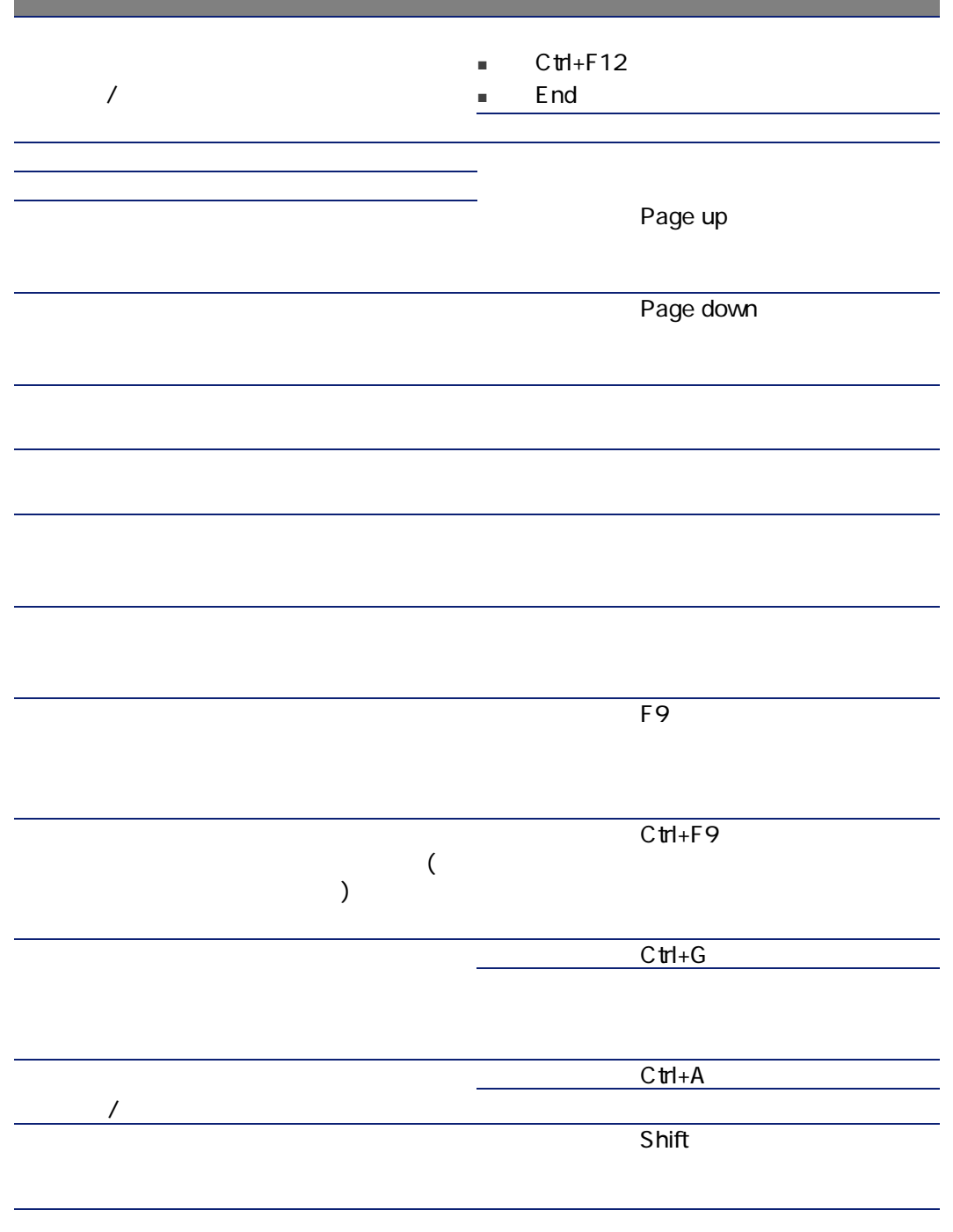

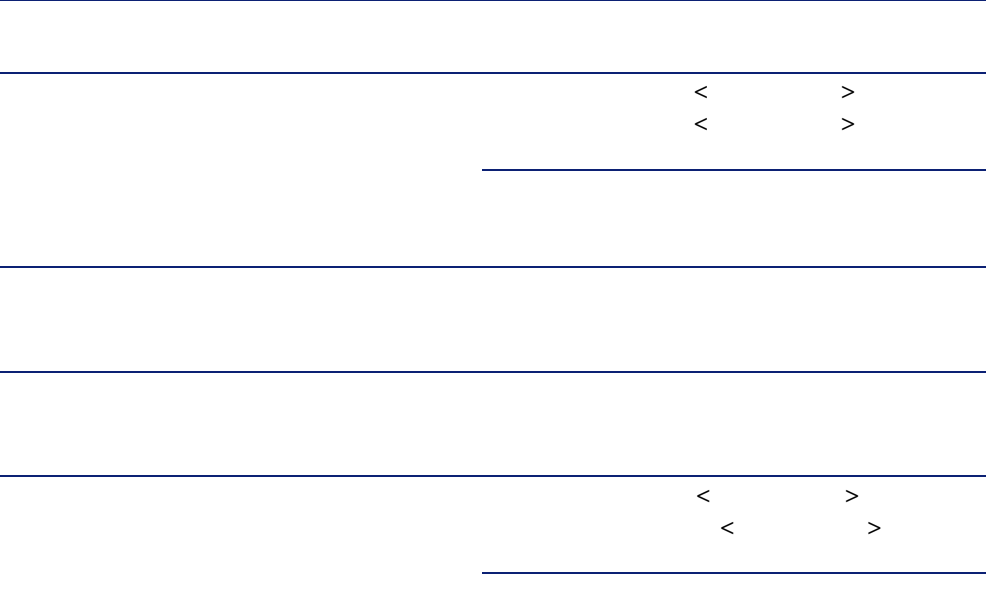

 $7.5.$ 

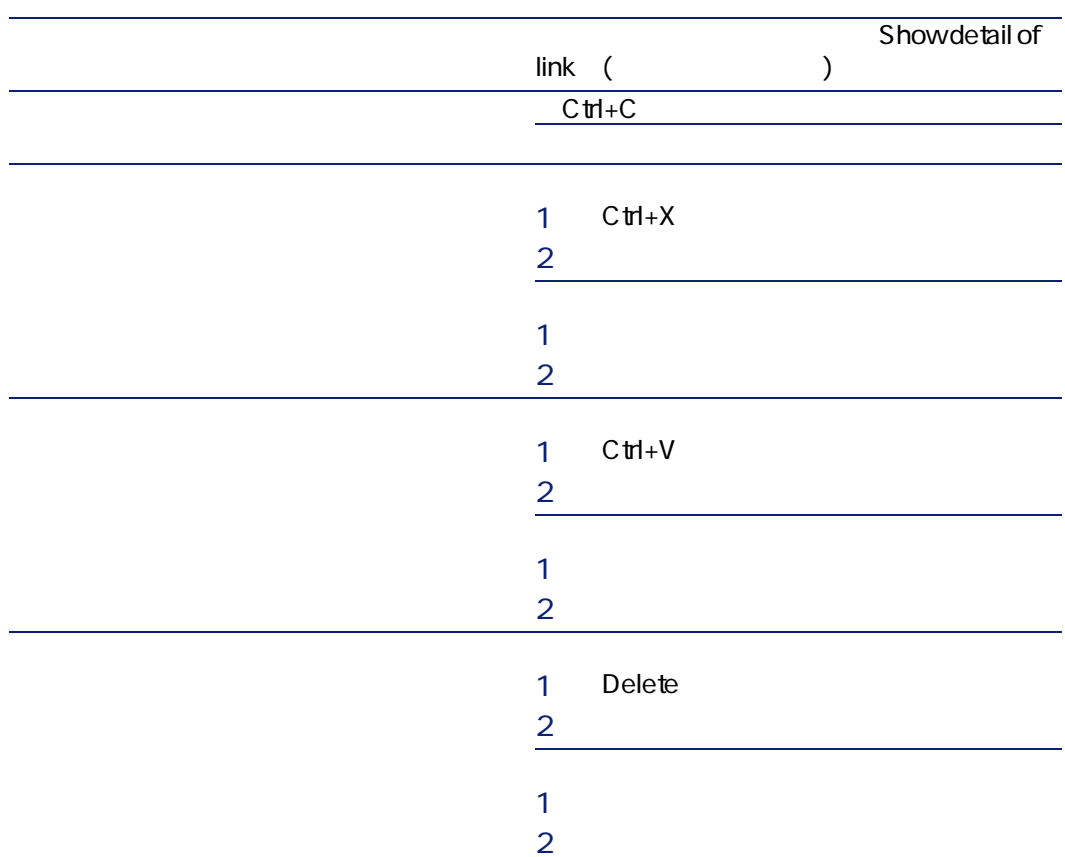

 $7.6.$ 

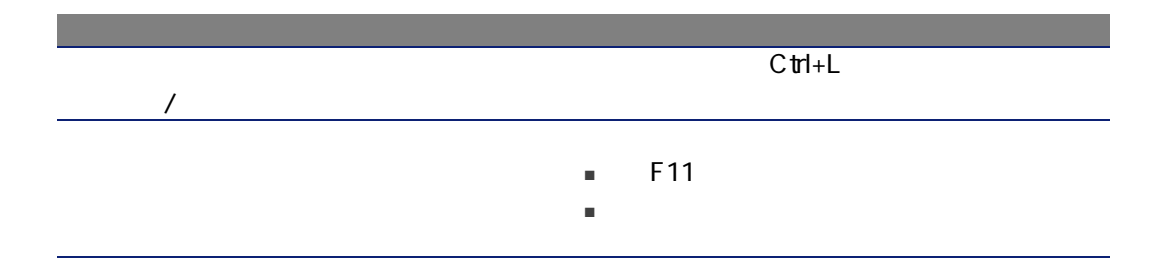

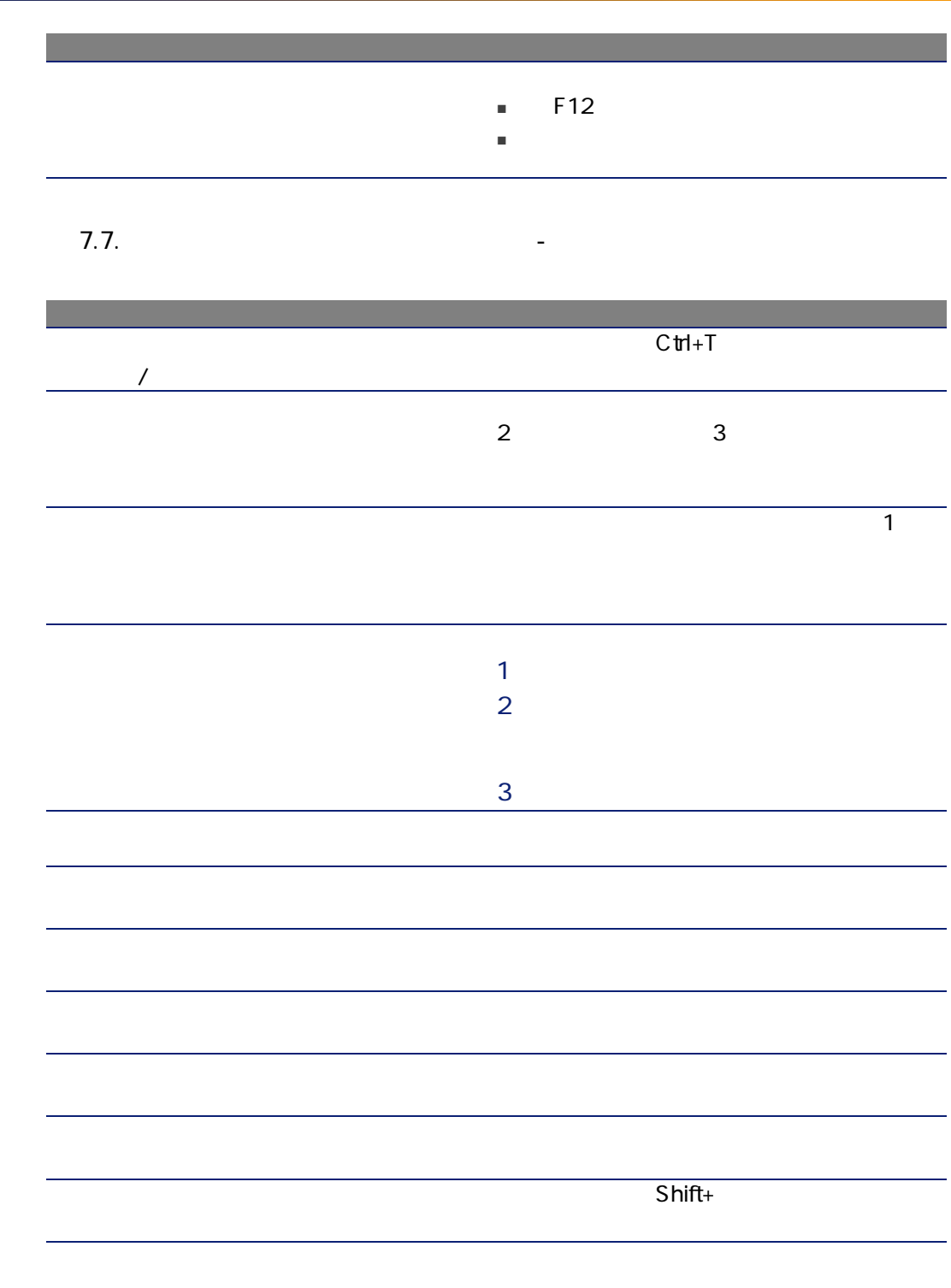

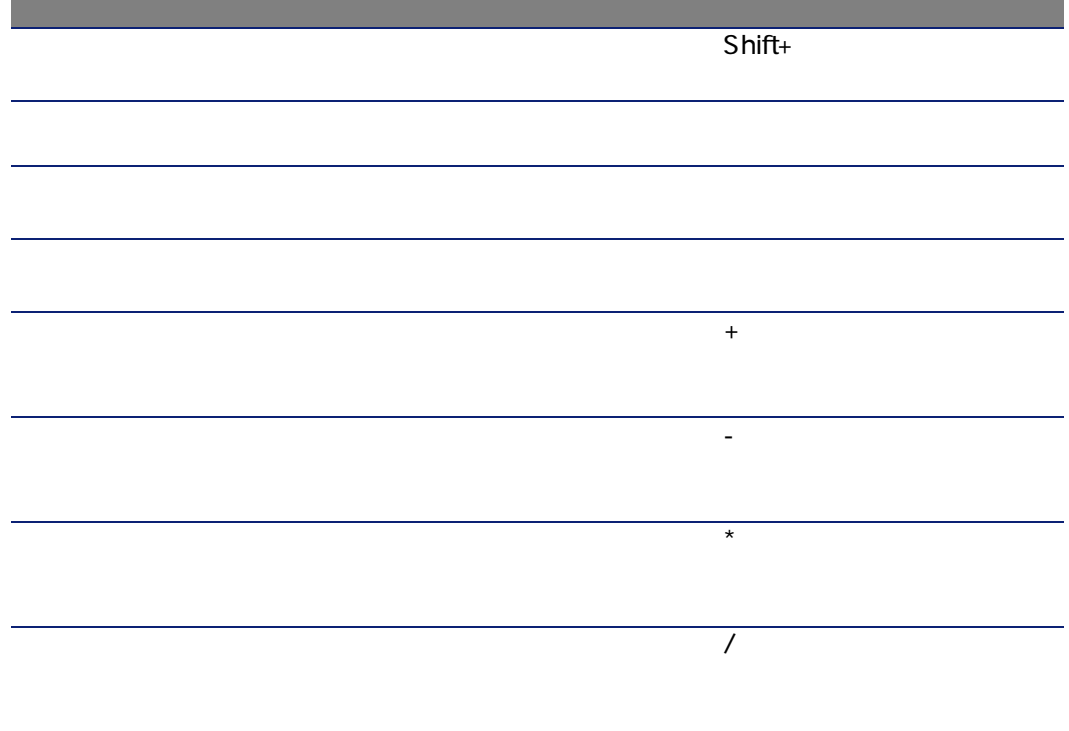

7.8. マウスを使用しないナビゲーション - レコード

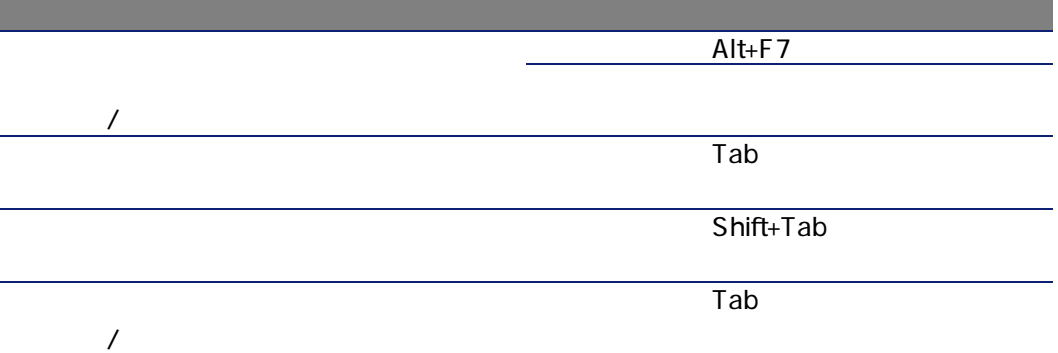

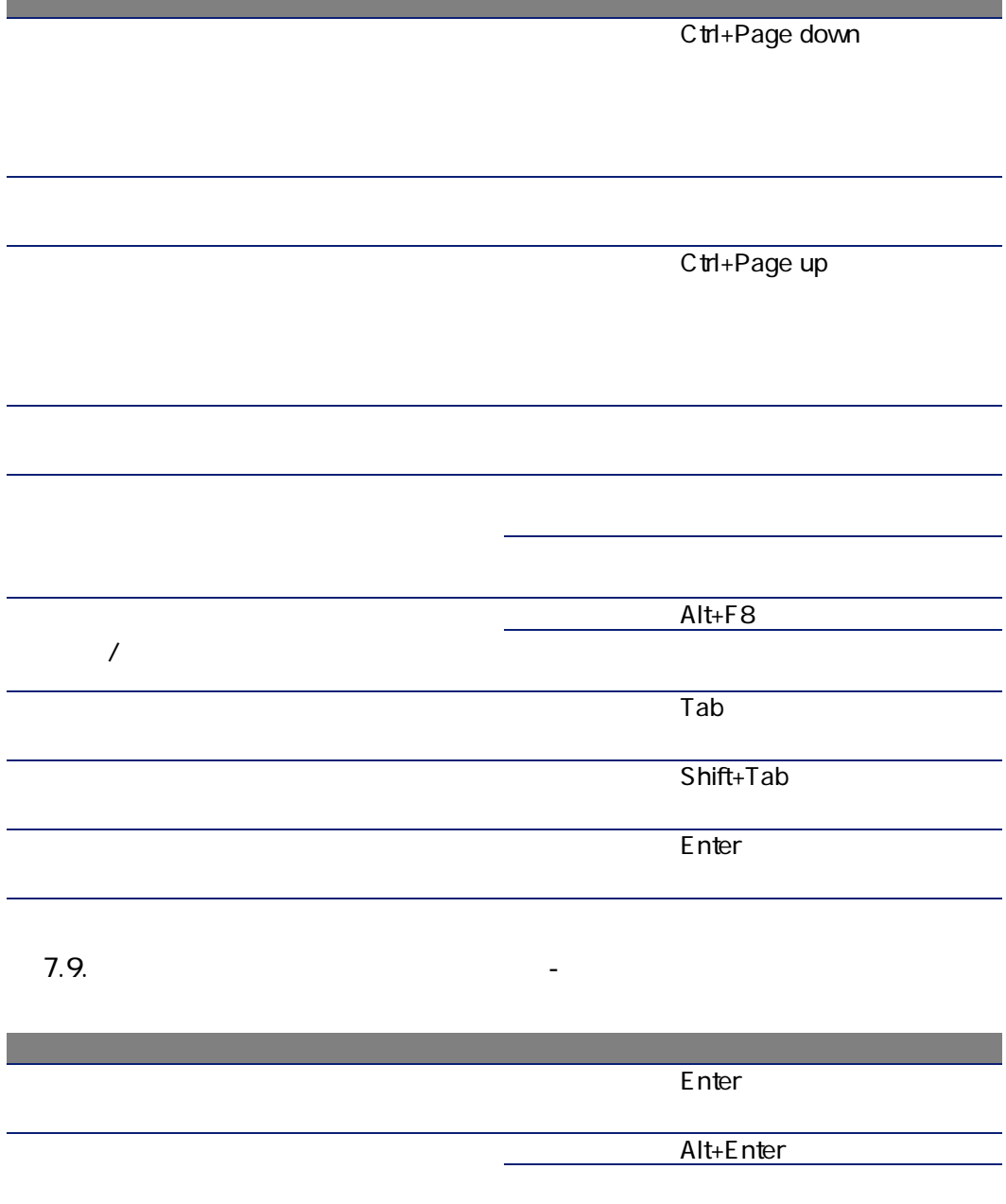

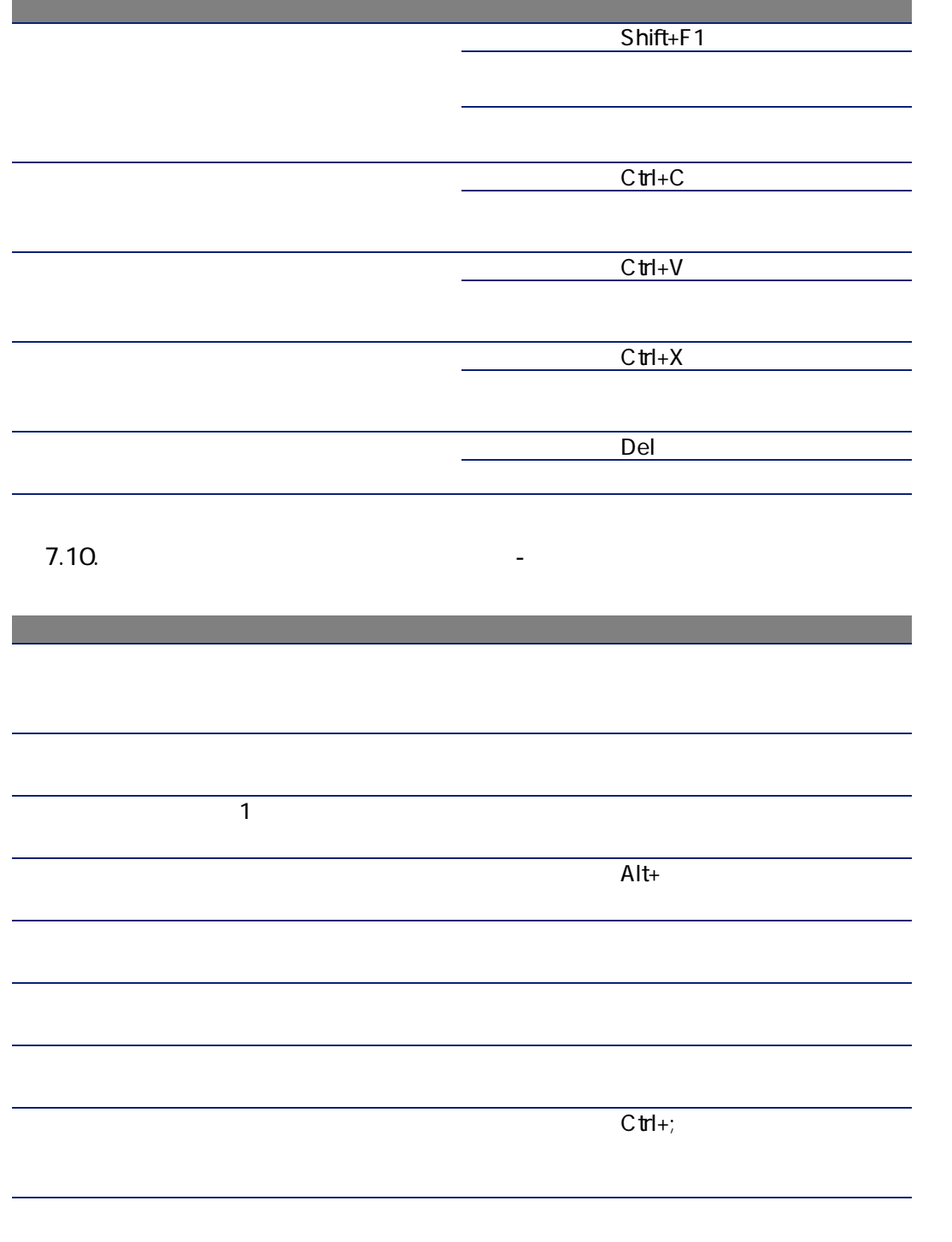
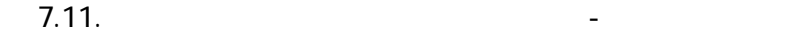

<span id="page-108-7"></span><span id="page-108-6"></span><span id="page-108-4"></span>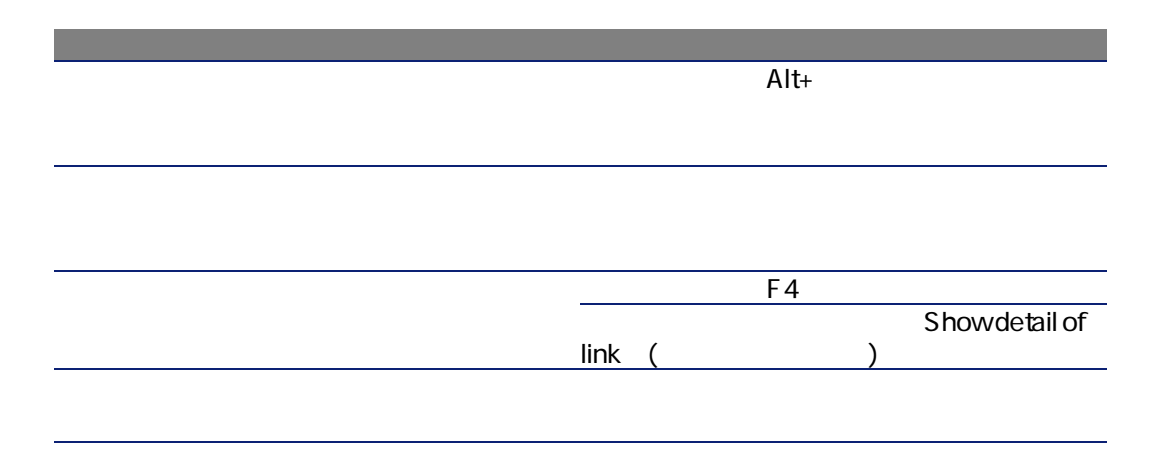

### <span id="page-108-5"></span><span id="page-108-1"></span>**7.12.** マウスを使用しないナビ

<span id="page-108-3"></span><span id="page-108-2"></span><span id="page-108-0"></span>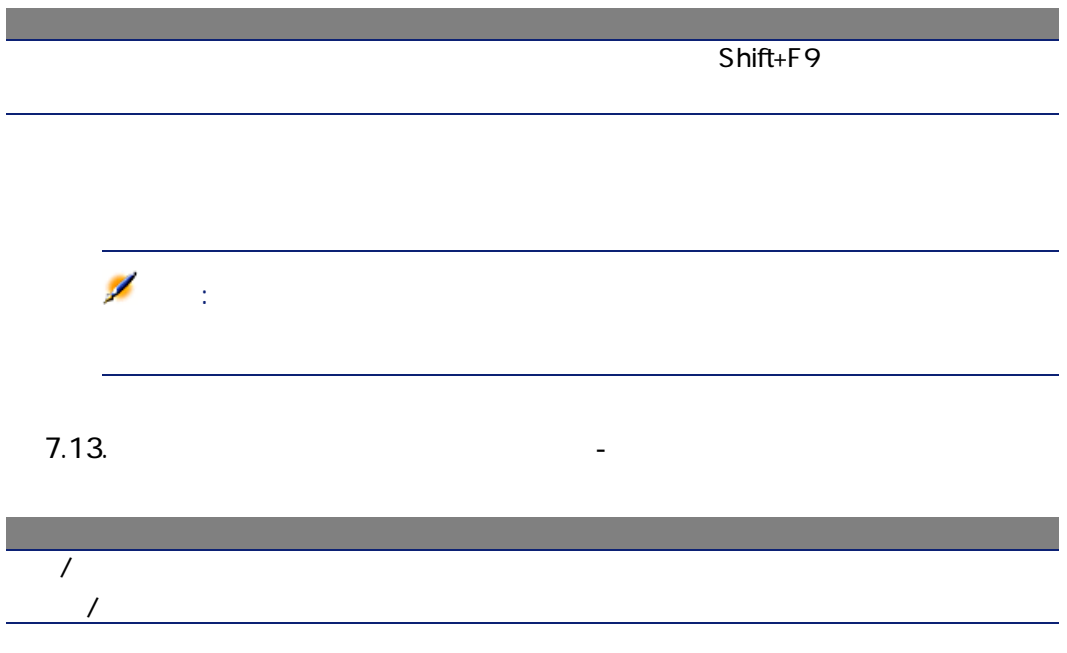

<span id="page-109-3"></span><span id="page-109-2"></span><span id="page-109-1"></span><span id="page-109-0"></span>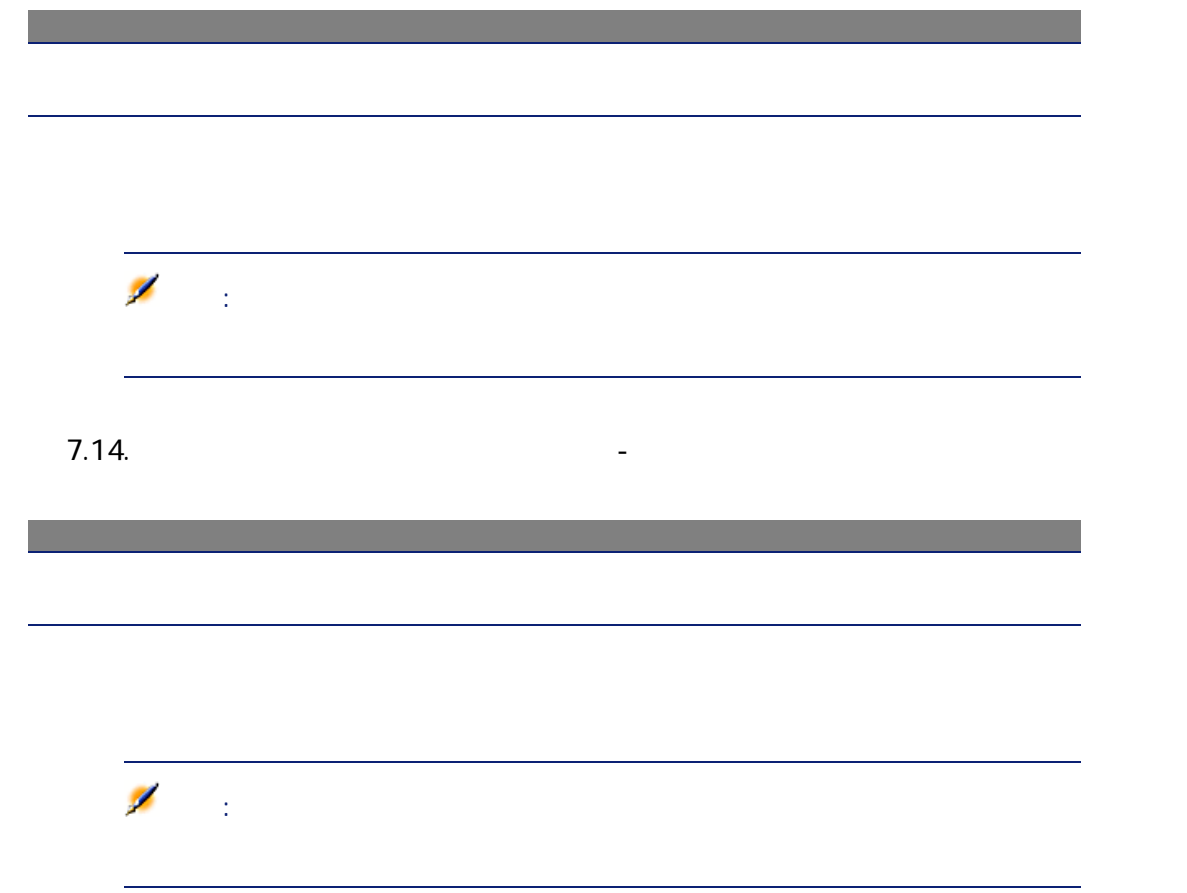

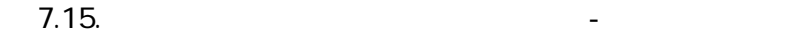

<span id="page-110-1"></span><span id="page-110-0"></span>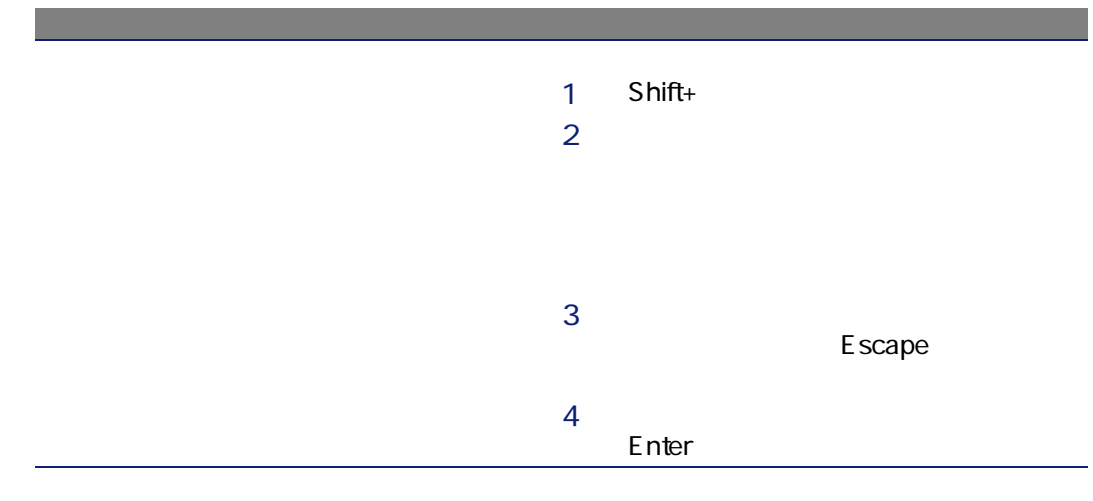

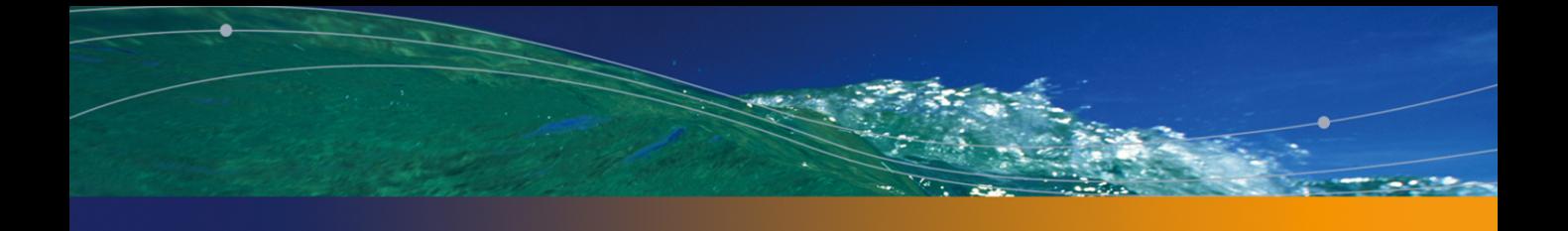

# PEREGRINE

アクション, [94](#page-93-0) ウィザード, [94](#page-93-1)  $, 94$  $, 94$ プレビュー, [95](#page-94-0) レコード - 選択, [96](#page-95-0) 実行, [95](#page-94-1) サイズを変更する, [99](#page-98-0) 移動する, [99](#page-98-0) サイズを変更する, [99](#page-98-1) 移動する, [99](#page-98-1) , [97](#page-96-0) ( ) インストール済みコンポーネント, [26](#page-25-0) , [94](#page-93-1), [75-77](#page-74-0) QBE , [65](#page-64-0) ユーザ, [76](#page-75-0) 定義, [75](#page-74-1)  $, 25$  $, 25$ 分類, [76](#page-75-1) ウィザードデバッガ, [109](#page-108-0) ウィザード - デバッガ, [109](#page-108-0) エラー, [111](#page-110-0) , [97](#page-96-1), [52](#page-51-0) , [99](#page-98-2), [12](#page-11-0) Basic , [13](#page-12-0) ツールのヒント, [25](#page-24-1) フィールドとリンクのヘルプ, [13](#page-12-1) ワンポイント, [14](#page-13-0)  $, 12$  $, 12$ お気に入り, [25](#page-24-2)  $, 24$  $, 24$ , [98](#page-97-0) キャッシュ, [93](#page-92-0) サイズ, [93](#page-92-1) 概要, [93](#page-92-2) 更新, [55](#page-54-0) 作成, [93](#page-92-3) キャッシュの更新(メニュー), [55](#page-54-0) キャッシュ - 更新, [99](#page-98-3) キャンセル(ボタン), [54](#page-53-0) , [46](#page-45-0) , [29](#page-28-0)  $($ グループ分け, [32](#page-31-0) このフィールドで検索(メニュー), [72](#page-71-0)  $\overline{\phantom{a}}$ [40](#page-39-0)  $, 71$  $, 71$  $, 72$  $, 72$ このリンクに関する統計(メニュー), [40](#page-39-0)

 $, 40$  $, 40$ この列をリストに追加(メニュー), [35](#page-34-0) この列を削除(メニュー), [35](#page-34-1) コピー, [60](#page-59-0) コメント(テーブル), [58](#page-57-0) アプリケーションウィンドウ, [99](#page-98-0) ウ, [99](#page-98-1)  $, 100$  $, 100$ ジャンプ(メニュー), [41](#page-40-0) , [26](#page-25-0)  $, 100$  $, 100$ カスタマイズ, [86](#page-85-0) 概要, [79](#page-78-0) 休日, [86](#page-85-1) 実用例, [83](#page-82-0) 追加, [80](#page-79-0) 表示, [81](#page-80-0) ステータスバー, [24](#page-23-1) 次を選択する, [107](#page-106-0) , [107](#page-106-1) , [49](#page-48-0) , [49](#page-48-1) 設定, [107](#page-106-2) , [107](#page-106-4), 107, [50](#page-49-1), 50  $, 106, 49$  $, 106, 49$  $, 106, 49$  $, 106, 49$ タブページ, [47](#page-46-0)  $, 103, 47$  $, 103, 47$  $, 103, 47$  $, 103, 47$  $, 47$  $, 47$  $, 103$  $, 103$ , [104](#page-103-0), [48](#page-47-0) 削除, [104](#page-103-1) , [104](#page-103-2) , [48](#page-47-1) , [48](#page-47-2) 詳細, [104](#page-103-3) , [48](#page-47-3) ,[104](#page-103-4),[48](#page-47-4) 追加, [103](#page-102-2) , [48](#page-47-5) , [104](#page-103-5), [48](#page-47-6) 複製, [104](#page-103-6) , [48](#page-47-7) チェックボックス (参考 フィールド) ツールのヒント, [25](#page-24-1)  $, 24$  $, 24$ ツールバーのカスタマイズ(メニュー), [24](#page-23-2)  $, 105$  $, 105$  $, 105$  $, 105$  $, 106$  $, 106$  $, 106, 105$  $, 106, 105$  $, 106, 105$  $, 106, 105$ , [106](#page-105-3), [105](#page-104-3)  $, 106$  $, 106$  $-$ , [105](#page-104-4) 次のレコード, [105](#page-104-5) 次の列, [106](#page-105-5) , [105](#page-104-6)  $, 105$  $, 105$ 前のレコード, [105](#page-104-8) , [106](#page-105-7), 106 ツリー構造で表示(メニュー), [30](#page-29-0)  $($   $)$ テキスト (参考 データ) デフォルト値, [57](#page-56-0) コピー, [60](#page-59-0) デフォルト値, [57](#page-56-0) 削除, [61](#page-60-0) 収集, [76](#page-75-2) 切り取り, [59](#page-58-0) 貼り付け, [60](#page-59-1) 注意事項, [61](#page-60-1) 入力, [76](#page-75-3) 編集, [57](#page-56-1)  $($   $)$ DBMS, [15](#page-14-0) 開いているデータベース, [26](#page-25-1)  $, 16$  $, 16$  $, 14$  $, 14$  $, 17$  $, 17$ 作成, [92](#page-91-0)  $, 14$  $, 14$ データベースオプション - ナビゲーション, [110](#page-109-0) データベースに接続する, [99](#page-98-4) , [92](#page-91-1), [23](#page-22-0), [22](#page-21-0) データベースの接続解除(メニュー), [23](#page-22-1) ( DBMS) , [91](#page-90-0) , [22](#page-21-1) , [20](#page-19-0) データベース接続 - 接続, [99](#page-98-4)

データベース設定の保存(メニュー), [58](#page-57-1)  $\mathbb{R}^2$  -  $\mathbb{R}^2$  -  $\mathbb{R}^2$  -  $\mathbb{R}^2$  -  $\mathbb{R}^2$  -  $\mathbb{R}^2$ [100](#page-99-2) , [39](#page-38-0) (  $\qquad \qquad$  )  $($   $)$ ウィザード, [109](#page-108-1)  $, 103$  $, 103$  $, 104$  $, 104$  $\sim$  [110](#page-109-1)  $(108, 107)$  $(108, 107)$  $(108, 107)$  $(108, 107)$  $(108, 107)$  $\sim$  [98](#page-97-1)  $\overline{99}$  $\overline{99}$  $\overline{99}$ モジュール, [109](#page-108-2)  $\sqrt{100}$  $\sqrt{100}$  $\sqrt{100}$ , [108](#page-107-1), [107](#page-106-5) レコードのメインリスト, [101](#page-100-0) レコードの詳細情報, [106](#page-105-8)  $, 110$  $, 110$ 一般機能, [98](#page-97-2) パスワードの変更(メニュー), [22](#page-21-2)  $($ ビュー(メニュー), [21](#page-20-0) フィールド, [17](#page-16-0) , [108](#page-107-2), [50](#page-49-2) , [108](#page-107-3), [13](#page-12-1)  $, 108$  $, 108$ , [108](#page-107-5), [50](#page-49-3) テキストを削除する, [108](#page-107-6)  $\sim$  [108](#page-107-7), [50](#page-49-4)  $\sim$  , [107](#page-106-6) フィルタ, [103](#page-102-4) 計算機, [108](#page-107-8) , [50](#page-49-5)  $, 108, 50$  $, 108, 50$  $, 108, 50$  $, 108, 50$  $, 106, 49$  $, 106, 49$  $, 106, 49$  $, 106, 49$ , [106](#page-105-10), [49](#page-48-4) 切り取り, [108](#page-107-10) 設定, [107](#page-106-7)  $, 106, 49$  $, 106, 49$  $, 106, 49$  $, 106, 49$  $, 108, 50$  $, 108, 50$  $, 108, 50$  $, 108, 50$  $, 108, 50$  $, 108, 50$  $, 108, 50$  $, 108, 50$ 通貨, [108](#page-107-13) , [50](#page-49-9) 貼り付け, [108](#page-107-14) 特殊フィールド, [58](#page-57-2) タイプ, [68](#page-67-1) 使用, [71](#page-70-1) 重ね合わせ, [69](#page-68-0) 動作, [70](#page-69-0) 比較演算子, [70](#page-69-1) 有効化, [98](#page-97-3)  $78$ メッセージ, [96](#page-95-1) エラー, [111](#page-110-0)  $\sim$  $, 96$  $, 96$  $\overline{\phantom{a}}$ , [23](#page-22-2) ライセンス, [24](#page-23-4) メニューバー, [23](#page-22-3)  $, 100$  $, 100$ リスト, [17](#page-16-0)

必須フィールド, [52](#page-51-1)  $, 13$  $, 13$ , [68](#page-67-0) ( ) クエリフィルタ, [72](#page-71-1) シンプルフィルタ, [72](#page-71-2) フィルタなし(メニュー), [71](#page-70-2) , [42](#page-41-0) , [107](#page-106-8), [50](#page-49-10)  $, 107, 50$  $, 107, 50$  $, 107, 50$  $, 107, 50$ , [107](#page-106-10), [50](#page-49-12)  $, 107, 50$  $, 107, 50$  $, 107, 50$  $, 107, 50$ ( )  $\sim$  [24](#page-23-3)  $, 23$  $, 23$  $, 100$  $, 100$  $, 100$  $, 100$ ナビゲーション, [109](#page-108-3) 選択/選択解除, [110](#page-109-3) クエリフィルタ, [103](#page-102-5) フィールド, [103](#page-102-6) リンク, [103](#page-102-7) ステータスバー - 更新, [103](#page-102-8) , [105](#page-104-9)  $($ テーブルモード, [104](#page-103-8)

 $, 102$  $, 102$ 

, [102](#page-101-1) リスト/詳細セパレータ, [101](#page-100-1) リストと詳細, [101](#page-100-2) , 1 $\infty$ 仮想階層のキャンセル, [33](#page-32-0)  $, 32$  $, 32$ 簡易フィルタ, [103](#page-102-9)  $, 101$  $, 101$  $, 102$  $, 102$  $, 102$  $, 102$ 設定, [103](#page-102-10) 前のセット, [102](#page-101-4)  $, 102$  $, 102$  $-$ , [102](#page-101-7), 102  $, 44, 31$  $, 44, 31$  $, 44, 31$  $, 44, 31$ , [44](#page-43-0), [31](#page-30-1) リストの出力(メニュー), [43](#page-42-0) , [42](#page-41-1) , [73](#page-72-0), [71](#page-70-3), [69](#page-68-1), [36](#page-35-0) , [34](#page-33-0) リスト形式で表示(メニュー), [30](#page-29-1) リンク, [58](#page-57-3) , [108](#page-107-3), [13](#page-12-1) コピー, [108](#page-107-4) テキストを削除する, [108](#page-107-6) , [109](#page-108-4), [51](#page-50-0)  $, 103$  $, 103$ , [106](#page-105-9), [49](#page-48-3) 削除, [109](#page-108-5) , [51](#page-50-1) , [106](#page-105-10), [49](#page-48-4) 詳細, [109](#page-108-6) , [51](#page-50-2) 切り取り, [108](#page-107-10) 設定, [107](#page-106-7) , [109](#page-108-7), [51](#page-50-3) , [106](#page-105-11), [49](#page-48-5)  $, 100$  $, 100$ 貼り付け, [108](#page-107-14)  $, 49$  $, 49$ レコード, [17](#page-16-0)  $($   $)$ グループ分け, [32](#page-31-0)  $, 102$  $, 102$ デフォルト値, [52](#page-51-2) ( )  $, 102, 41$  $, 102, 41$  $, 102, 41$  $, 102, 41$  $, 102$  $, 102$ 処理, [51](#page-50-5) 詳細, [43](#page-42-1) 複製, [55](#page-54-1) 変更, [53](#page-52-0)  $\begin{matrix} \begin{pmatrix} 1 & 1 \\ 0 & 1 \end{pmatrix} & 0 & 0 \\ 0 & 0 & 1 \end{pmatrix} & 0 & 0 \\ 0 & 0 & 1 \end{matrix}$  $, 27$  $, 27$  $, 41$  $, 41$ 使用, [27](#page-26-1)  $, 42$  $, 42$  $, 41$  $, 41$ 幅, [35](#page-34-4)  $($  )

 $, 101$  $, 101$ 作成, [101](#page-100-5) , [51](#page-50-4) 削除, [101](#page-100-6) , [56](#page-55-0) 注意事項, [57](#page-56-2)  $, 105$  $, 105$ アクセス, [44](#page-43-1) ウィンドウ - サイズ, [45](#page-44-0) タブページ, [47](#page-46-0) ボタン, [46](#page-45-1) リスト - 表示, [44](#page-43-2)  $, 101, 41$  $, 101, 41$  $, 101, 41$  $, 101, 41$  $, 104$  $, 104$ 複数選択, [102](#page-101-11) 他のユーザによる, [54](#page-53-1)  $, 54$  $, 54$ レコードリスト, [26](#page-25-2)  $\left( \right)$ ツリー構造, [29](#page-28-1) ナビゲーション, [28](#page-27-0) ビュー, [30](#page-29-2) ボタン, [29](#page-28-2) , [28](#page-27-1) レイアウト, [34](#page-33-1) 階層構造, [29](#page-28-1)  $, 44$  $, 44$ 設定, [36](#page-35-0) , [34](#page-33-2) 読み込み, [28](#page-27-1)  $, 29$  $, 29$ 表示 - パラメータ, [34](#page-33-2) , [34](#page-33-3) 削除, [35](#page-34-2) 追加, [35](#page-34-3)

116 | AssetCenter 4.4 -

ワンポイント, [14](#page-13-0) ワンポイント(メニュー), [14](#page-13-3) アプリケーションウィンドウ, [99](#page-98-0) ウ, [99](#page-98-1) , [111](#page-110-1) 印刷, [87-90](#page-86-0) プレビュー, [89](#page-88-0)  $, 87$  $, 87$ 詳細, [89](#page-88-1) 印刷する, [99](#page-98-6)  $\sim$  [45](#page-44-1)  $\times$  [52](#page-51-3)  $\sim$  [52](#page-51-4) 画像, [63](#page-62-0) 画面一覧(メニュー), [27](#page-26-2) 開始, [19](#page-18-0) Windows , [20](#page-19-1)  $, 20$  $, 20$ スペース, [21](#page-20-1) 階層の表示(メニュー), [30](#page-29-3) 変更, [31](#page-30-2)  $-$ , [31](#page-30-2) 拡張削除の許可(オプション), [57](#page-56-3)  $, 24$  $, 24$  $($ 休日, [86](#page-85-1)  $($  $, 65-74$  $, 65-74$ QBE , [65](#page-64-0)  $($  $, 101$  $, 101$ 更新(メニュー), [70](#page-69-2) , [54](#page-53-3) 行, [17](#page-16-0) 作業領域, [23](#page-22-4) 作成(ボタン), [46](#page-45-2) , [29](#page-28-4)  $, 29$  $, 29$ 参照オブジェクト(ボタン), [96](#page-95-2)  $($ , [62](#page-61-0) (  $, 21$  $, 21$  $, 21$  $, 21$  $\sim$  [45](#page-44-1)  $, 42$  $, 42$ 注意事項, [43](#page-42-2) 複数のレコードの変更, [54](#page-53-4)  $($  ) 詳細, [17](#page-16-0)  $($  ( )<br>  $($  ( )  $($  $($   $)$ )<br>)  $\begin{pmatrix} 1 \\ 1 \end{pmatrix}$  $, 101$  $, 101$  $, 101$  $, 101$  $, 101$  $, 101$ 詳細のみ, [100](#page-99-8)  $\sim$  [52](#page-51-5)  $\sim$ , [29](#page-28-6) , [51](#page-50-6), [29](#page-28-4) 切り取り, [59](#page-58-0) 接続, [22](#page-21-3) NT , [22](#page-21-4) 作成, [91](#page-90-1) 削除, [93](#page-92-4)  $, 23$  $, 23$  $, 22$  $, 22$  $, 22$  $, 22$ 接続解除, [23](#page-22-5) 選択ウィンドウ (参考 リンク)  $, 29$  $, 29$  $($ 貼り付け, [60](#page-59-1)  $, 40$  $, 40$  $, 40$  $, 40$ NT  $\overline{N}$ , [22](#page-21-7)  $, 62$  $, 62$  $+$ , [62](#page-61-2) 優先度, [25](#page-24-0) 表示の優先度, [25](#page-24-0) 複製(ボタン), [55](#page-54-2) , [51](#page-50-6) , [29](#page-28-7) 複製(メニュー), [56](#page-55-1) , [34](#page-33-3)

#### 閉じる(ボタン), [29](#page-28-8) 変更, [54](#page-53-1) , [54](#page-53-0), [46](#page-45-3) 履歴, [97](#page-96-2) , [17](#page-16-0) ( ) 削除, [35](#page-34-2) 追加, [35](#page-34-3) 幅, [35](#page-34-4)

### A

AssetCenter Server, [58](#page-57-4) AssetCenter ([26](#page-25-3)) AssetCenter (メート), and the set of the set of the set of the set of the set of the set of the set of the set of the set of the set of the set of the set of the set of the set of the set of the set of the set of the set of t [26](#page-25-4) , [26](#page-25-5)

#### B

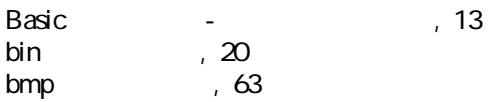

## C

Crystal Reports (Superintendent)

### D

DBMS, [15](#page-14-0) DLL, [26](#page-25-6)

### I

 $i\infty$ , [63](#page-62-2)

### Q

QBE, [65](#page-64-0)

### W

Windows [99](#page-98-7) Windows - , [98](#page-97-4) wmf (3)

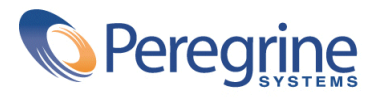